# HP LaserJet serie M1120 MFP

# Guía del usuario

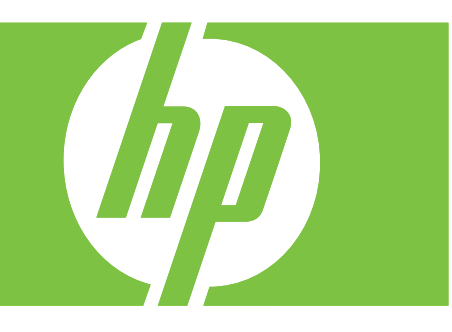

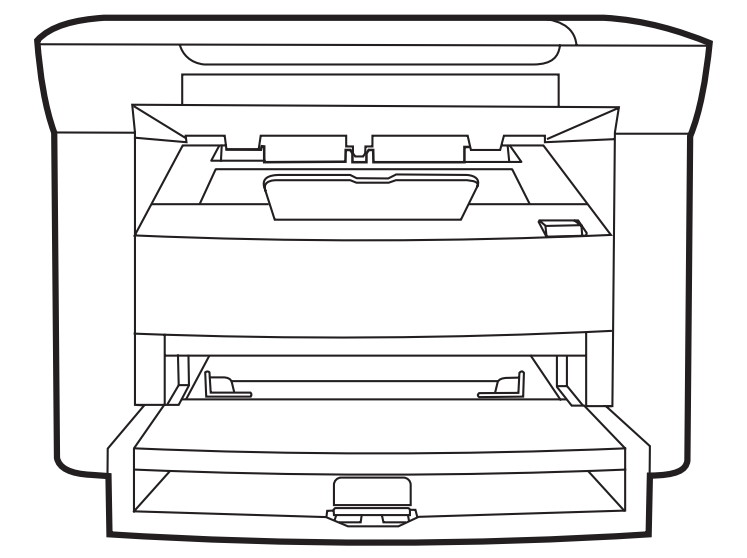

# HP LaserJet serie M1120 MFP Guía del usuario

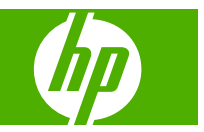

#### **Derechos de copyright y licencia**

© 2008 Copyright Hewlett-Packard Development Company, L.P.

Prohibida la reproducción, adaptación o traducción sin autorización previa y por escrito, salvo lo permitido por las leyes de propiedad intelectual (copyright).

La información contenida en este documento está sujeta a cambios sin previo aviso.

Las únicas garantías de los productos y servicios HP se detallan en las declaraciones de garantía expresas que acompañan a dichos productos y servicios. Ninguna información contenida en este documento debe considerarse como una garantía adicional. HP no será responsable de los errores u omisiones técnicos o editoriales contenidos en este documento.

Referencia: CB537-90950

Edition 1, 1/2008

#### **Avisos de marcas comerciales**

Adobe®, Acrobat® y PostScript® son marcas comerciales de Adobe Systems Incorporated.

Microsoft®, Windows® y Windows® XP son marcas comerciales registradas en EE.UU. propiedad de Microsoft Corporation.

Windows Vista™ es una marca comercial o una marca comercial registrada de Microsoft Corporation en Estados Unidos y/o otros países.

# Tabla de contenido

## 1 Información básica del producto

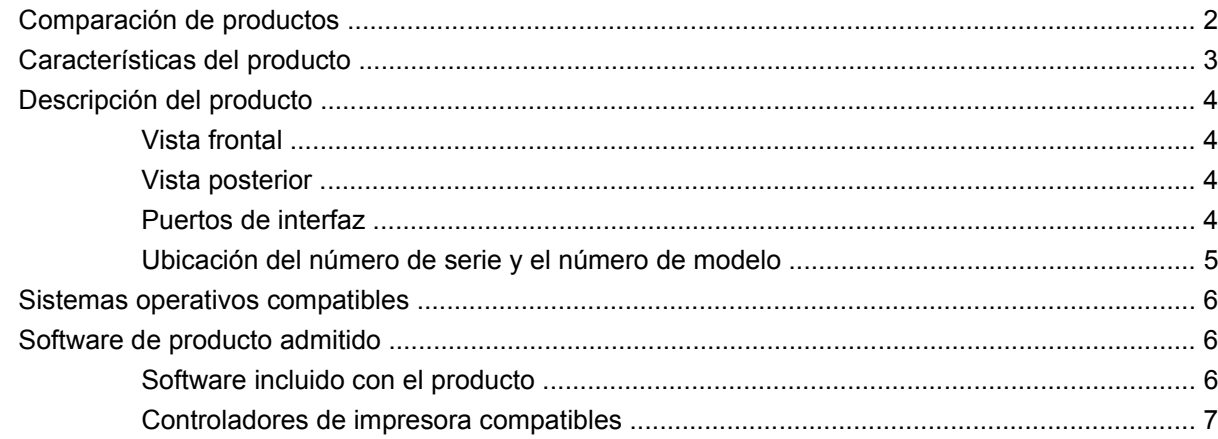

### 2 Panel de control

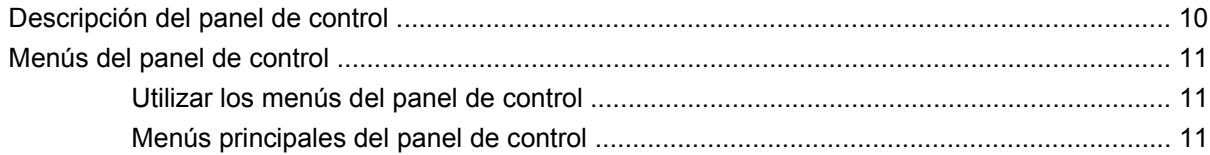

## 3 Software para Windows

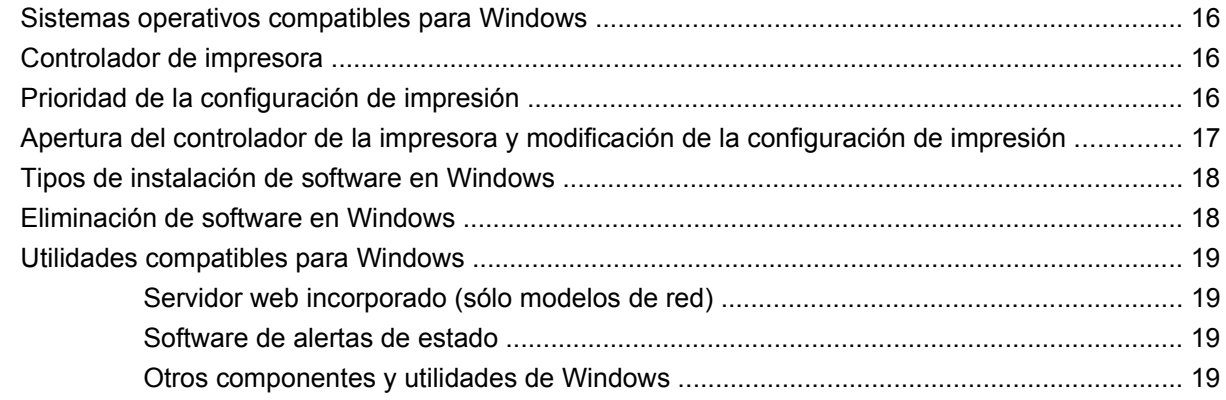

## 4 Uso del producto con Macintosh

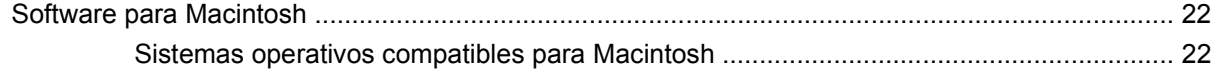

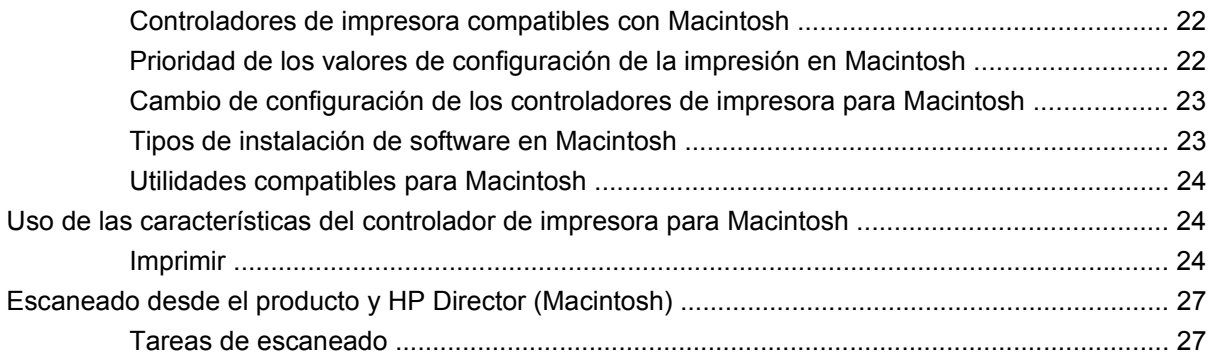

## **[5 Conectividad](#page-38-0)**

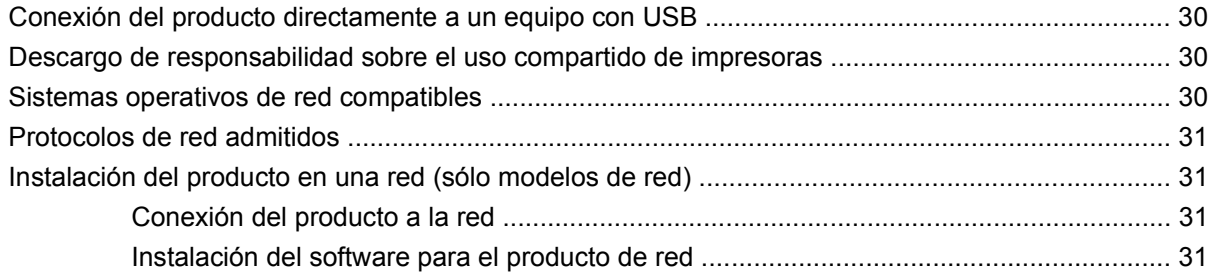

# **[6 Papel y soportes de impresión](#page-42-0)**

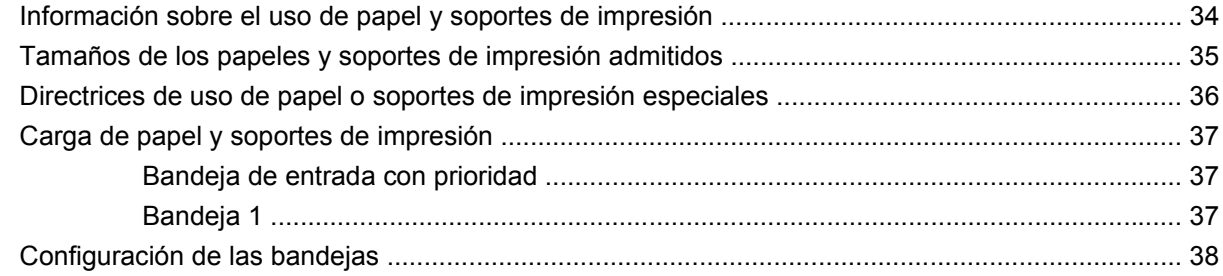

## **[7 Tareas de impresión](#page-48-0)**

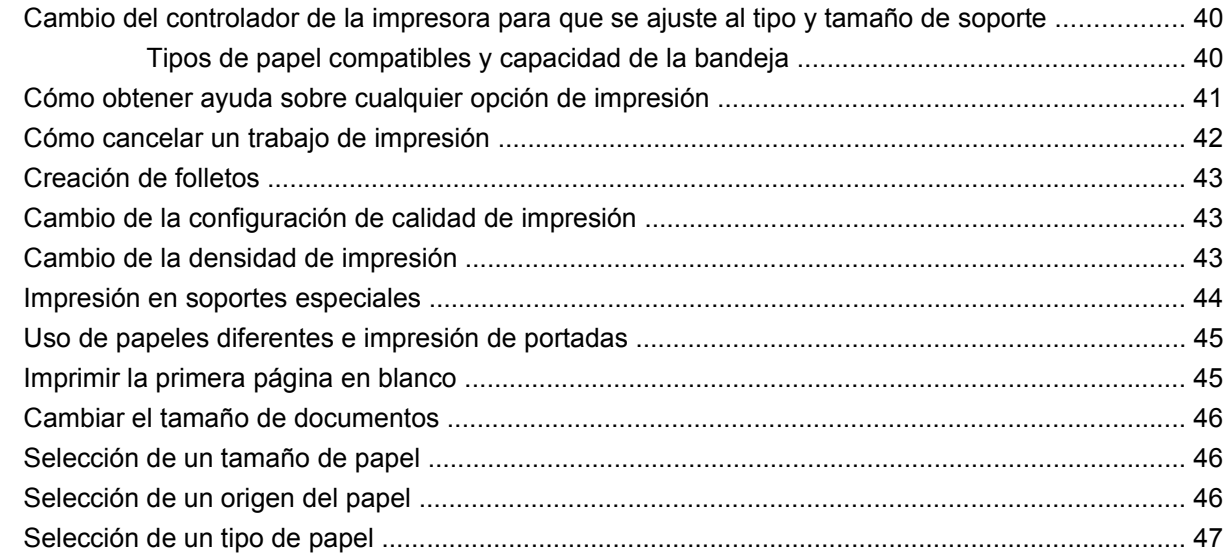

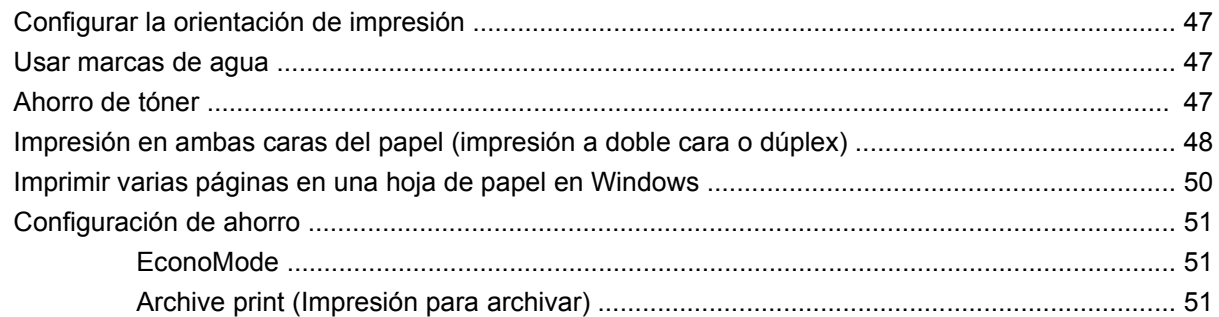

## 8 Copiar

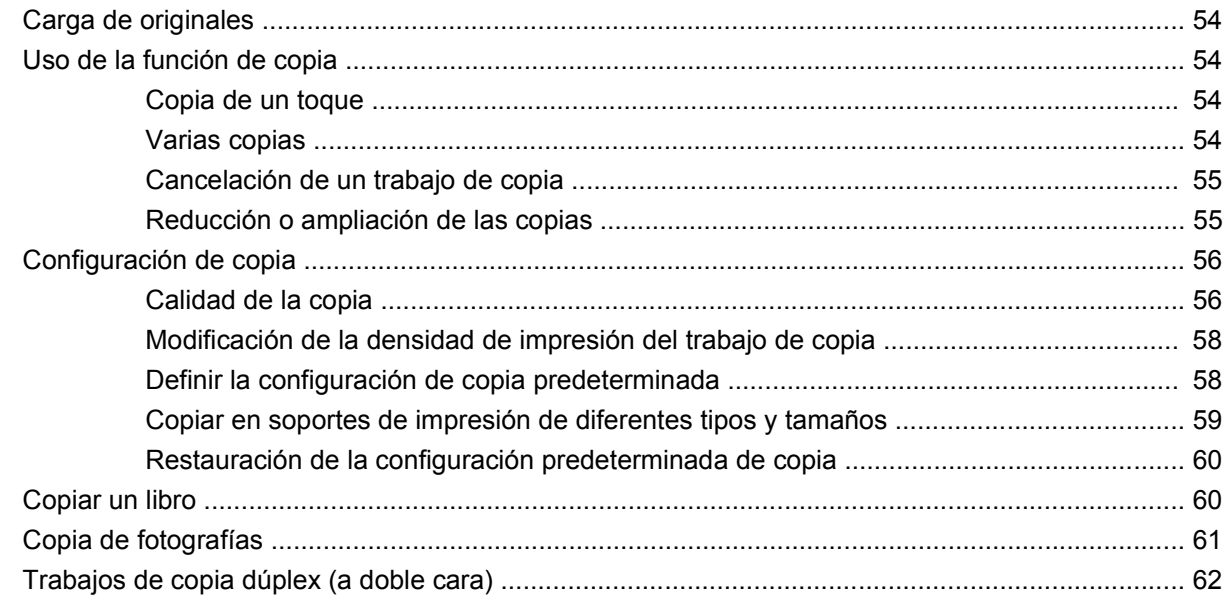

## 9 Escanear

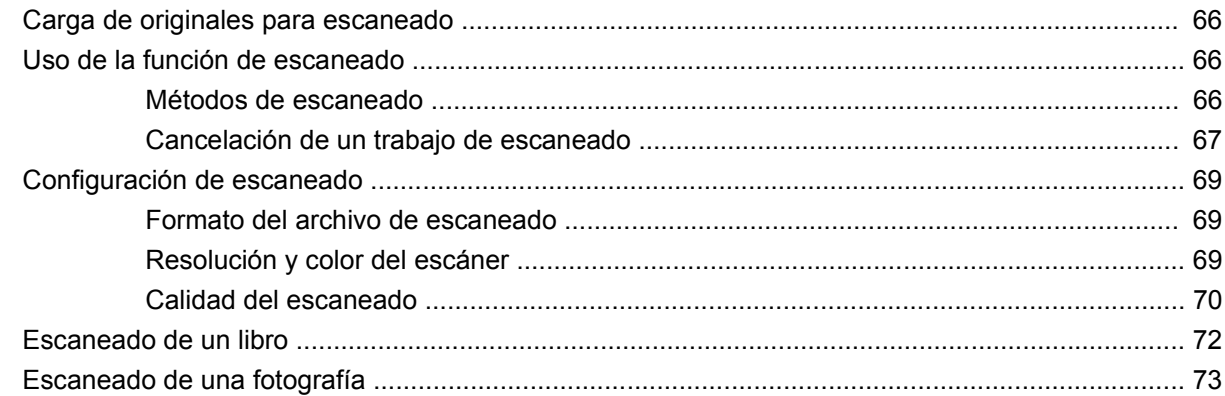

## 10 Gestión y mantenimiento del producto

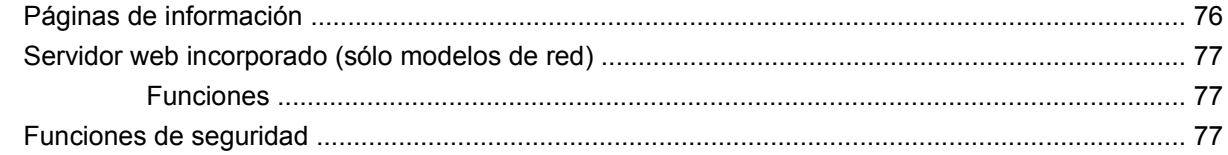

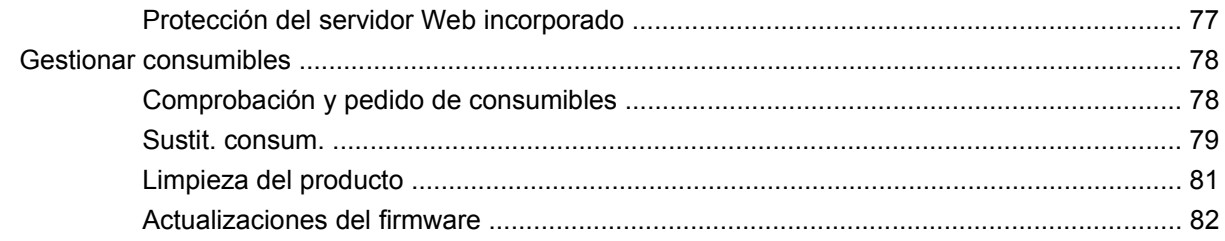

## 11 Solución de problemas

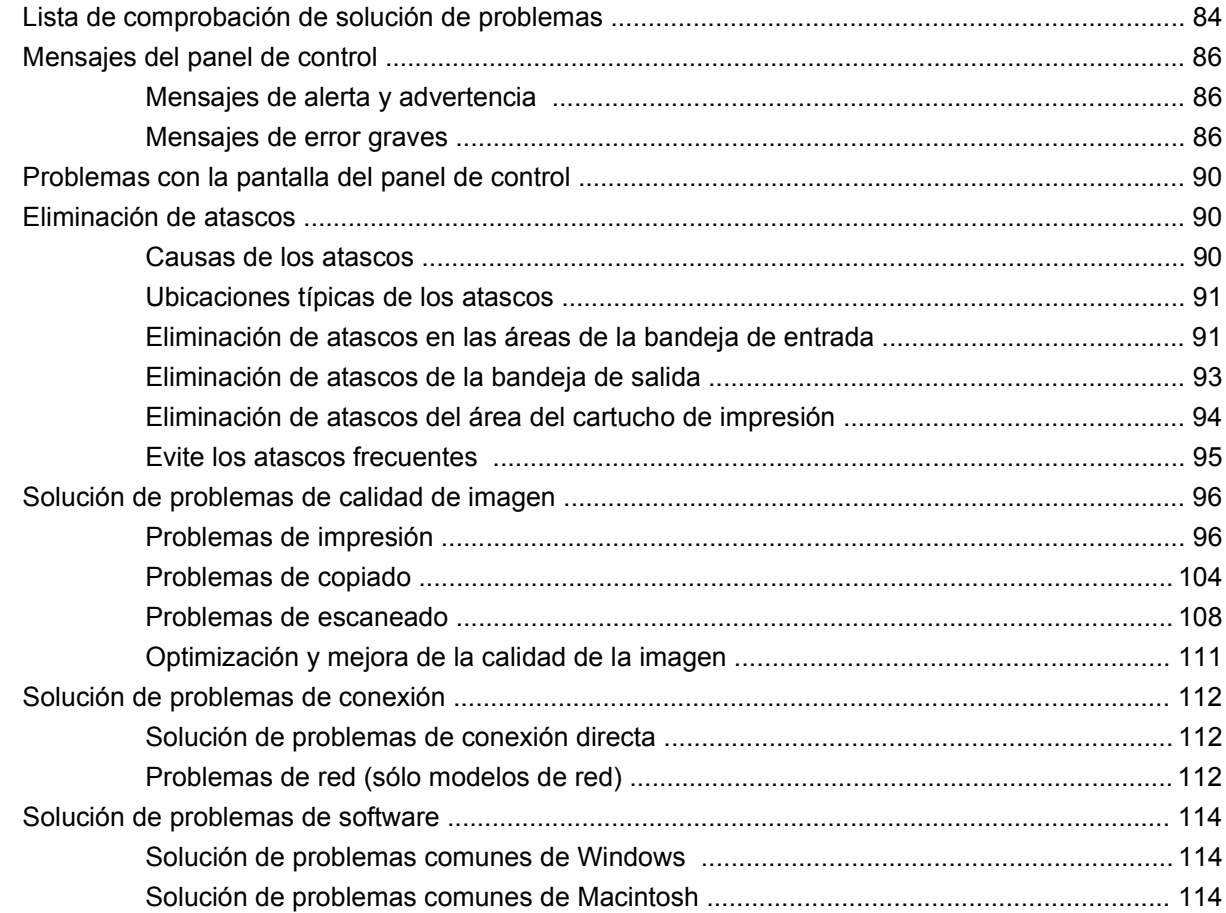

## Apéndice A Información sobre pedidos y accesorios

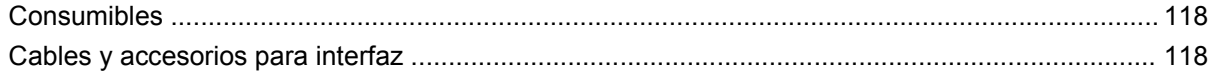

## Apéndice B Servicio de atención al cliente y asistencia técnica

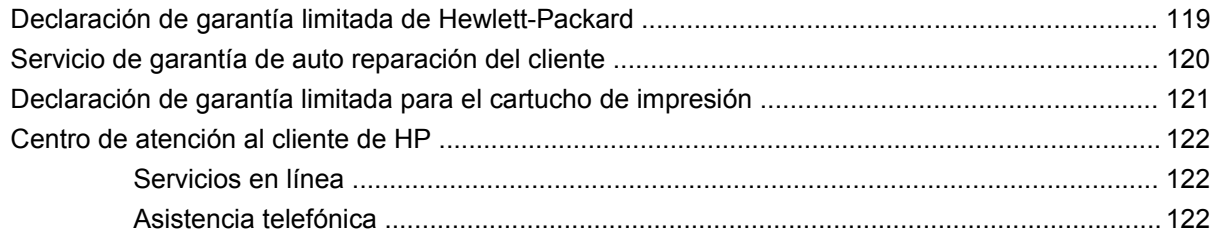

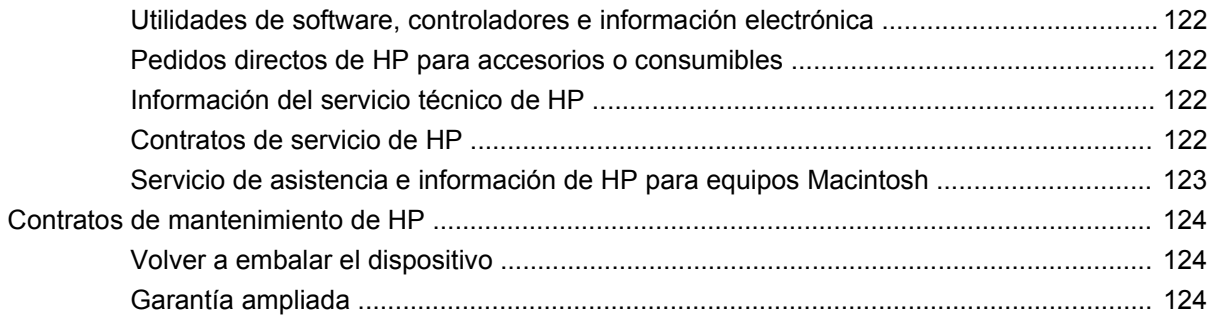

## Apéndice C Especificaciones

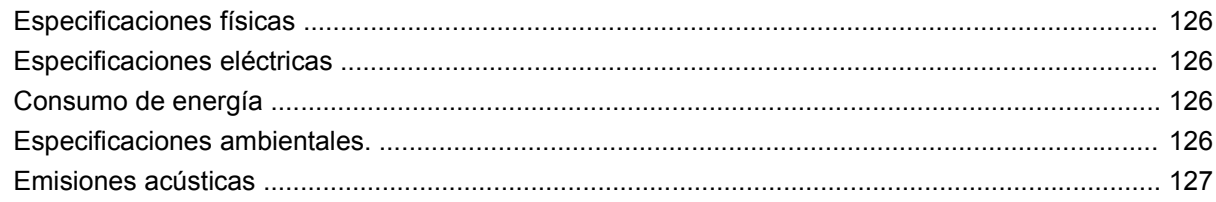

# Apéndice D Información sobre normativas

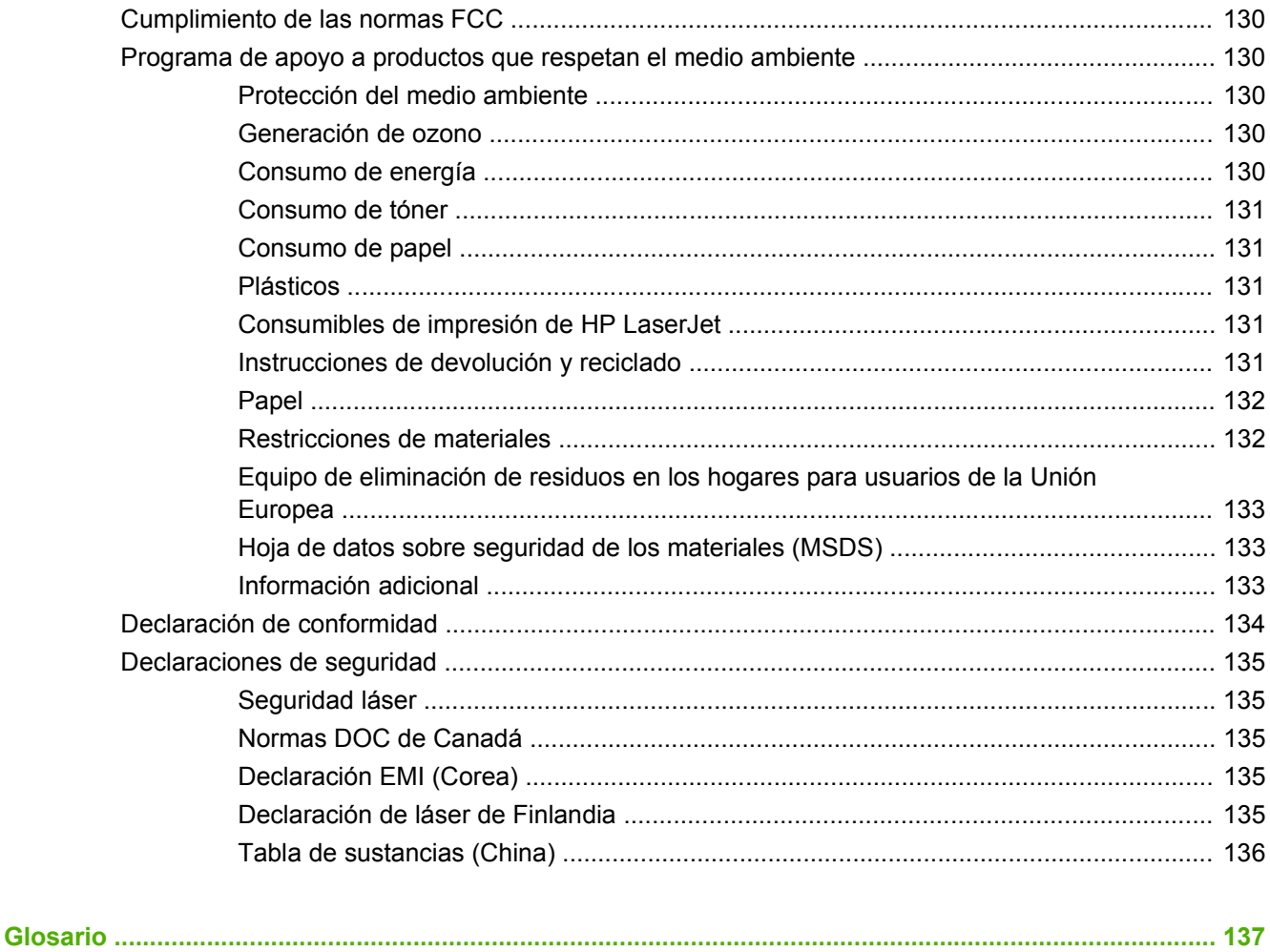

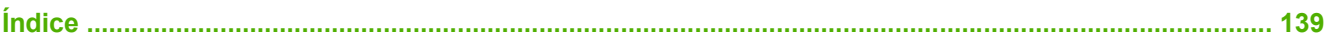

# <span id="page-10-0"></span>**1 Información básica del producto**

- [Comparación de productos](#page-11-0)
- [Características del producto](#page-12-0)
- [Descripción del producto](#page-13-0)
- [Sistemas operativos compatibles](#page-15-0)
- [Software de producto admitido](#page-15-0)

# <span id="page-11-0"></span>**Comparación de productos**

Este producto está disponible en las configuraciones descritas a continuación.

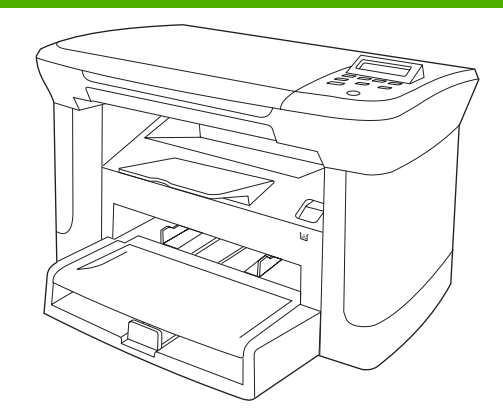

- Imprime páginas tamaño Carta a velocidades de hasta 20 páginas por minuto (ppm) y páginas tamaño A4 a velocidades de hasta 19 ppm.
- La bandeja de entrada con prioridad tiene una capacidad de hasta 10 hojas de soportes de impresión.
- La bandeja 1 tiene capacidad para un máximo de 250 hojas de soportes de impresión o 10 sobres.
- Impresión manual a doble cara (dúplex) y copia.
- Puerto USB 2.0 de alta velocidad.
- Memoria de acceso aleatorio (RAM) de 32 MB.
- Escáner de superficie plana.

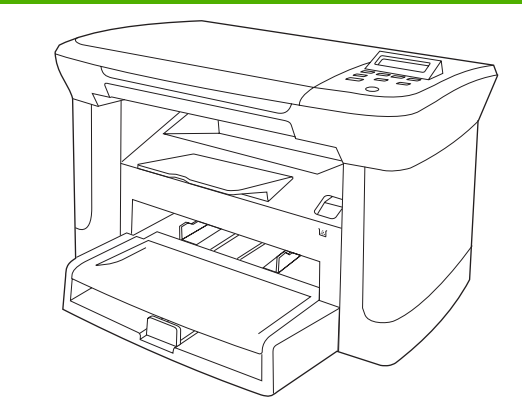

#### **Modelos básicos Modelos de red**

Modelo básico más:

- Puerto de red Ethernet 10/100 Base-T.
- Protocolo de red IPv4.
- Protocolo de red IPv6.

# <span id="page-12-0"></span>**Características del producto**

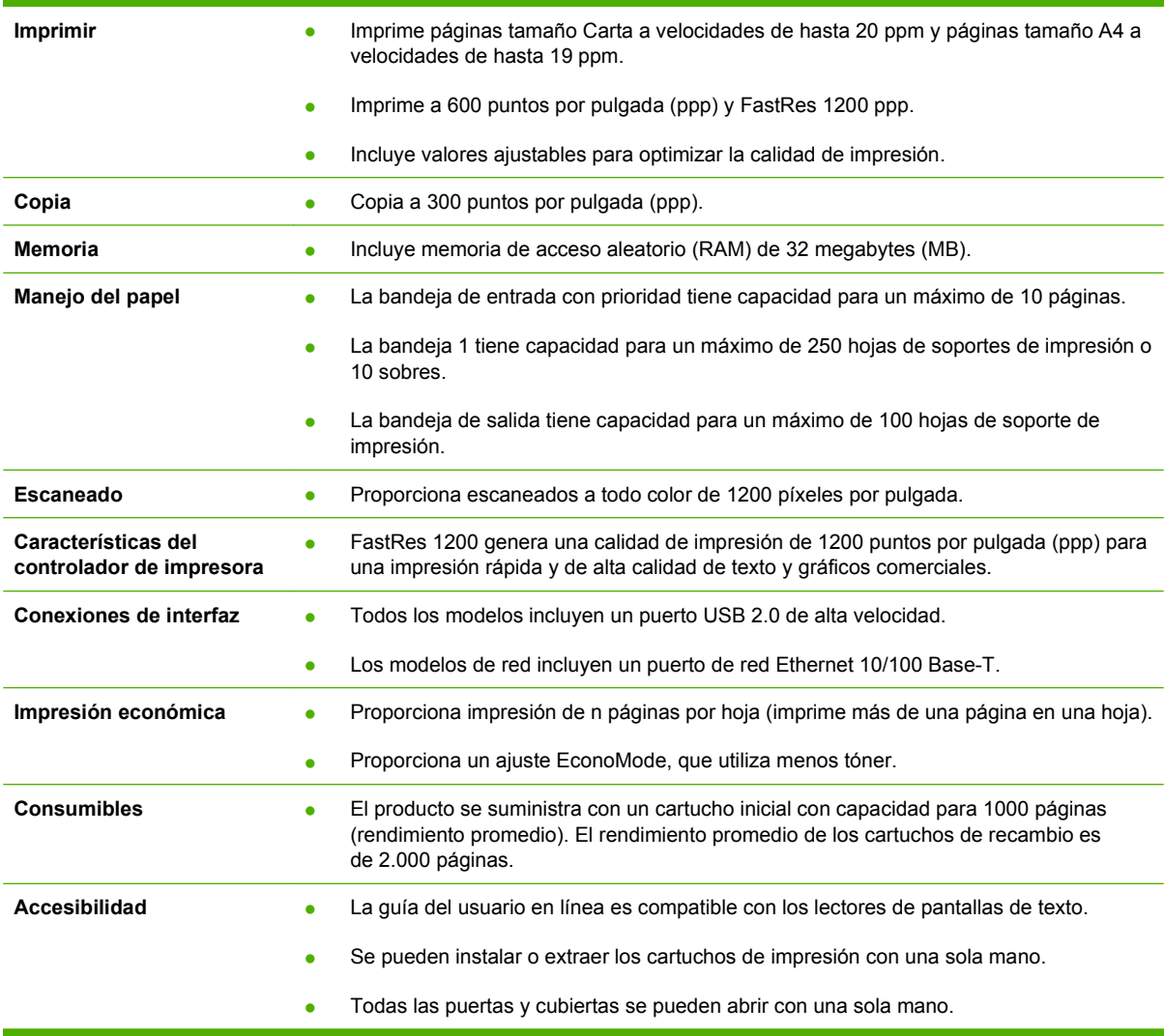

# <span id="page-13-0"></span>**Descripción del producto**

# **Vista frontal**

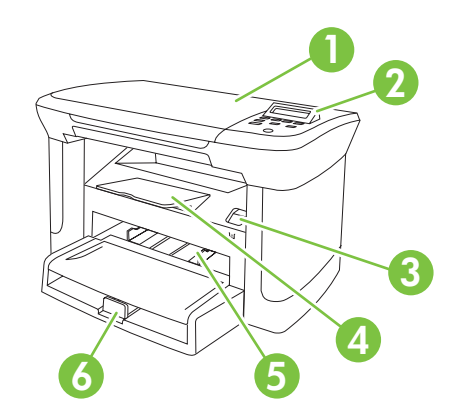

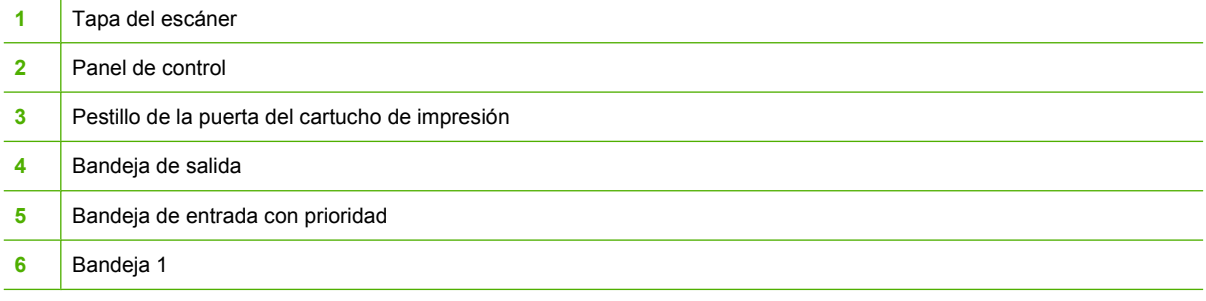

# **Vista posterior**

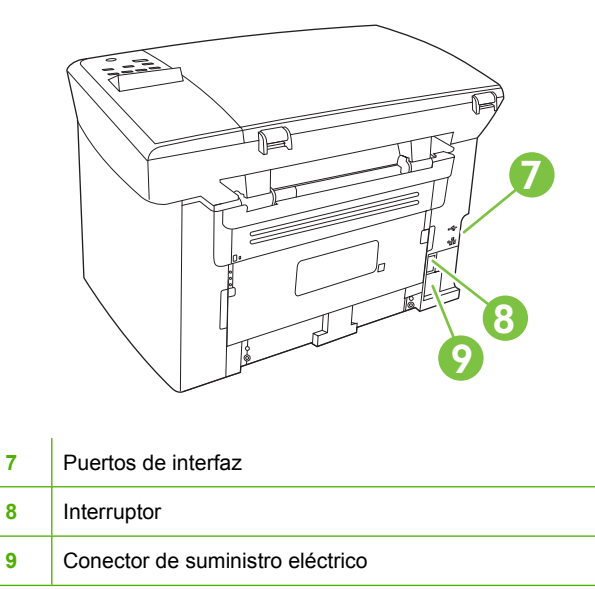

# **Puertos de interfaz**

Todos los modelos tienen un puerto USB 2.0 de alta velocidad y los modelos de red también tienen un puerto Ethernet 10/100 Base-T.

<span id="page-14-0"></span>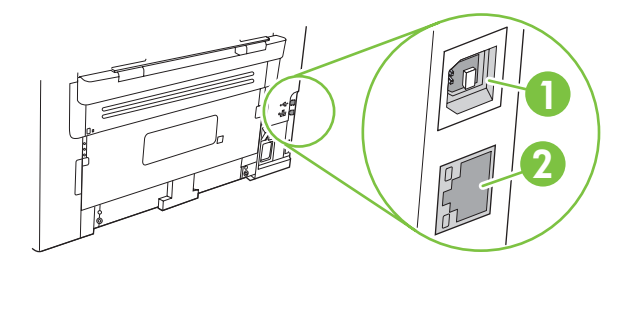

- **1** Puerto USB 2.0 de alta velocidad
- **2** Puerto Ethernet (sólo modelos de red)

# **Ubicación del número de serie y el número de modelo**

La etiqueta del número de serie y número de modelo se encuentra en la parte trasera del producto.

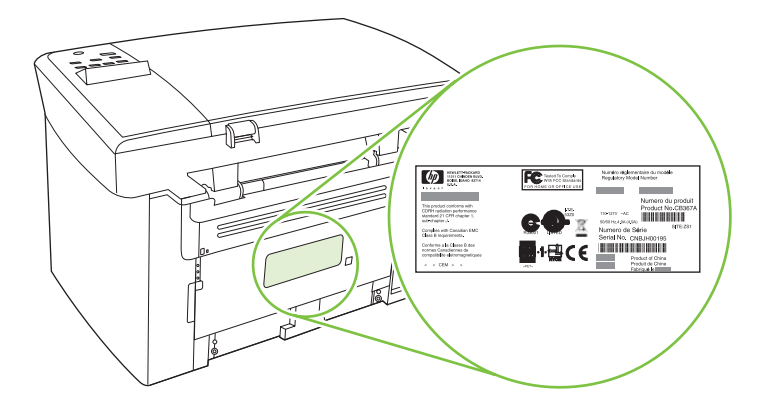

# <span id="page-15-0"></span>**Sistemas operativos compatibles**

El producto es compatible con los siguientes sistemas operativos:

#### **Instalación completa del software**

- Windows XP (32 bits)
- Windows Vista (32 bits)
- Windows 2000
- Windows 2003 Server (32 bits)
- Mac OS X v10.3, v10.4 y posteriores

#### **Sólo controladores de escaneado e impresión**

- Windows XP (64 bits)
- Windows Vista (64 bits)
- Windows 2003 Server (64 bits)

**E NOTA:** Es compatible con Mac OS X v10.4 y posteriores, PPC y equipos Mac con procesador Intel Core.

# **Software de producto admitido**

# **Software incluido con el producto**

Hay varias opciones para llevar a cabo una instalación recomendada. La instalación sencilla realizará la instalación con la configuración predeterminada. La instalación avanzada permite revisar los acuerdos de licencia y los valores predeterminados.

#### **Instalación sencilla para Windows**

- Controladores HP
	- Controlador de impresora
	- Controlador de escaneado
- Software MFP de HP
	- Programa de escaneado de HP LaserJet
	- Desinstalar el programa
- Programa de actualización de HP
- Programa de participación del cliente de HP
- Programa de compra de consumibles de HP
- Otros programas
	- OCR de Readiris (no se instala con el otro software; es necesario instalarlo por separado)

### **Instalación avanzada**

La instalación avanzada incluye todas las funciones que están disponibles con la instalación sencilla. El programa de participación del cliente de HP es opcional.

### <span id="page-16-0"></span>**Software para Macintosh**

- Asistente de configuración de producto de HP
- Desinstalador de HP
- Software HP LaserJet
	- HP Scan
	- HP Director
	- Programa Escanear a correo electrónico
	- HP Photosmart

## **Controladores de impresora compatibles**

El producto incluye software para Windows y Macintosh que permite al equipo establecer comunicación con el producto. Este software se denomina controlador de impresora. Los controladores de impresora permiten el acceso a las características del producto, como la impresión en papel personalizado, el cambio de tamaño de documentos y la introducción de marcas de agua.

**NOTA:** Los controladores más actuales están disponibles en [www.hp.com/support/LJM1120.](http://www.hp.com/support/LJM1120) En función de la configuración de los equipos basados en Windows, el programa de instalación del software del producto comprueba automáticamente el equipo para acceder a Internet con el fin de obtener los últimos controladores.

# <span id="page-18-0"></span>**2 Panel de control**

- [Descripción del panel de control](#page-19-0)
- [Menús del panel de control](#page-20-0)

# <span id="page-19-0"></span>**Descripción del panel de control**

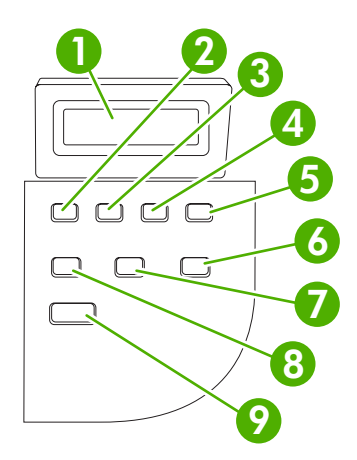

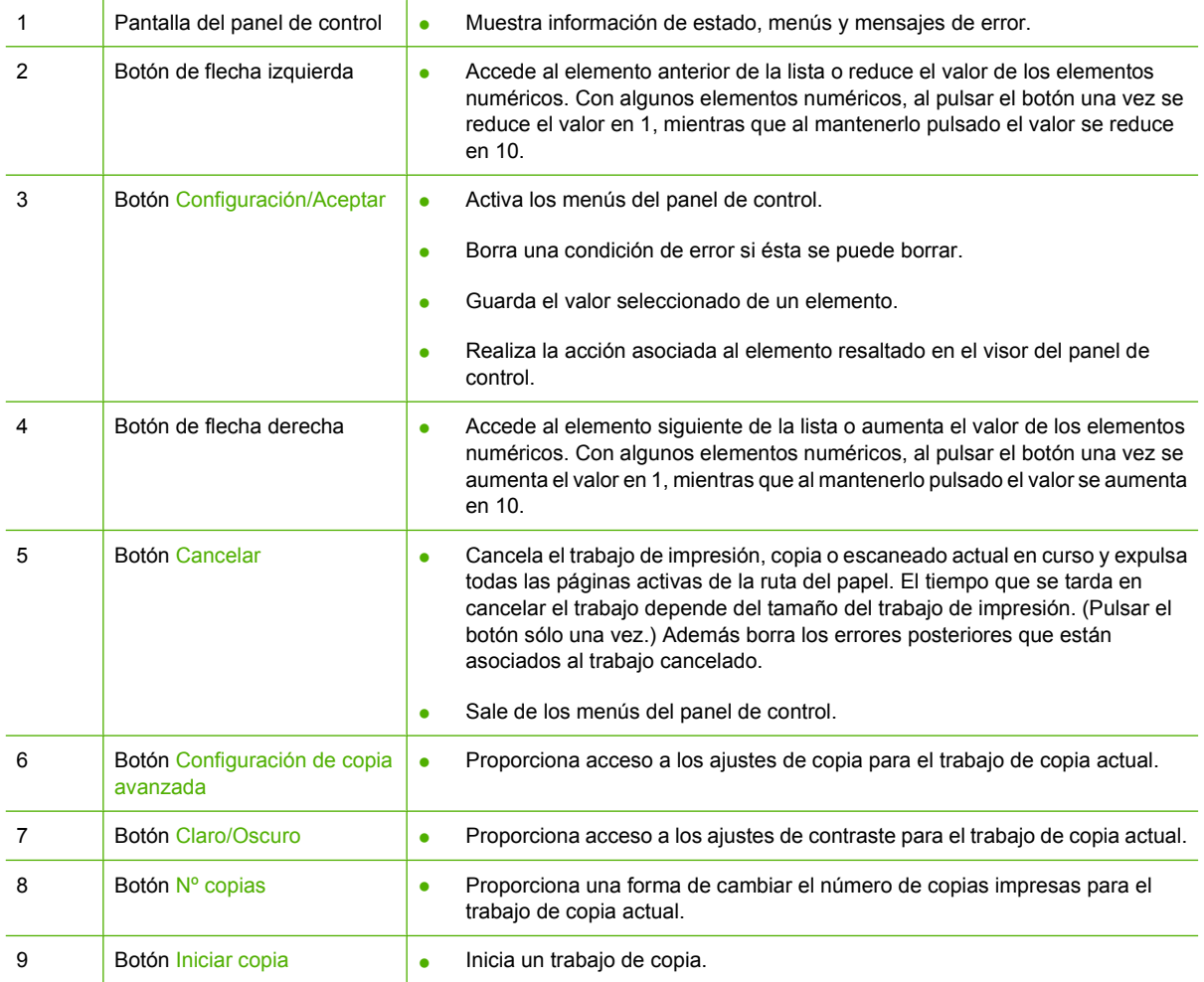

# <span id="page-20-0"></span>**Menús del panel de control**

# **Utilizar los menús del panel de control**

Siga estos pasos para obtener acceso a los menús del panel de control:

- **1.** Pulse Configuración.
- **2.** Utilice los botones de flecha para navegar por las listas.
- Pulse Aceptar para seleccionar la opción apropiada.
- Pulse Cancelar para cancelar una acción o volver al estado Preparado.

# **Menús principales del panel de control**

Estos menús están disponibles en el menú principal del panel de control:

- Utilice el menú **Configurar copia** para configurar los parámetros predeterminados de copia, como el contraste, la clasificación o el número de copias impresas.
- Utilice el menú **Informes** para imprimir informes que proporcionan información sobre el producto.
- Utilice el menú **Config. sistema** para establecer la configuración básica del producto como el idioma o la calidad de impresión.
- Utilice el menú **Servicio** para restaurar la configuración predeterminada, limpiar el producto y activar modos especiales que afectan a los resultados de impresión.
- **E** NOTA: Para imprimir una lista detallada de todo el menú del panel de control y su estructura imprima un mapa de menús. Consulte [Páginas de información en la página 76](#page-85-0).

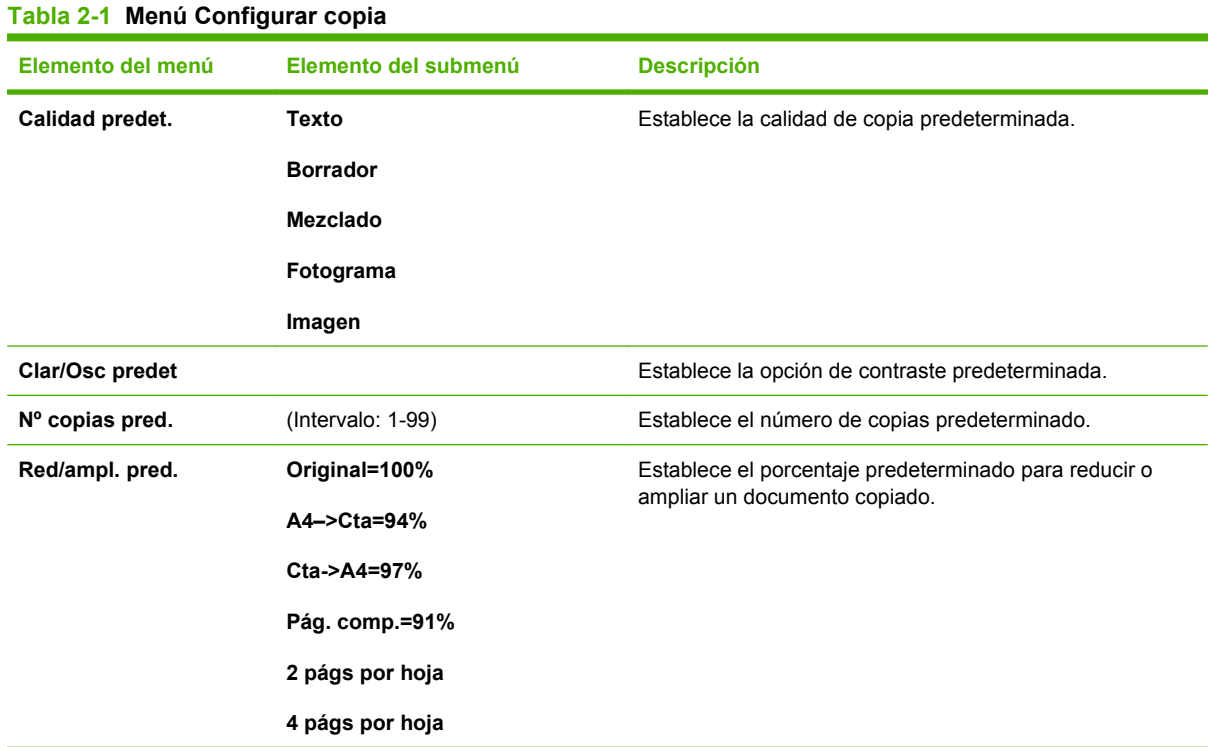

#### **Tabla 2-1 Menú Configurar copia (continuación)**

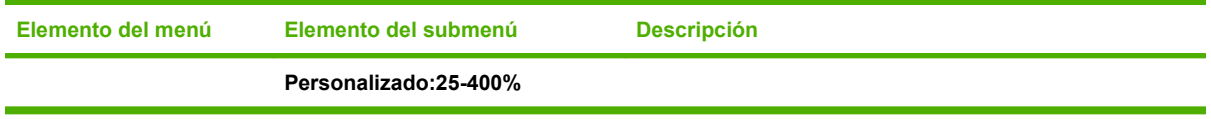

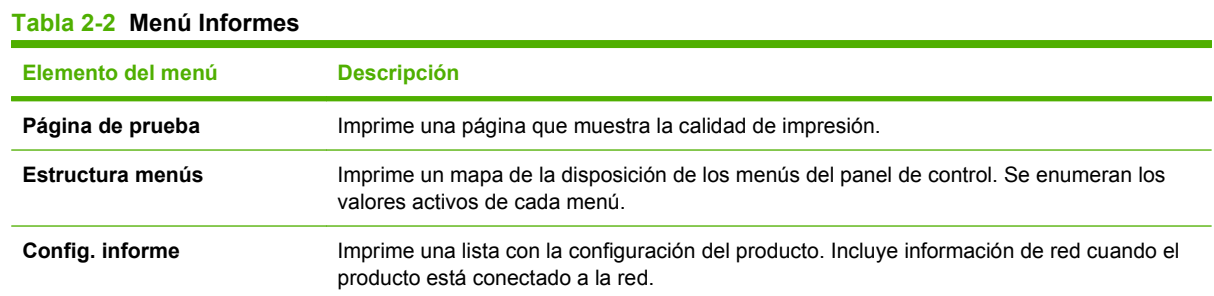

#### **Tabla 2-3 Menú Config. sistema**

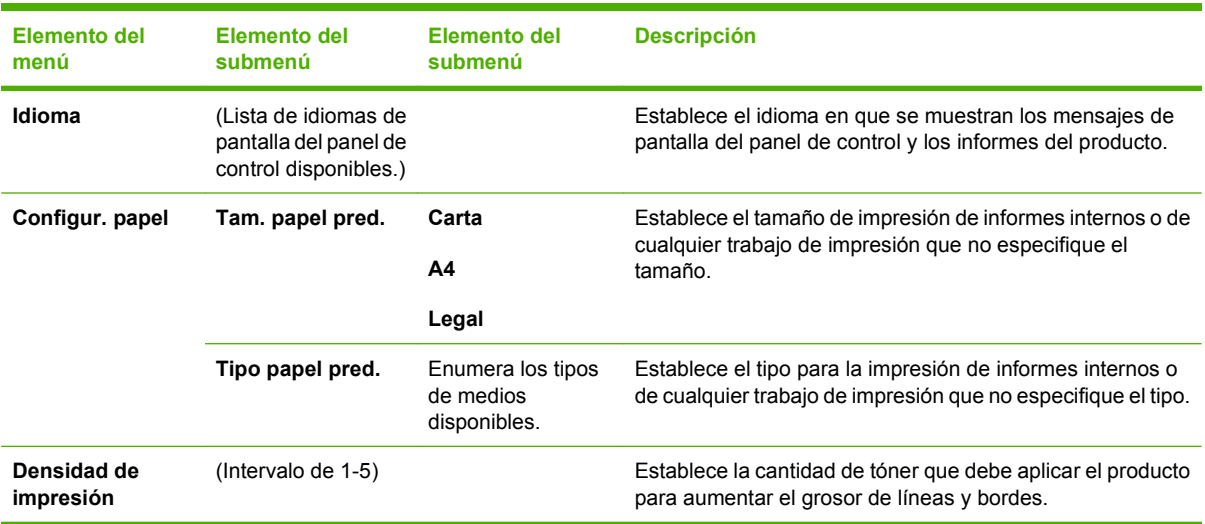

#### **Tabla 2-4 Menú Servicio**

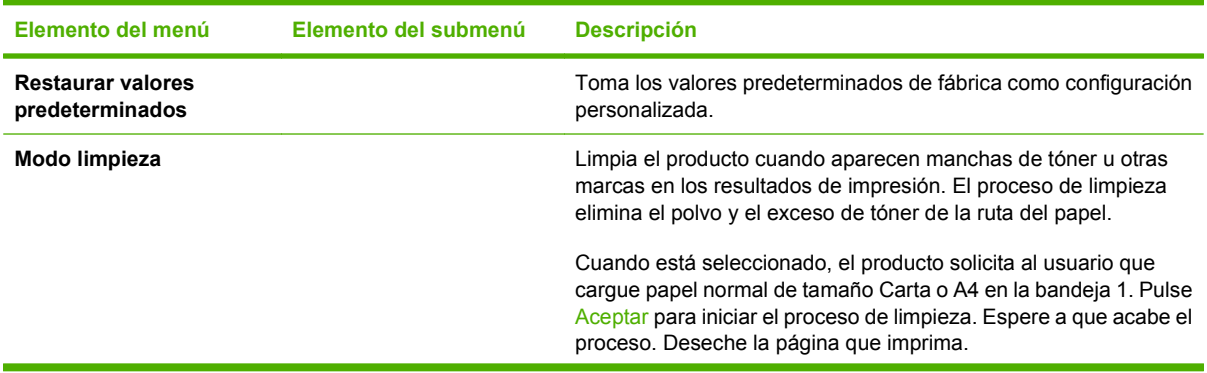

## **Tabla 2-4 Menú Servicio (continuación)**

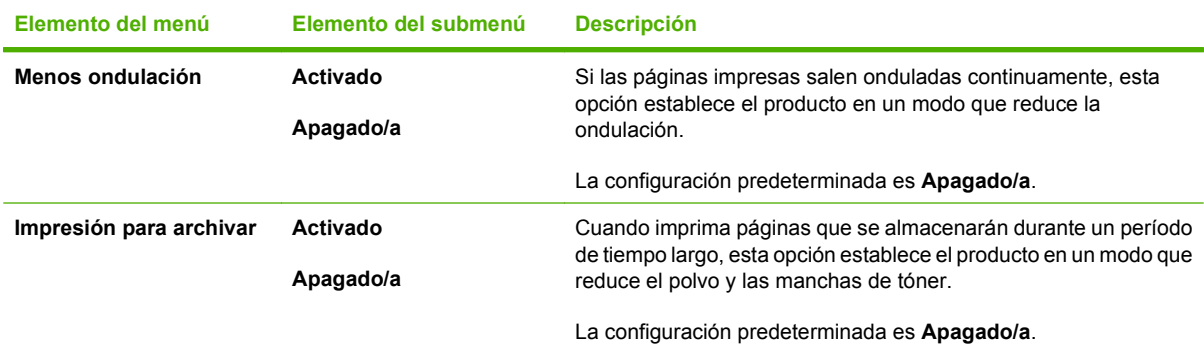

# <span id="page-24-0"></span>**3 Software para Windows**

- [Sistemas operativos compatibles para Windows](#page-25-0)
- [Controlador de impresora](#page-25-0)
- [Prioridad de la configuración de impresión](#page-25-0)
- [Apertura del controlador de la impresora y modificación de la configuración de impresión](#page-26-0)
- [Tipos de instalación de software en Windows](#page-27-0)
- [Eliminación de software en Windows](#page-27-0)
- [Utilidades compatibles para Windows](#page-28-0)

# <span id="page-25-0"></span>**Sistemas operativos compatibles para Windows**

El producto admite los siguientes sistemas operativos Windows:

#### **Instalación completa del software**

- Windows XP (32 bits)
- Windows Vista (32 bits)
- Windows 2000
- Windows 2003 Server (32 bits)

#### **Sólo controladores de escaneado e impresión**

- Windows XP (64 bits)
- Windows Vista (64 bits)
- Windows 2003 Server (64 bits)

# **Controlador de impresora**

Este producto incluye software para Windows, que permite la comunicación entre el equipo y el producto. Este software se denomina controlador de impresora. Los controladores de impresora permiten el acceso a las características del producto, como la impresión en papel personalizado, el cambio de tamaño de documentos y la introducción de marcas de agua.

**E** NOTA: Los controladores más actuales están disponibles en [www.hp.com/support/LJM1120.](http://www.hp.com/support/LJM1120) En función de la configuración de los equipos basados en Windows, el programa de instalación del software del producto comprueba automáticamente el equipo para acceder a Internet con el fin de obtener los últimos controladores.

# **Prioridad de la configuración de impresión**

Las modificaciones de la configuración de impresión tienen prioridad en función de dónde se realicen:

- **E NOTA:** Los nombres de comandos y cuadros de diálogo pueden variar dependiendo de la aplicación de software.
	- **Cuadro de diálogo Configurar página**: haga clic en **Configurar página** o en un comando parecido del menú **Archivo** de la aplicación que está utilizando para abrir este cuadro de diálogo. La configuración modificada aquí anula la realizada en cualquier otro lugar.
	- **Cuadro de diálogo Imprimir**: haga clic en **Imprimir** y en **Configuración de impresión** o en un comando parecido del menú **Archivo** de la aplicación que está utilizando para abrir este cuadro de diálogo. La configuración modificada en el cuadro de diálogo **Imprimir** tiene menos prioridad y *no* anula las modificaciones realizadas en el cuadro de diálogo **Configurar página**.
	- **Cuadro de diálogo Propiedades de la impresora (controlador de la impresora)**: haga clic en **Propiedades** en el cuadro de diálogo **Imprimir** para abrir el controlador de la impresora. La configuración modificada en el cuadro de diálogo **Propiedades de la impresora** no anula la configuración existente en el software de impresión.
	- **Configuración predeterminada del controlador de la impresora**: la configuración predeterminada del controlador de la impresora establece la configuración utilizada en todos los trabajos de impresión, *a menos que* la configuración se modifique en los cuadros de diálogo **Configurar página**, **Imprimir** o **Propiedades de la impresora**.

# <span id="page-26-0"></span>**Apertura del controlador de la impresora y modificación de la configuración de impresión**

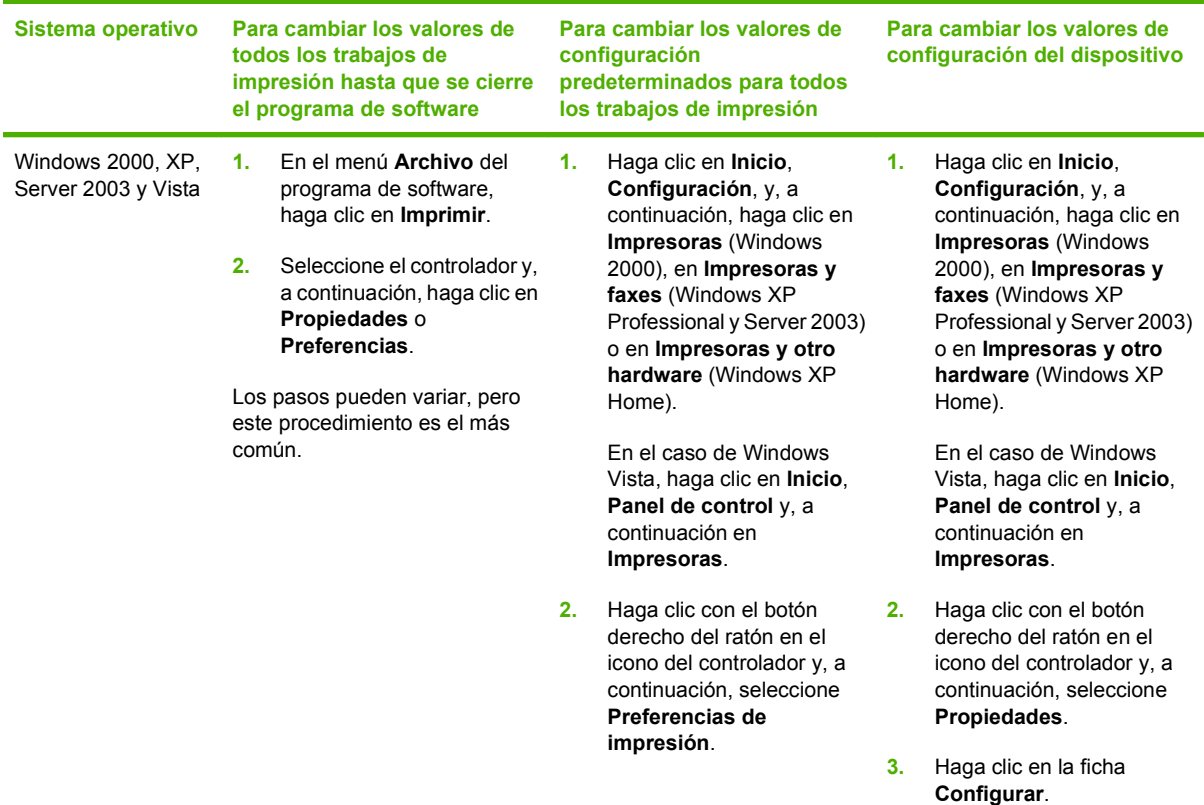

# <span id="page-27-0"></span>**Tipos de instalación de software en Windows**

Dispone de los siguientes tipos de instalación de software:

- **Sencilla**. Instala la solución de software completa.
- **Avanzada**. Utilice esta opción para seleccionar el software y los controladores que desea instalar.

# **Eliminación de software en Windows**

- **1.** Haga clic en **Inicio** y, a continuación, en **Todos los programas**.
- **2.** Haga clic en **HP** y, a continuación, en **HP LaserJet M1120**.
- **3.** Haga clic en **Desinstalar** y siga las instrucciones que aparecen en pantalla para eliminar el software.

# <span id="page-28-0"></span>**Utilidades compatibles para Windows**

# **Servidor web incorporado (sólo modelos de red)**

Los modelos de red están equipados con un servidor web incorporado, que proporciona acceso a información sobre las actividades del dispositivo y de la red. Esta información aparece en un explorador web, como Microsoft Internet Explorer, Netscape Navigator, Apple Safari o Firefox.

El servidor Web incorporado reside en el dispositivo; no se carga en un servidor de red.

El servidor web incorporado proporciona una interfaz para el dispositivo que puede ser utilizada por cualquier persona que tenga un equipo conectado a la red y un explorador web estándar. No se instala ni se configura ningún software especial, pero debe disponer de un explorador web compatible. Para obtener acceso al servidor web incorporado, escriba la dirección IP del dispositivo en la línea de dirección del explorador. (Para localizar la dirección IP, imprima una página de configuración).

# **Software de alertas de estado**

El software de alertas de estado proporciona información acerca del estado actual del producto.

Además, genera mensajes emergentes de alerta cuando se producen ciertos eventos, como que se vacíe una bandeja u ocurra un problema con el producto. La alerta incluye información sobre cómo solucionar el problema.

# **Otros componentes y utilidades de Windows**

- Instalador de software: automatiza la instalación del sistema de impresión
- Registro en línea mediante Internet

# <span id="page-30-0"></span>**4 Uso del producto con Macintosh**

- [Software para Macintosh](#page-31-0)
- [Uso de las características del controlador de impresora para Macintosh](#page-33-0)
- [Escaneado desde el producto y HP Director \(Macintosh\)](#page-36-0)

# <span id="page-31-0"></span>**Software para Macintosh**

# **Sistemas operativos compatibles para Macintosh**

El dispositivo es compatible con los siguientes sistemas operativos Macintosh:

- Mac OS X v10.3, v10.4 y posteriores
- **NOTA:** Es compatible con Mac OS v10.4 y posteriores, PPC y equipos Mac con procesador Intel Core.

# **Controladores de impresora compatibles con Macintosh**

El programa de instalación de HP incluye archivos PPD (PostScript® Printer Description o Descripción de impresoras PostScript®), PDE (Printer Dialog Extensions o Extensiones de cuadros de diálogo de impresoras) y la aplicación HP Printer Utility para su uso con equipos Macintosh.

Los PPD, en combinación con los controladores de impresora Apple PostScript, ofrecen acceso a las características del dispositivo. Utilice el controlador de impresora PostScript para Apple suministrado con el equipo.

# **Prioridad de los valores de configuración de la impresión en Macintosh**

Las modificaciones de la configuración de impresión tienen prioridad en función de dónde se realicen:

- **E NOTA:** Los nombres de comandos y cuadros de diálogo pueden variar dependiendo de la aplicación de software.
	- **Cuadro de diálogo Configurar página**: haga clic en **Configurar página** o en un comando parecido del menú **Archivo** de la aplicación que está utilizando para abrir este cuadro de diálogo. La configuración modificada aquí anula la realizada en cualquier otro lugar.
	- **Cuadro de diálogo Imprimir**: haga clic en **Imprimir** y en **Configuración de impresión** o en un comando parecido del menú **Archivo** de la aplicación que está utilizando para abrir este cuadro de diálogo. La configuración modificada en el cuadro de diálogo **Imprimir** tiene menos prioridad y *no* anula las modificaciones realizadas en el cuadro de diálogo **Configurar página**.
	- **Configuración predeterminada del controlador de la impresora**: la configuración predeterminada del controlador de la impresora establece la configuración utilizada en todos los trabajos de impresión, *a menos que* la configuración se modifique en los cuadros de diálogo **Configurar página**, **Imprimir** o **Propiedades de la impresora**.
	- **Configuración del panel de control de la impresora**: la configuración modificada en el panel de control de la impresora tiene menos prioridad que las modificaciones realizadas en cualquier otro sitio.

# <span id="page-32-0"></span>**Cambio de configuración de los controladores de impresora para Macintosh**

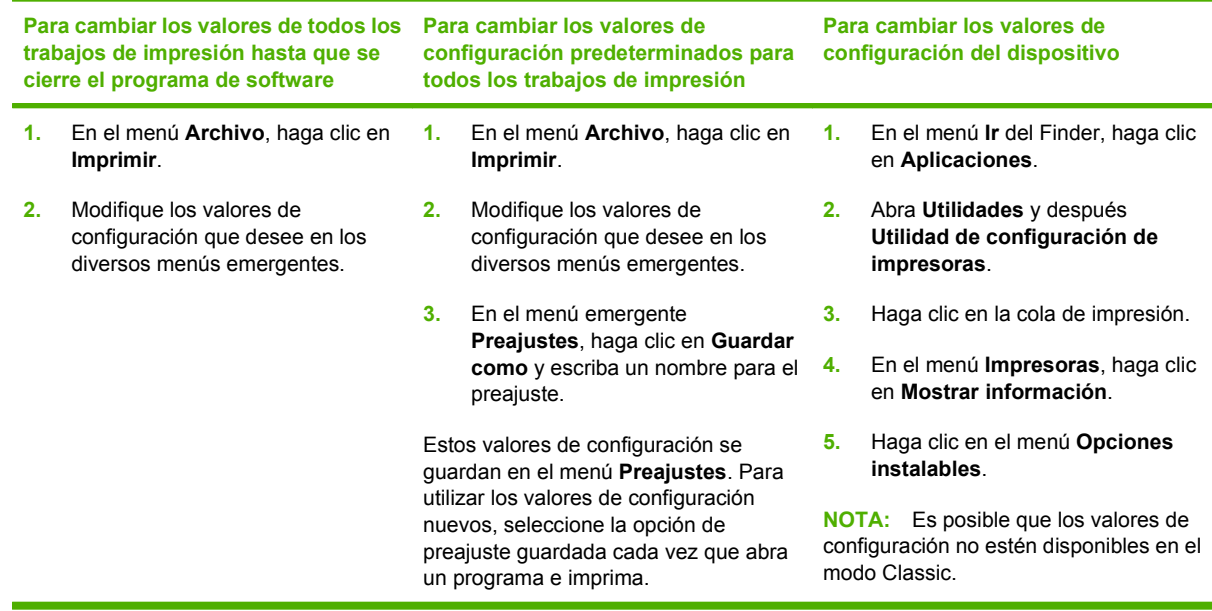

# **Tipos de instalación de software en Macintosh**

## **Instalación de software de Macintosh para conexiones directas (USB)**

- **1.** Inserte el CD del dispositivo en la unidad de CD-ROM del equipo y ejecute el instalador. Si el menú del CD no se ejecuta de forma automática, haga doble clic en el icono del CD que aparece en el escritorio.
- **2.** Haga doble clic en el icono del **Instalador** que se encuentra en la carpeta HP LaserJet Installer.
- **3.** Siga las instrucciones que aparecen en la pantalla del equipo.

Las colas de la impresora USB se crean de forma automática cuando se conecta el producto al equipo. Sin embargo, la cola utilizará un PPD genérico si el instalador no se ha ejecutado antes de que se conecte el cable USB. Realice los siguientes pasos para cambiar el PPD de la cola.

- **4.** En el disco duro del equipo, abra **Aplicaciones**, **Utilidades** y, a continuación, **Utilidad de configuración de impresoras**.
- **5.** Seleccione la cola de la impresora correcta y, a continuación, haga clic en **Mostrar información** para abrir el cuadro de diálogo **Información de la impresora**.
- **6.** En el menú emergente, seleccione **Printer Model** (Modelo de impresora) y, a continuación, en el menú emergente donde **Generic** (Genérico) aparece seleccionado, seleccione el PPD correcto para el dispositivo.
- **7.** Imprima una página de prueba desde cualquier programa de software para asegurarse de que el software se instaló correctamente.

Si falla la instalación, reinstale el software. Si este proceso también falla, consulte las notas de instalación o los últimos archivos de tipo Leame que se encuentran en el CD del dispositivo o el folleto incluido en la caja.

## <span id="page-33-0"></span>**Instale el software para Macintosh de redes (sólo modelos de red)**

- **1.** Conecte el cable de red entre el servidor de impresión HP Jetdirect y un puerto de red.
- **2.** Inserte el CD en la unidad de CD-ROM. Si el CD no se ejecuta automáticamente, haga doble clic en el icono del CD situado en el escritorio.
- **3.** Haga doble clic en el icono del **Instalador** que se encuentra en la carpeta HP LaserJet Installer.
- **4.** Siga las instrucciones que aparecen en la pantalla del equipo.
- **5.** En el disco duro del equipo, abra **Aplicaciones**, **Utilidades** y, a continuación, **Utilidad de configuración de impresoras**.
- **6.** Haga clic en **Añadir impresora**.
- **7.** Seleccione el dispositivo de la lista.
- **8.** Haga clic en **Añadir impresora**.
- **9.** Cierre el Centro de impresión o la Utilidad Configuración Impresoras.

## **Utilidades compatibles para Macintosh**

### **Servidor web incorporado (sólo modelos de red)**

Los modelos de red están equipados con un servidor web incorporado, que proporciona acceso a información sobre las actividades del dispositivo y de la red. Esta información aparece en un explorador web, como Microsoft Internet Explorer, Netscape Navigator, Apple Safari o Firefox.

El servidor Web incorporado reside en el dispositivo; no se carga en un servidor de red.

El servidor web incorporado proporciona una interfaz para el dispositivo que puede ser utilizada por cualquier persona que tenga un equipo conectado a la red y un explorador web estándar. No se instala ni se configura ningún software especial, pero debe disponer de un explorador web compatible. Para obtener acceso al servidor web incorporado, escriba la dirección IP del dispositivo en la línea de dirección del explorador. (Para localizar la dirección IP, imprima una página de configuración.

# **Uso de las características del controlador de impresora para Macintosh**

## **Imprimir**

#### **Creación y uso de preajustes de impresión en Macintosh**

Utilice los preajustes de impresión para guardar la configuración del controlador actual y volver a utilizarla.

#### **Creación de un preajuste de impresión**

- **1.** En el menú **Archivo**, haga clic en **Imprimir**.
- **2.** Seleccione el controlador.
- **3.** Seleccione los valores de configuración de la impresión.
- **4.** En el cuadro **Preajustes**, haga clic en **Guardar como...** y escriba un nombre para el preajuste.
- **5.** Haga clic en **OK**.

#### **Uso de preajustes de impresión**

- **1.** En el menú **Archivo**, haga clic en **Imprimir**.
- **2.** Seleccione el controlador.
- **3.** En el cuadro **Preajustes**, seleccione el preajuste de impresión que desee utilizar.
- **EX NOTA:** Para utilizar la configuración predeterminada del controlador de impresora, seleccione **Valores de fábrica**.

#### **Cambio de tamaño de documentos o impresión en un tamaño de papel personalizado**

Puede cambiar el tamaño de un documento para que se ajuste a un tamaño de papel diferente.

- **1.** En el menú **Archivo**, haga clic en **Imprimir**.
- **2.** Abra el menú **Manejo del papel**.
- **3.** En el área para el **Destination Paper Size**, seleccione **Scale to fit paper size**, y, a continuación, el tamaño en la lista desplegable.
- **4.** Si desea utilizar únicamente papel más pequeño que el documento, seleccione **Scale down only**.

#### **Imprimir una portada**

Puede imprimir una portada por separado para su documento que contenga un mensaje (como "Confidencial").

- **1.** En el menú **Archivo**, haga clic en **Imprimir**.
- **2.** Seleccione el controlador.
- **3.** Abra el menú emergente **Portada** y, a continuación, seleccione si desea imprimir la portada **Antes del documento** o **Después del documento**.
- **4.** En el menú emergente **Tipo de portada**, seleccione el mensaje que desea imprimir en la portada.
	- **<sup>2</sup> NOTA:** Para imprimir una portada en blanco, seleccione **Estándar** como **Tipo de portada**.

#### **Impresión de varias páginas en una hoja de papel en Macintosh**

Es posible imprimir varias páginas en una sola hoja de papel. Esta característica ofrece un método económico para imprimir páginas de calidad borrador.

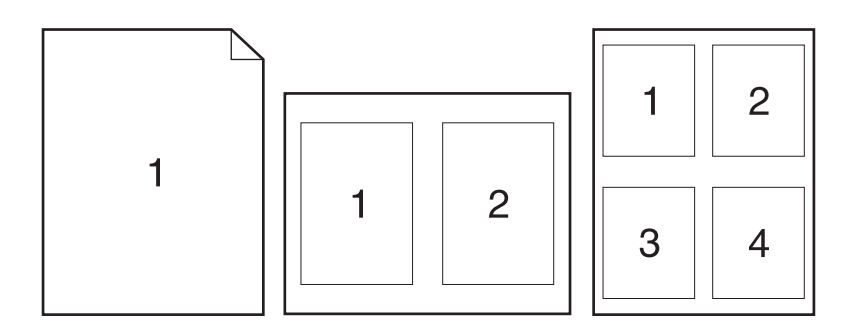

- **1.** En el menú **Archivo**, haga clic en **Imprimir**.
- **2.** Seleccione el controlador.
- **3.** Abra el menú emergente **Disposición**.
- **4.** Junto a **Páginas por hoja**, seleccione el número de páginas que desea imprimir en cada hoja (1, 2, 4, 6, 9 o 16).
- **5.** Junto a **Configuración**, seleccione el orden y la colocación de las páginas en la hoja.
- **6.** Junto a **Borde**, seleccione el tipo de borde que desea imprimir alrededor de cada página en la hoja.

### **Uso del menú Servicios**

Si el dispositivo está conectado a una red, utilice el menú **Servicios** para obtener información sobre el estado del dispositivo y los consumibles.

- **1.** En el menú **Archivo**, haga clic en **Imprimir**.
- **2.** Abra el menú **Servicios**.
- **3.** Seleccione una tarea de mantenimiento de la lista desplegable y, a continuación haga clic en **Iniciar**. El servidor Web incorporado abre la página que proporciona la información sobre la tarea seleccionada.
- **4.** Para ir a diversos sitios Web de asistencia para este dispositivo, seleccione una opción de Servicios de Internet de la lista desplegable y, a continuación, haga clic en **Ir**.
# **Escaneado desde el producto y HP Director (Macintosh)**

Para obtener más información sobre las tareas y configuraciones descritas en esta sección, consulte la ayuda en línea de HP Director.

### **Tareas de escaneado**

Para escanear a un programa de software, hay que escanear el elemento mediante el propio programa. Cualquier programa compatible con TWAIN puede escanear una imagen. Si el programa no es compatible con TWAIN, guarde la imagen escaneada en un archivo y, a continuación, coloque, abra o importe el archivo en el programa de software.

### **Utilización del escaneado página por página**

- **1.** Levante la tapa del escáner de superficie plana y, a continuación, cargue el original que va a escanear boca abajo en el escáner de superficie plana con la esquina superior izquierda del documento en la esquina del cristal indicada por el icono en el escáner. Cierre con cuidado la tapa del escáner.
- **2.** Haga doble clic en el alias de escritorio de HP Director.
- **3.** Haga clic en HP Director y después en **Escanear** para abrir el cuadro de diálogo **HP**.
- **4.** Haga clic en **Escanear**.
- **5.** Para escanear varias páginas, cargue la siguiente página y haga clic en **Escanear**. Repita la acción hasta que estén escaneadas todas las páginas.
- **6.** Haga clic en **Finalizar** y después en **Destinos**.

### **Escaneado a archivo**

- **1.** En **Destinations** (Destinos), elija **Save To File(s)** (Guardar en archivo).
- **2.** Asígnele un nombre al archivo y especifique la ubicación de destino.
- **3.** Haga clic en **Guardar**. El original se escanea y se guarda.

### **Escanear a correo electrónico**

- **1.** En **Destinos**, elija **Correo electrónico**.
- **2.** Se abre un mensaje de correo electrónico en blanco con el documento escaneado como archivo adjunto.
- **3.** Introduzca un destinatario, agregue texto u otros datos adjuntos y, a continuación, haga clic en **Enviar**.

# **5 Conectividad**

- [Conexión del producto directamente a un equipo con USB](#page-39-0)
- [Descargo de responsabilidad sobre el uso compartido de impresoras](#page-39-0)
- [Sistemas operativos de red compatibles](#page-39-0)
- [Protocolos de red admitidos](#page-40-0)
- [Instalación del producto en una red \(sólo modelos de red\)](#page-40-0)

# <span id="page-39-0"></span>**Conexión del producto directamente a un equipo con USB**

- **EX NOTA:** No conecte el cable USB del producto al equipo hasta que el instalador no lo solicite.
	- **1.** Inserte el CD del producto en el equipo. Si el instalador del software no se inicia, busque el archivo setup.exe del CD y haga doble clic en él.
	- **2.** Siga las instrucciones del instalador.
	- **3.** Espere a que finalice el proceso de instalación y después reinicie el equipo.

## **Descargo de responsabilidad sobre el uso compartido de impresoras**

HP no admite las conexiones de red de igual a igual, ya que la característica es una función de los sistemas operativos de Microsoft y no de los controladores de impresora de HP. Vaya a la página de Microsoft en [www.microsoft.com.](http://www.microsoft.com)

# **Sistemas operativos de red compatibles**

Los siguientes sistemas operativos son compatibles con la impresión en red:

- Windows  $XP$  (de 32 y 64 bits)
- Windows Vista (32-bits y 64-bits)
- Windows 2000
- Windows 2003 Server (32 bits y 64 bits)
- Mac OS  $X$  v10.3, v10.4 y posteriores

# <span id="page-40-0"></span>**Protocolos de red admitidos**

● TCP/IP

# **Instalación del producto en una red (sólo modelos de red)**

## **Conexión del producto a la red**

Para conectar un modelo de red a una red, necesita los siguientes elementos:

- Red TCP/IP con cable
- Cable Ethernet (RJ-45)
- **1.** Conecte el cable Ethernet a un puerto disponible en el concentrador o direccionador Ethernet.
- **2.** Conecte el cable Ethernet al puerto Ethernet en la parte posterior del producto.

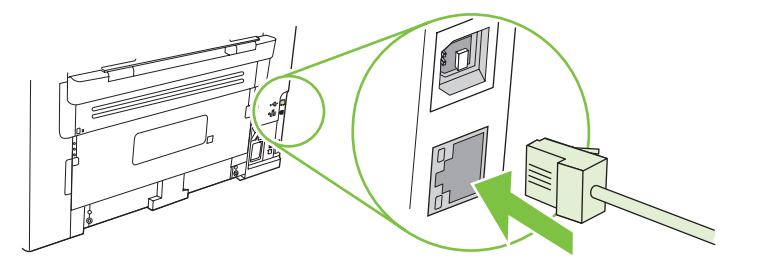

- **3.** Compruebe que la luz verde está iluminada en el puerto de red situado en la parte posterior del producto.
- **4.** Imprima una página de configuración.

**NOTA:** *No* conecte un cable USB y un cable Ethernet al mismo tiempo en el producto.

## **Instalación del software para el producto de red**

Para utilizar el producto en la red, instale el software en un equipo que esté conectado a la red.

# **6 Papel y soportes de impresión**

- [Información sobre el uso de papel y soportes de impresión](#page-43-0)
- [Tamaños de los papeles y soportes de impresión admitidos](#page-44-0)
- [Directrices de uso de papel o soportes de impresión especiales](#page-45-0)
- [Carga de papel y soportes de impresión](#page-46-0)
- [Configuración de las bandejas](#page-47-0)

# <span id="page-43-0"></span>**Información sobre el uso de papel y soportes de impresión**

Este producto admite varios tipos de papel y otros soportes de impresión de acuerdo con las directrices incluidas en esta guía del usuario. El papel o los soportes de impresión que no cumplan estas directrices podrían ocasionar los siguientes problemas:

- Mala calidad de impresión
- Incremento de atascos
- Desgaste prematuro del producto, con la consiguiente necesidad de reparación

Para obtener mejores resultados, utilice sólo papel HP y soportes de impresión diseñados para impresoras láser o multiuso. No utilice papel o soportes de impresión diseñados para impresoras de inyección de tinta. Hewlett-Packard Company no puede recomendar el uso de otras marcas de soportes de impresión porque no puede controlar su calidad.

Es posible que existan soportes que, pese a reunir todos los requisitos expresados en esta guía de usuario, no ofrezcan resultados satisfactorios. Esto puede deberse a un uso indebido, a un nivel inaceptable de temperatura y/o humedad o a otras variables ajenas al control de Hewlett-Packard.

 $\triangle$  **PRECAUCIÓN:** La utilización de papel o soportes de impresión que no cumplan las especificaciones expresadas por Hewlett-Packard puede causar problemas en el producto, que requieran una reparación. Estas reparaciones no están cubiertas ni por la garantía ni por los contratos de asistencia técnica de Hewlett-Packard.

# <span id="page-44-0"></span>**Tamaños de los papeles y soportes de impresión admitidos**

Este producto admite diversos tamaños de papel y se adapta a distintos medios.

**NOTA:** Para obtener los mejores resultados de impresión, seleccione el tamaño y tipo de papel adecuados en el controlador de impresión antes de imprimir.

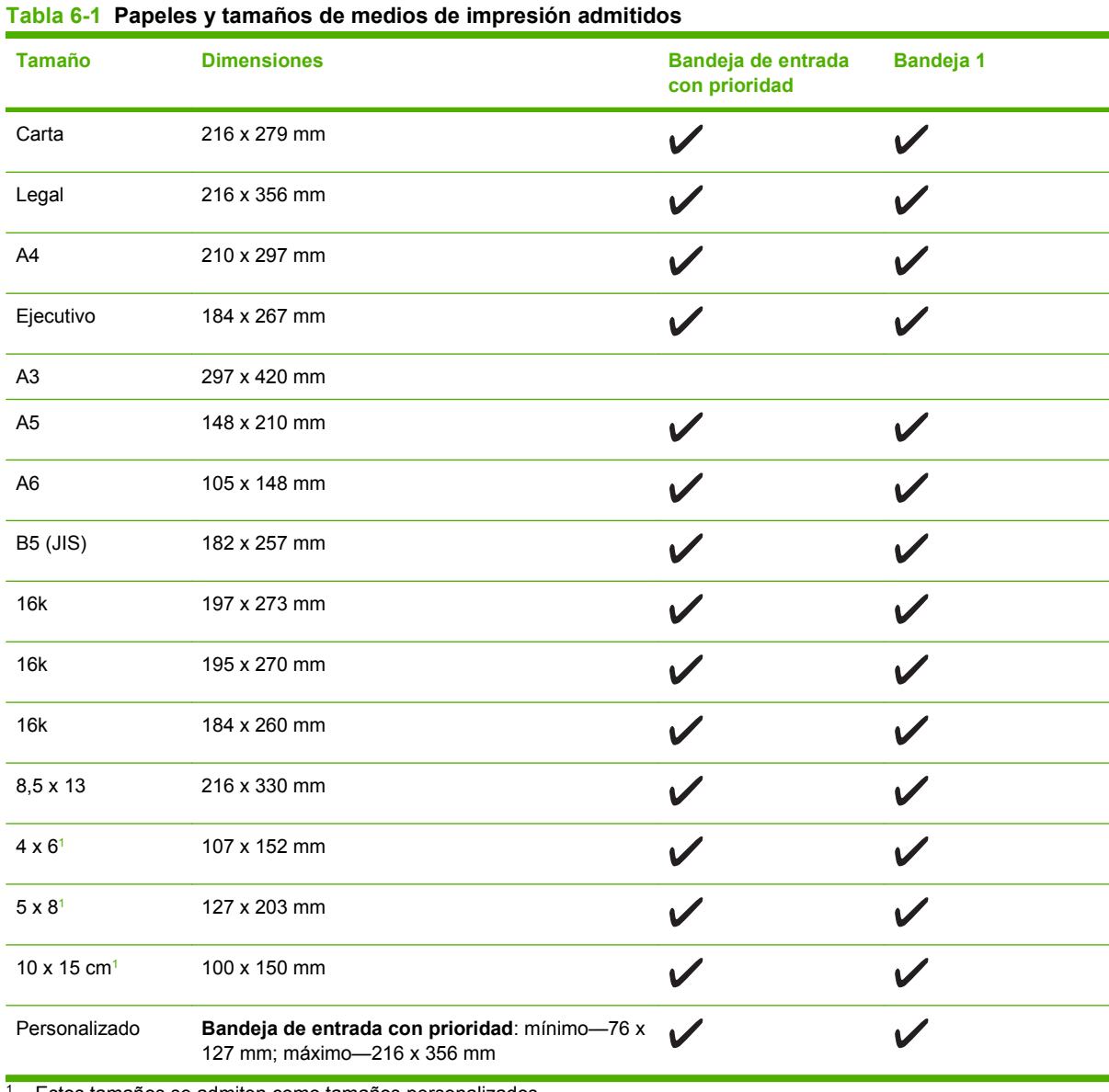

Estos tamaños se admiten como tamaños personalizados.

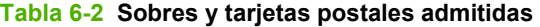

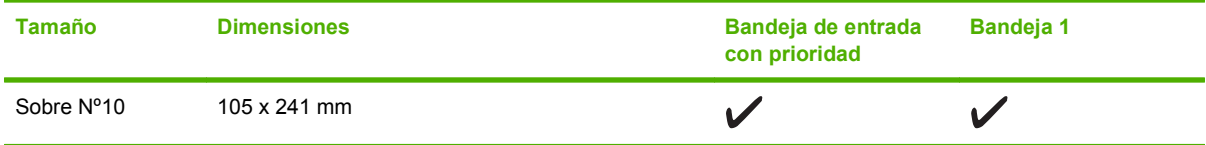

<span id="page-45-0"></span>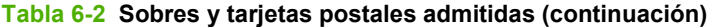

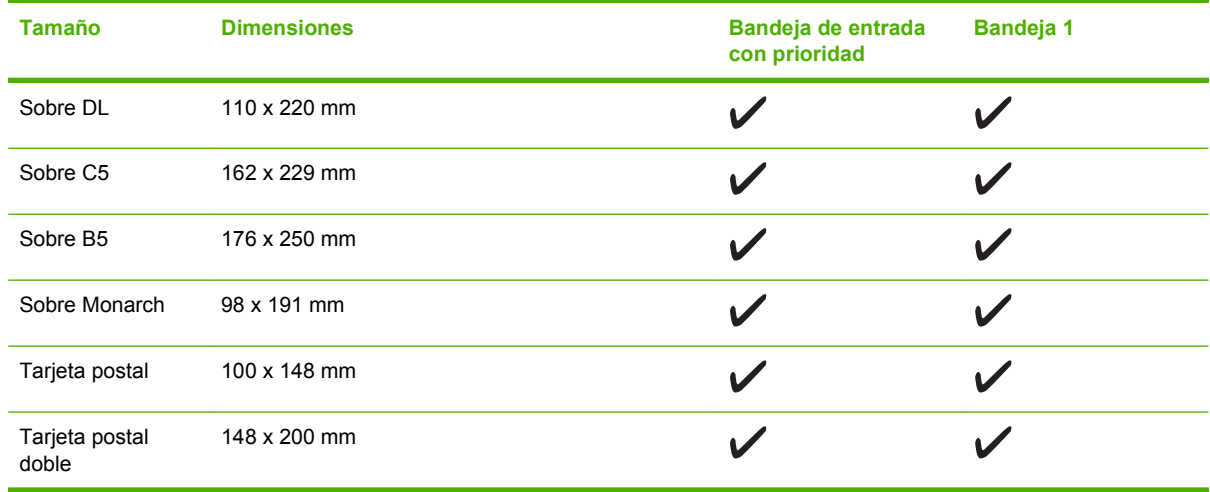

# **Directrices de uso de papel o soportes de impresión especiales**

Este producto admite la impresión en soportes especiales. Siga estas directrices para obtener buenos resultados. Cuando utilice papel o soportes de impresión especiales, asegúrese de configurar el tipo y el tamaño en el controlador de impresión para obtener los mejores resultados.

**PRECAUCIÓN:** Las impresoras HP LaserJet utilizan fusores para adherir partículas de tóner secas al papel en puntos muy precisos. El papel láser HP está diseñado para soportar esta temperatura extrema. Si utiliza papel para inyección de tinta no diseñado para esta tecnología, podría dañar su impresora.

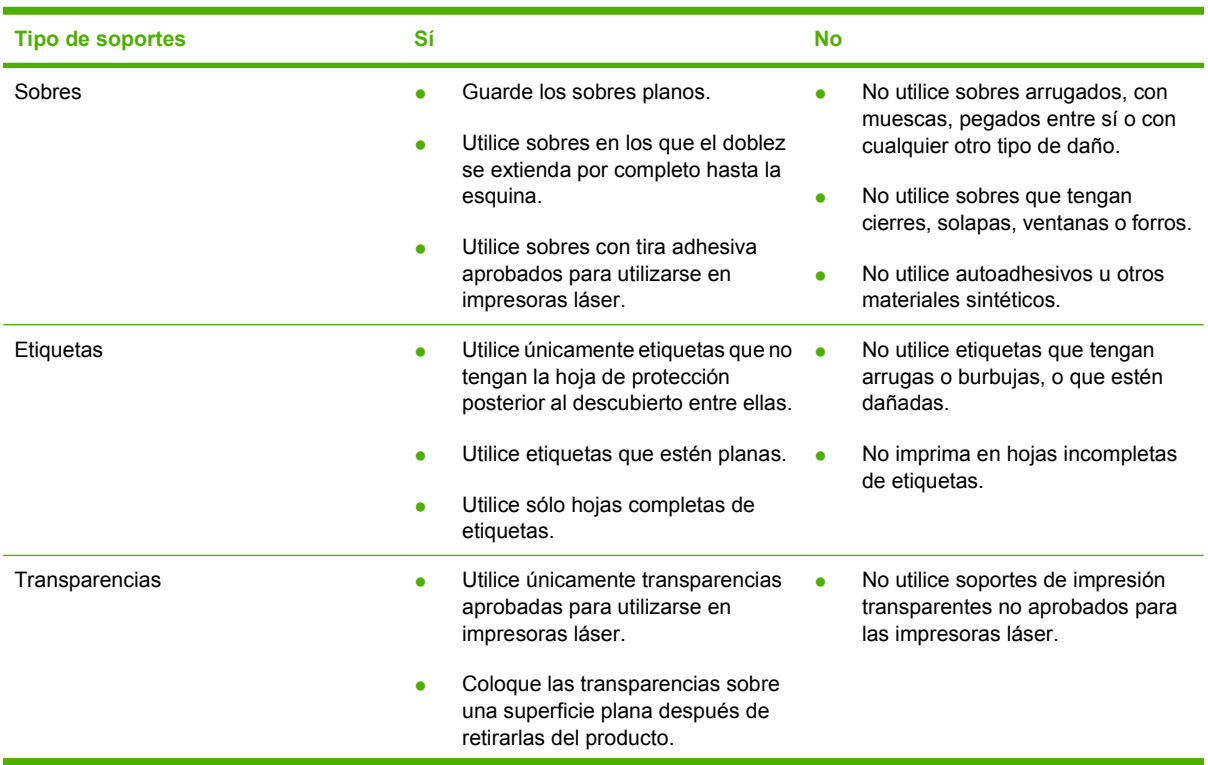

<span id="page-46-0"></span>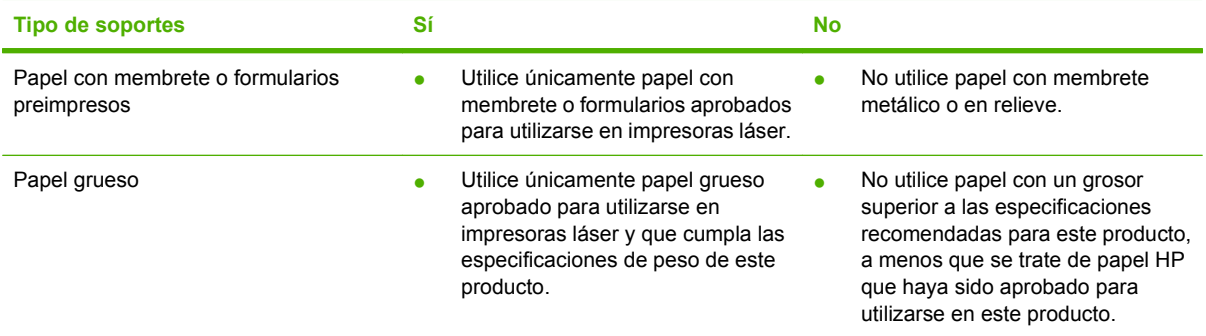

# **Carga de papel y soportes de impresión**

## **Bandeja de entrada con prioridad**

A la bandeja de entrada con prioridad se accede desde la parte delantera del producto. El producto imprime desde la bandeja de entrada con prioridad antes de intentar imprimir desde la bandeja 1.

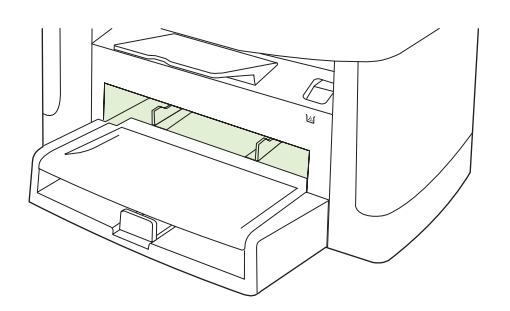

La bandeja de entrada con prioridad tiene capacidad para un máximo de 10 hojas de soportes de 75 g/m2 o un sobre, una transparencia o una tarjeta. Puede utilizar la bandeja de entrada con prioridad para imprimir la primera página en un medio diferente del resto del documento.

Las guías para los soportes permiten que éstos se introduzcan correctamente en el producto y que la impresión no quede inclinada (desviada con respecto a los soportes). Al cargar el soporte de impresión, ajuste estas guías de modo que coincidan con el ancho del soporte de impresión que vaya a utilizar.

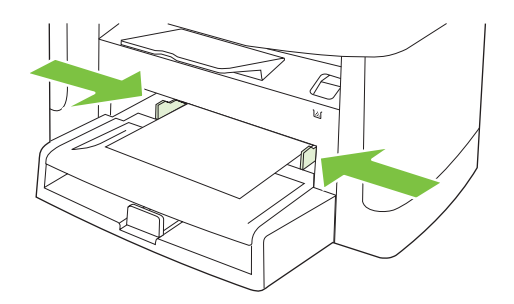

## **Bandeja 1**

La bandeja 1 tiene una capacidad para un máximo de 250 páginas de papel de 75 g/m<sup>2</sup>, o bien menos páginas de un medio menos pesado (25 mm o una pila de menor altura). Cargue el soporte de impresión con el borde superior primero y la cara que va a imprimir boca abajo.

<span id="page-47-0"></span>Las guías para los soportes permiten que éstos se introduzcan correctamente en el producto y que la impresión no quede inclinada. La bandeja 1 dispone de guías para soportes laterales y posteriores. Al cargar el soporte de impresión, ajuste las guías de modo que coincidan con el ancho y largo de éste.

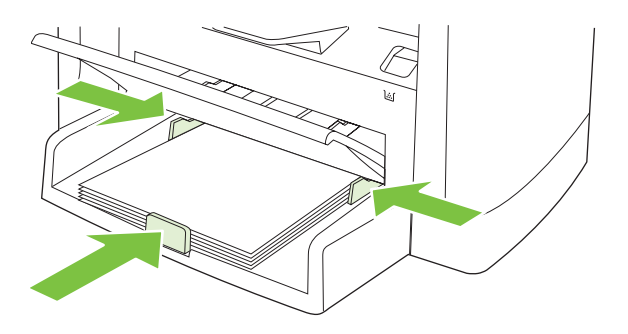

**E NOTA:** Al añadir soportes de impresión nuevos, no olvide retirar los soportes de la bandeja de entrada y enderezar la pila del nuevo soporte. No airee los soportes de impresión. De esta manera, evitará que entren varias hojas de papel en el producto al mismo tiempo y reducirá el riesgo de atascos.

# **Configuración de las bandejas**

Para configurar el tamaño de papel predeterminado desde el panel de control, lleve a cabo los siguientes pasos.

### **Configure las bandejas para trabajos de copia**

- **1.** En el panel de control del producto, pulse Configuración.
- **2.** Utilice los botones de flecha para seleccionar **Config. sistema** y, a continuación, pulse Aceptar.
- **3.** Utilice los botones de flecha para seleccionar **Configur. papel** y, a continuación, pulse Aceptar.
- **4.** Utilice los botones de flecha para seleccionar **Tam. papel pred.** o **Tipo papel pred.** y pulse Aceptar.
- **5.** Utilice los botones de flecha para seleccionar un tipo o tamaño de papel predeterminado y, a continuación, pulse Aceptar.
- **E** NOTA: Para configurar las bandejas del producto para trabajos de impresión, utilice el controlador de la impresora. Consulte [Cambio del controlador de la impresora para que se ajuste al tipo y tamaño de](#page-49-0) [soporte en la página 40](#page-49-0).

# **7 Tareas de impresión**

Esta sección facilita información sobre las tareas de impresión más habituales.

- [Cambio del controlador de la impresora para que se ajuste al tipo y tamaño de soporte](#page-49-0)
- [Cómo obtener ayuda sobre cualquier opción de impresión](#page-50-0)
- [Cómo cancelar un trabajo de impresión](#page-51-0)
- [Creación de folletos](#page-52-0)
- [Cambio de la configuración de calidad de impresión](#page-52-0)
- [Cambio de la densidad de impresión](#page-52-0)
- [Impresión en soportes especiales](#page-53-0)
- [Uso de papeles diferentes e impresión de portadas](#page-54-0)
- [Imprimir la primera página en blanco](#page-54-0)
- [Cambiar el tamaño de documentos](#page-55-0)
- [Selección de un tamaño de papel](#page-55-0)
- [Selección de un origen del papel](#page-55-0)
- [Selección de un tipo de papel](#page-56-0)
- [Configurar la orientación de impresión](#page-56-0)
- [Usar marcas de agua](#page-56-0)
- [Ahorro de tóner](#page-56-0)
- [Impresión en ambas caras del papel \(impresión a doble cara o dúplex\)](#page-57-0)
- [Imprimir varias páginas en una hoja de papel en Windows](#page-59-0)
- [Configuración de ahorro](#page-60-0)

# <span id="page-49-0"></span>**Cambio del controlador de la impresora para que se ajuste al tipo y tamaño de soporte**

Seleccionar el soporte por tipo y tamaño tiene como resultado una mejor calidad de impresión en papel grueso, satinado y transparencias. Utilizar una configuración incorrecta puede dar lugar a una calidad de impresión insatisfactoria. Para soportes de impresión especiales, como etiquetas o transparencias, imprima siempre por **Tipo**. En el caso de sobres, imprima siempre por **Tamaño**.

- **1.** En el menú **Archivo** del programa de software, haga clic en **Imprimir**.
- **2.** Seleccione el controlador y haga clic en **Propiedades** o **Preferencias**.
- **3.** Haga clic en la ficha **Papel/Calidad**.
- **4.** En el cuadro de lista **Tipo de papel** o **Tamaño de papel**, seleccione el tipo o tamaño correcto del soporte
- **5.** Haga clic en **Aceptar**.

### **Tipos de papel compatibles y capacidad de la bandeja**

Este producto posee la siguiente prioridad de bandeja para alimentar los medios de impresión:

- **1.** Bandeja de entrada con prioridad
- **2.** Bandeja 1

Las dimensiones mínimas de los soportes son 76 x 127 mm.

Las dimensiones máximas de los soportes son 216 x 356 mm.

Para obtener los mejores resultados de impresión, cambie la configuración del tamaño y tipo de papel en el controlador de la impresora antes de imprimir.

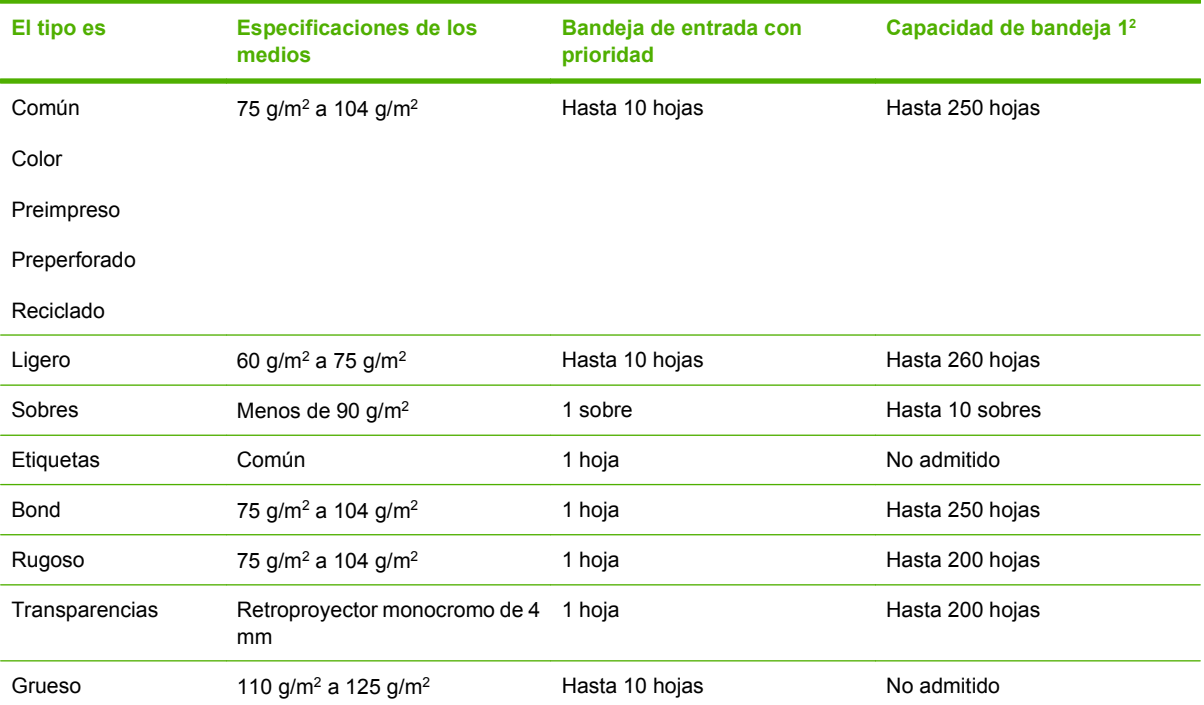

<span id="page-50-0"></span>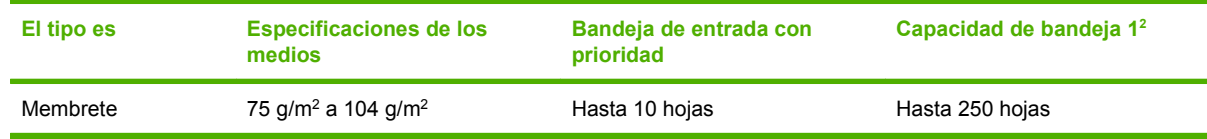

 $2 \text{ La altura máxima de la pila para la bandeja 2 es 25 mm (1 pulgada).}$ 

# **Cómo obtener ayuda sobre cualquier opción de impresión**

La ayuda del controlador de impresora es independiente de la del programa. La ayuda del controlador de impresora proporciona explicaciones de los botones, casillas de verificación y listas desplegables del controlador de impresora.. También incluye instrucciones para realizar tareas de impresión comunes, como imprimir en ambas caras, imprimir varias páginas en una hoja e imprimir la primera página o portadas en otro papel.

Active las pantallas de la Ayuda del controlador de impresora de una de las formas siguientes:

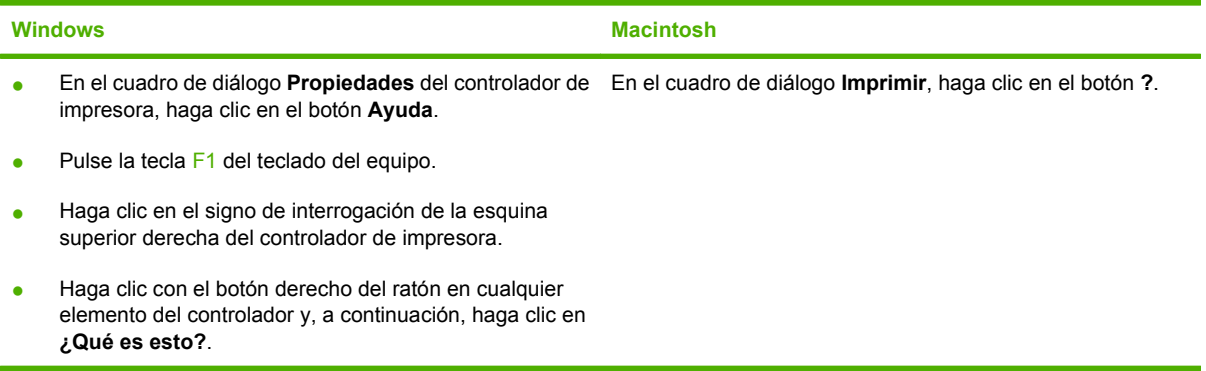

# <span id="page-51-0"></span>**Cómo cancelar un trabajo de impresión**

Si el trabajo se está imprimiendo, puede cancelarlo pulsando Cancelar en el panel de control del producto.

**NOTA:** Al pulsar Cancelar se borra el trabajo que el producto esté procesando en ese momento. Si se está ejecutando más de un proceso y pulsa Cancelar, se borrará el proceso que aparezca en ese momento en el panel de control del producto.

También puede cancelar un trabajo de impresión desde un programa de software o desde una cola de impresión.

Para detener el trabajo de impresión inmediatamente, retire el soporte de impresión restante del producto. Después de detener la impresión, utilice una de las siguientes opciones:

- **Panel de control del dispositivo:** Para cancelar el trabajo de impresión, pulse brevemente Cancelar en el panel de control del producto.
- **Programa de software:** suele aparecer un cuadro de diálogo brevemente en la pantalla del equipo que permite cancelar el trabajo de impresión.
- **Cola de impresión de Windows:** si el trabajo de impresión está esperando en una cola de impresión (memoria del equipo) o en un dispositivo de cola de impresión, elimínelo allí.
	- **Windows 2000:** Vaya al cuadro de diálogo **Impresora**. Haga clic en **Inicio**, seleccione **Configuración** y, a continuación, haga clic en **Impresoras**. Haga doble clic en el icono del producto para abrir la ventana, seleccione el trabajo de impresión y, a continuación, haga clic en **Eliminar**.
	- **Windows XP o Server 2003:** Haga clic en **Inicio**, a continuación en **Configuración** y seleccione **Impresoras y faxes**. Haga doble clic en el icono del producto para abrir la ventana, haga clic con el botón secundario del ratón en el trabajo de impresión que desee cancelar y, a continuación, haga clic en **Cancelar**.
	- **Windows Vista:** Haga clic en **Inicio**, después, en **Panel de control** y, a continuación, en **Hardware y sonido**, haga clic en **Impresora**. Haga doble clic en el icono del producto para abrir la ventana, haga clic con el botón secundario del ratón en el trabajo de impresión que desee cancelar y, a continuación, haga clic en **Cancelar**.
- **Cola de impresión de Macintosh:** Abra la cola de impresión haciendo doble clic en el icono del producto del Dock. Resalte el trabajo de impresión y, a continuación, haga clic en **Eliminar**.

# <span id="page-52-0"></span>**Creación de folletos**

Podrá copiar dos páginas en una hoja de papel para poder doblar las páginas por el centro y formar un folleto. El dispositivo organiza las páginas en el orden correcto. Por ejemplo, si el documento original tiene ocho páginas, el dispositivo imprime las páginas 1 y 8 en la misma hoja.

- **1.** En el menú **Archivo** del programa de software, haga clic en **Imprimir**.
- **2.** Seleccione el controlador y haga clic en **Propiedades** o **Preferencias**.
- **3.** Haga clic en la ficha **Acabado**.
- **4.** Seleccione **Imprimir en ambas caras**.
- **5.** En el cuadro desplegable **Diseño de folleto**, seleccione o bien **Encuadernación del borde izquierdo** o **Encuadernación del borde derecho**. La configuración de **Páginas por hoja** cambiará automáticamente a 2 páginas por hoja.
- **6.** Haga clic en **Aceptar**.

# **Cambio de la configuración de calidad de impresión**

- **1.** En el menú **Archivo** del programa de software, haga clic en **Imprimir**.
- **2.** En la ficha **Papel/Calidad**, seleccione la configuración de resolución o de calidad de impresión deseada en el menú desplegable **Calidad de impresión**.
- **3.** Haga clic en **Aceptar**.

# **Cambio de la densidad de impresión**

Si aumenta la densidad de impresión, se oscurece la impresión de la página.

- **1.** En el menú **Archivo** del programa de software, haga clic en **Imprimir**.
- **2.** Seleccione el controlador y haga clic en **Propiedades** o **Preferencias**.
- **3.** Haga clic en la ficha **Configuración del dispositivo**.
- **4.** Utilice el graduador **Densidad de impresión** para cambiar la configuración.
- **5.** Haga clic en **Aceptar**.

# <span id="page-53-0"></span>**Impresión en soportes especiales**

Asegúrese de que el papel o el soporte de impresión utilizado cumple las especificaciones de HP. Normalmente, cuanto más suave es el papel mejores resultados se obtienen.

**1.** Abra la bandeja de entrada de papel y retire todo el soporte de impresión que haya.

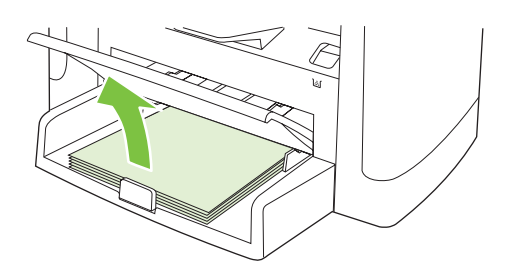

- **2.** Cargue el soporte de impresión. Asegúrese de que el borde superior del soporte de impresión apunta hacia adelante y de que la cara sobre la que se va a imprimir está boca arriba.
- **3.** Ajuste las guías de los soportes de impresión a la anchura y longitud de dichos soportes.

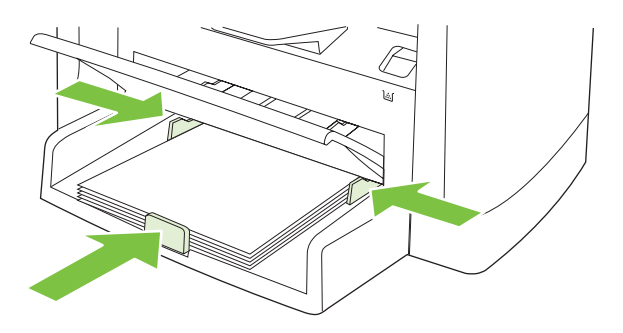

- **4.** En el controlador de impresora, en la ficha **Papel** o la ficha **Papel/Calidad**, seleccione el tipo de soporte en la lista desplegable **Tipo de papel**.
- **PRECAUCIÓN:** Asegúrese de definir el tipo de soporte adecuado en la configuración del producto. El producto ajusta la temperatura del fusor de acuerdo con el valor del tipo de soporte. Al imprimir en soportes especiales, como transparencias o etiquetas, este ajuste evitará que el fusor los dañe cuando pasen por el producto.
- **5.** Imprima el documento.

# <span id="page-54-0"></span>**Uso de papeles diferentes e impresión de portadas**

- **1.** En el menú **Archivo** del programa de software, haga clic en **Imprimir**.
- **2.** Seleccione el controlador y haga clic en **Propiedades** o **Preferencias**.
- **3.** En la ficha **Papel/Calidad**, seleccione el papel adecuado.
- **4.** Haga clic en **Utilizar otro papel**.
- **5.** Seleccione las páginas que desea utilizar para imprimir páginas específicas en papel distinto.
- **6.** Para imprimir portadas y contraportadas, seleccione **Agregar portada en blanco o preimpresa**.
- **7.** Haga clic en **Aceptar**.
- **E NOTA:** El tamaño de papel debe ser el mismo para todas las páginas del trabajo de impresión.

# **Imprimir la primera página en blanco**

- **1.** En el menú **Archivo** del programa de software, haga clic en **Imprimir**.
- **2.** Seleccione el controlador y haga clic en **Propiedades** o **Preferencias**.
- **3.** En la ficha **Papel/Calidad**, haga clic en **Utilizar otro papel**.
- **4.** En el cuadro de la lista, haga clic en **Portada o contraportada**.
- **5.** Haga clic en **Agregar portada en blanco o preimpresa**.
- **6.** Haga clic en **Aceptar**.

# <span id="page-55-0"></span>**Cambiar el tamaño de documentos**

Las opciones de cambio del tamaño de los documentos permiten ajustar su escala a un porcentaje de su tamaño normal. También puede imprimir un documento en un tamaño de papel distinto, aplicando una escala o no.

### **Reducir o ampliar un documento**

- **1.** En el menú **Archivo** del programa de software, haga clic en **Imprimir**.
- **2.** Seleccione el controlador y, a continuación, haga clic en **Propiedades** o **Preferencias**.
- **3.** En la ficha **Efectos**, seleccione **% del tamaño normal** y, a continuación, escriba el porcentaje de reducción o de ampliación que desea aplicar al documento.

También puede utilizar la barra de desplazamiento para ajustar el porcentaje.

**4.** Haga clic en **Aceptar**.

### **Imprimir un documento en un tamaño de papel distinto**

- **1.** En el menú **Archivo** del programa de software, haga clic en **Imprimir**.
- **2.** Seleccione el controlador y después haga clic en **Propiedades** o **Preferencias**.
- **3.** En la ficha **Efectos**, haga clic en **Imprimir documento en**.
- **4.** Seleccione el tamaño de papel en el que desea imprimir.
- **5.** Para imprimir el documento sin ajustar la escala, asegúrese de que la opción **Encajar en página** *no* esté seleccionada.
- **6.** Haga clic en **Aceptar**.

# **Selección de un tamaño de papel**

- **1.** En el menú **Archivo** del programa de software, haga clic en **Imprimir**.
- **2.** Seleccione el controlador y, a continuación, haga clic en **Propiedades** o **Preferencias**.
- **3.** En la ficha **Papel/Calidad**, seleccione el tamaño en la lista desplegable **Tamaño**.
- **4.** Haga clic en **Aceptar**.

# **Selección de un origen del papel**

- **1.** En el menú **Archivo** del programa de software, haga clic en **Imprimir**.
- **2.** Seleccione el controlador y, a continuación, haga clic en **Propiedades** o **Preferencias**.
- **3.** En la ficha **Papel/Calidad**, seleccione el origen en la lista desplegable **Origen**.
- **4.** Haga clic en **Aceptar**.

# <span id="page-56-0"></span>**Selección de un tipo de papel**

- **1.** En el menú **Archivo** del programa de software, haga clic en **Imprimir**.
- **2.** Seleccione el controlador y, a continuación, haga clic en **Propiedades** o **Preferencias**.
- **3.** En la ficha **Papel/Calidad**, seleccione el tipo en la lista desplegable **Tipo**.
- **4.** Haga clic en **Aceptar**.

# **Configurar la orientación de impresión**

- **1.** En el menú **Archivo** del programa de software, haga clic en **Imprimir**.
- **2.** Seleccione el controlador y, a continuación, haga clic en **Propiedades** o **Preferencias**.
- **3.** En la sección **Orientación** de la ficha **Acabado**, seleccione **Vertical** u **Horizontal**.
- **4.** Haga clic en **Aceptar**.

## **Usar marcas de agua**

Una filigrana es una nota, como "Confidencial", que aparece impresa en el fondo de las páginas de un documento.

- **1.** En el menú **Archivo** del programa de software, haga clic en **Imprimir**.
- **2.** Seleccione el controlador y haga clic en **Propiedades** o en **Preferencias**.
- **3.** En la ficha **Efectos**, haga clic en la lista desplegable **Filigranas**.
- **4.** Haga clic en la filigrana que desea utilizar.
- **5.** Si desea que la filigrana aparezca únicamente en la primera página del documento, haga clic en **Sólo en la primera página**.
- **6.** Haga clic en **Aceptar**.

Para eliminar la filigrana, haga clic en **(ninguna)** en la lista desplegable **Filigranas**.

## **Ahorro de tóner**

- **1.** En el menú **Archivo** del programa de software, haga clic en **Imprimir**.
- **2.** Seleccione el controlador y, a continuación, haga clic en **Propiedades** o **Preferencias**.
- **3.** En la ficha **Papel/Calidad**, haga clic en **EconoMode**.
- **4.** Haga clic en **Aceptar**.

# <span id="page-57-0"></span>**Impresión en ambas caras del papel (impresión a doble cara o dúplex)**

- **NOTA:** El controlador de la impresora también contiene instrucciones y gráficos para imprimir en ambas caras manualmente.
	- **1.** En el programa de software, abra las propiedades (controlador de impresora).
	- **2.** En la ficha **Acabado**, seleccione **Imprimir en ambas caras (manualmente)**.
	- **NOTA:** Si la opción **Imprimir en ambas caras** aparece atenuada o no está disponible, abra las propiedades (controlador de impresora). En la ficha **Configuración del dispositivo** o en la ficha **Configurar**, seleccione la opción **Permitir impresión manual a dos caras** y haga clic en **Aceptar**. Repita los pasos 1 y 2.
	- **3.** Imprima el documento.
	- **4.** Una vez impresa la primera cara, retire el soporte restante de la bandeja de entrada y apártelo hasta que finalice el trabajo de impresión a doble cara.

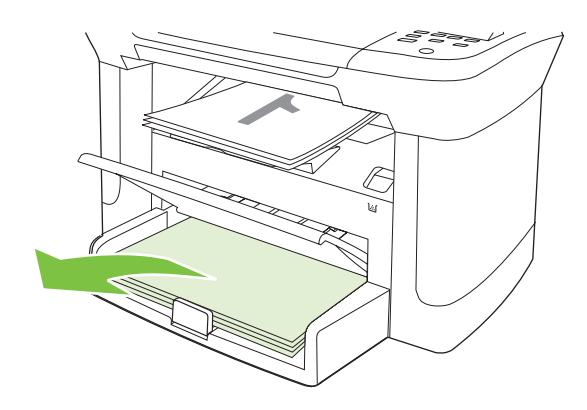

**5.** Sin cambiar la orientación, retire la pila impresa de la bandeja de salida y, a continuación, alinee la pila.

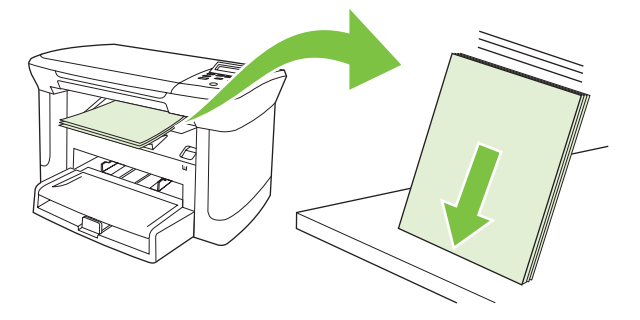

**6.** Manteniendo la misma orientación, vuelva a colocar la pila de papel en la bandeja de entrada. La cara impresa debe estar boca abajo, con el borde superior entrando en primer lugar en el producto.

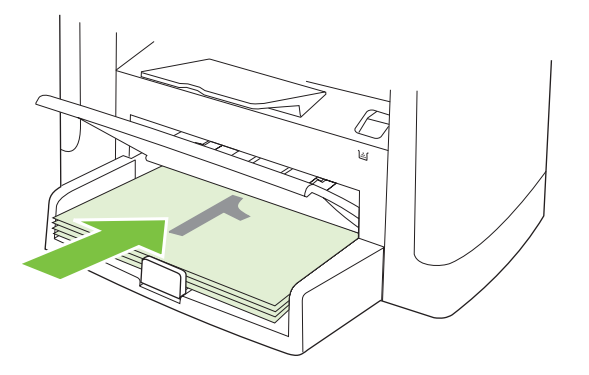

**7.** En el panel de control del producto, pulse Aceptar y espere a que se imprima la segunda cara.

# <span id="page-59-0"></span>**Imprimir varias páginas en una hoja de papel en Windows**

Es posible imprimir varias páginas en una sola hoja de papel.

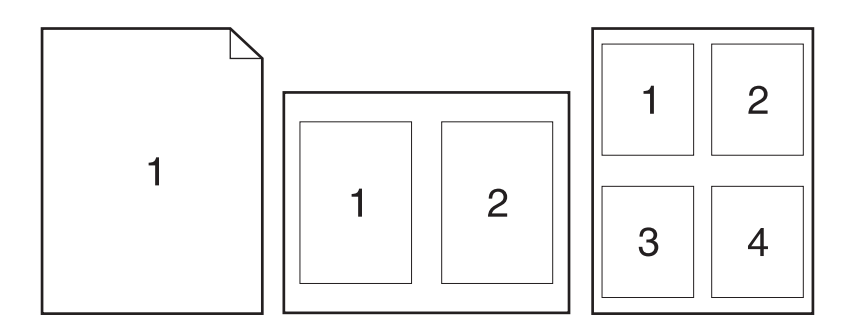

- **1.** En el menú **Archivo** del programa de software, haga clic en **Imprimir**.
- **2.** Seleccione el controlador y haga clic en **Propiedades** o **Preferencias**.
- **3.** Haga clic en la ficha **Acabado**.
- **4.** En la lista desplegable **Opciones del documento**, seleccione el número de páginas que desea imprimir en cada hoja (1, 2, 4, 6, 9 ó 16).
- **5.** Si el número de páginas es mayor que 1, seleccione las opciones correctas para **Imprimir bordes de página** y **Orden de páginas**.
	- Si necesita cambiar la orientación de la página, haga clic en **Vertical** u **Horizontal**.
- **6.** Haga clic en **Aceptar**. El producto queda configurado para imprimir el número seleccionado de páginas por hoja.

# <span id="page-60-0"></span>**Configuración de ahorro**

## **EconoMode**

La opción EconoMode en el controlador de impresora del producto permite ahorrar tóner.

## **Archive print (Impresión para archivar)**

La impresión para archivar genera impresiones que no es probable que se manchen o acumulen polvo. Utilice la impresión para archivar para crear documentos que desee conservar o archivar.

- **1.** En el panel de control, pulse Configuración.
- **2.** Utilice los botones de flecha para seleccionar **Servicio** y, a continuación, pulse Aceptar.
- **3.** Utilice los botones de flecha para seleccionar **Impresión para archivar**, seleccione **Activado** o **Apagado/a** y, a continuación, pulse Aceptar.

# **8 Copiar**

- [Carga de originales](#page-63-0)
- [Uso de la función de copia](#page-63-0)
- [Configuración de copia](#page-65-0)
- [Copiar un libro](#page-69-0)
- [Copia de fotografías](#page-70-0)
- [Trabajos de copia dúplex \(a doble cara\)](#page-71-0)

# <span id="page-63-0"></span>**Carga de originales**

- **1.** Levante la cubierta del escáner de superficie plana.
- **2.** Coloque el documento original boca abajo en el escáner de superficie plana con la esquina superior izquierda del documento en la esquina indicada por el icono en el escáner.

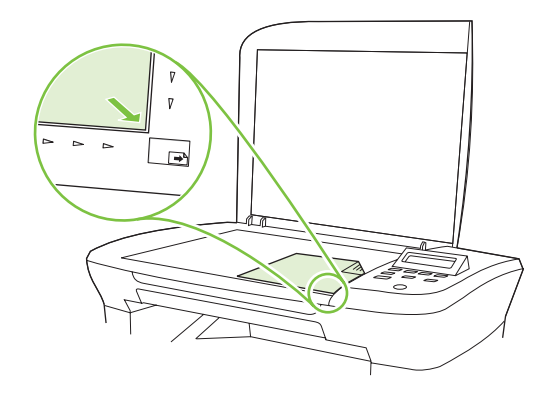

**3.** Cierre la tapa con cuidado.

# **Uso de la función de copia**

## **Copia de un toque**

- **1.** Cargue el documento en el escáner de superficie plana.
- **2.** Pulse Iniciar copia en el panel de control del producto para empezar a copiar.
- **3.** Repita el proceso para cada copia.

## **Varias copias**

### **Cambio del número de copias para el trabajo actual**

- **1.** En el panel de control del producto, pulse N.º copias.
- **2.** Utilice los botones de flecha para establecer el número de copias (entre 1 y 99) que desea realizar del trabajo actual.
- **3.** Pulse Iniciar copia para empezar a copiar el trabajo.
- **NOTA:** El cambio en el valor permanece activo durante aproximadamente dos minutos después de terminar el trabajo de copia. Durante ese tiempo, aparece **Config. person.** en la pantalla del panel de control del producto.

### **Cambio del número predeterminado de copias**

- **1.** En el panel de control del producto, pulse Configuración.
- **2.** Utilice los botones de flecha para seleccionar **Configurar copia** y, a continuación, pulse Aceptar.
- **3.** Utilice los botones de flecha para seleccionar **Nº copias pred.** y, a continuación, pulse Aceptar.
- **4.** Utilice los botones de flecha para establecer el número de copias (entre 1 y 99) que desea como predeterminado.
- **5.** Pulse Aceptar para guardar la selección.

## **Cancelación de un trabajo de copia**

Para cancelar un trabajo de copia, pulse Cancelar en el panel de control del producto. Si se está ejecutando más de un proceso y pulsa Cancelar, se borrará el proceso que aparezca en ese momento en la pantalla del panel de control del producto.

**NOTA:** Si cancela un trabajo de copia, retire el documento del escáner de superficie plana.

## **Reducción o ampliación de las copias**

### **Reducción o ampliación de las copias para el trabajo actual**

- **1.** En el panel de control del producto, pulse Configuración de copia avanzada.
- **2.** Utilice los botones de flecha para seleccionar **Reducir/Ampliar** y pulse Aceptar.
- **3.** Seleccione el tamaño al que desea reducir o ampliar las copias de este trabajo.
- **NOTA:** Si selecciona **Person: 25-400%**, utilice los botones de flecha para establecer el porcentaje.

Si selecciona **2 págs por hoja** o **4 págs por hoja**, elija la orientación (vertical u horizontal).

- **4.** Pulse Iniciar copia para guardar la selección e iniciar inmediatamente el trabajo de copia o pulse Aceptar para guardar la selección sin iniciar el trabajo.
- **NOTA:** El cambio en el valor permanece activo durante aproximadamente dos minutos después de terminar el trabajo de copia. Durante ese tiempo, aparece **Config. person.** en la pantalla del panel de control del producto.

Debe cambiar el tamaño del soporte de impresión predeterminado en la bandeja de entrada de soportes de impresión para que coincida con el tamaño de salida; si no lo hace, puede que la copia quede cortada.

### **Ajuste del tamaño de copia predeterminado**

- **Eta NOTA:** El tamaño de copia predeterminado es el tamaño al que normalmente se reducen o amplían las copias. Si mantiene el ajuste de tamaño predeterminado de fábrica **Original=100%**, todas las copias tendrán el mismo tamaño que el documento original.
	- **1.** Pulse Configuración.
	- **2.** Utilice los botones de flecha para seleccionar **Configurar copia** y, a continuación, pulse Aceptar.
	- **3.** Utilice los botones de flecha para seleccionar **Red/ampl. pred.** y, a continuación, pulse Aceptar.
	- **4.** Utilice los botones de flecha para seleccionar cómo desea reducir o ampliar las copias normalmente.

<span id="page-65-0"></span>**E NOTA:** Si selecciona **Person: 25-400%**, utilice los botones de flecha para establecer el porcentaje del tamaño original que normalmente desea seleccionar para las copias.

Si selecciona **2 págs por hoja** o **4 págs por hoja**, elija la orientación (vertical u horizontal).

**5.** Pulse Aceptar para guardar la selección.

El dispositivo multifuncional puede reducir una copia hasta el 25% del tamaño original o aumentarla hasta el 400% del tamaño original.

### **Ajustes de reducción/ampliación**

- **Original=100%**
- **A4 > Cta=94%**
- **Cta > A4=97%**
- **Pág. comp.=91%**
- **2 págs por hoja**
- **4 págs por hoja**
- **Personalizado: 25-400%**
- **E NOTA:** Si utiliza el ajuste 2 págs por hoja o 4 págs por hoja, seleccione la orientación de la página (vertical u horizontal).

# **Configuración de copia**

### **Calidad de la copia**

Hay cinco opciones disponibles para la calidad de copia: **Texto**, **Borrador**, **Mezclado**, **Fotograma** e **Imagen**.

La calidad de copia predeterminada de fábrica es **Texto**. Este ajuste es el mejor para elementos que contienen texto principalmente.

Al copiar una fotografía o un gráfico, puede seleccionar la opción **Fotograma** para fotografías o la opción **Imagen** para otros gráficos a fin de aumentar la calidad de la copia. Seleccione la opción **Mezclado** para los documentos que contengan texto y gráficos.

#### **Ajuste de la calidad de copia para el trabajo actual**

- **1.** En el panel de control del producto, pulse dos veces Configuración de copia avanzada para ver el valor de calidad actual para la copia.
- **2.** Utilice los botones de flecha para desplazarse por las opciones de valor de calidad.
- **3.** Seleccione un valor y, a continuación, pulse Iniciar copia para guardar la selección e iniciar inmediatamente el trabajo de copia o pulse Aceptar para guardarla sin iniciar el trabajo.
- **The NOTA:** El cambio en el valor permanece activo durante aproximadamente dos minutos después de terminar el trabajo de copia. Durante ese tiempo, aparece **Config. person.** en la pantalla del panel de control del producto.

### **Ajuste de la calidad de copia predeterminada**

- **1.** En el panel de control del producto, pulse Configuración.
- **2.** Utilice los botones de flecha para seleccionar **Configurar copia** y, a continuación, pulse Aceptar.
- **3.** Utilice los botones de flecha para seleccionar **Calidad predet.** y, a continuación, pulse Aceptar.
- **4.** Utilice los botones de flecha para seleccionar la calidad de copia y, a continuación, pulse Aceptar para guardar la selección.

### **Limpieza del cristal del escáner**

Si el cristal está sucio, ya sea por huellas dactilares, manchas, pelo o cualquier otra causa, disminuirá el rendimiento y repercutirá en la precisión de funciones especiales como el ajuste a la página y el copiado.

- **1.** Apague el producto, desenchufe el cable de alimentación eléctrica de la toma de corriente y levante la tapa.
- **2.** Limpie el cristal con un paño suave que no deje pelusa o una esponja ligeramente humedecida con un producto limpiacristales no abrasivo.

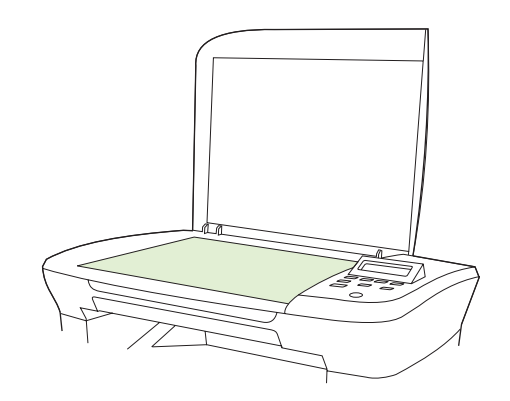

- **PRECAUCIÓN:** No utilice abrasivos, acetona, benceno, amoníaco, alcohol etílico o tetracloruro de carbono en ninguna parte del producto, ya que pueden dañarlo. No derrame líquidos directamente sobre el cristal. Se pueden filtrar y dañar el producto.
- **3.** Para evitar las salpicaduras, seque el cristal con una gamuza o esponja de celulosa.

### **Ajuste del valor más claro/más oscuro (contraste) predeterminado**

El valor más claro/más oscuro afecta a la claridad u oscuridad (contraste) de la copia. Utilice el procedimiento siguiente para cambiar el contraste únicamente en el trabajo de copia actual.

### **Ajuste del valor más claro/más oscuro del trabajo actual**

- **1.** En el panel de control del producto, pulse Claro/Oscuro para ver la configuración de contraste actual.
- **2.** Utilice los botones de flecha para ajustar el valor. Mueva el graduador hacia la izquierda para que la copia sea más clara que el original o hacia la derecha para que la copia sea más oscura que el original.
- **3.** Pulse Iniciar copia para guardar la selección e iniciar inmediatamente el trabajo de copia o pulse Aceptar para guardar la selección sin iniciar el trabajo.
- **NOTA:** El cambio en el valor permanece activo durante aproximadamente dos minutos después de terminar el trabajo de copia. Durante ese tiempo, aparece **Config. person.** en la pantalla del panel de control del producto.

### **Ajuste del valor más claro/más oscuro predeterminado**

- **EV NOTA:** El valor más claro/más oscuro afecta a todos los trabajos de copia.
	- **1.** En el panel de control del producto, pulse Configuración.
	- **2.** Utilice los botones de flecha para seleccionar **Configurar copia** y, a continuación, pulse Aceptar.
	- **3.** Utilice los botones de flecha para seleccionar **Clar/Osc predet** y, a continuación, pulse Aceptar.
	- **4.** Utilice los botones de flecha para ajustar el valor. Mueva el graduador hacia la izquierda para que todas las copias sean más claras que el original o hacia la derecha para que todas las copias sean más oscuras que el original.
	- **5.** Pulse Aceptar para guardar la selección.

### **Modificación de la densidad de impresión del trabajo de copia**

Si aumenta la densidad de impresión en el panel de control del producto, se oscurece la impresión de la página.

- **1.** En el panel de control, pulse Configuración.
- **2.** Utilice los botones de flecha para seleccionar **Config. sistema** y, a continuación, pulse Aceptar.
- **3.** Utilice los botones de flecha para seleccionar **Configur. papel** y, a continuación, pulse Aceptar.
- **4.** Utilice los botones de flecha para seleccionar **Densidad de impresión** y, a continuación, pulse Aceptar.
- **5.** Utilice los botones de flecha para aumentar o reducir el valor de la densidad y, a continuación, pulse Aceptar.

## **Definir la configuración de copia predeterminada**

Cuando cambie la configuración de copia en el panel de control, aparecerá **Config. person.** en la pantalla del panel de control. La configuración personalizada permanece efectiva durante unos 2 minutos, después el producto vuelve a la configuración predeterminada. Para volver inmediatamente a la configuración predeterminada, pulse Cancelar.

### **Impresión o copia de borde a borde**

El producto no puede imprimir completamente de borde a borde. El área de impresión máxima es de 203,2 x 347 mm (8 x 13,7 pulgadas), queda un borde de 4 mm no imprimible alrededor de la página.

## **Copiar en soportes de impresión de diferentes tipos y tamaños**

El producto está configurado para copiar en papel de tamaño Carta o A4, según el país/la región donde se compró. Puede cambiar el tamaño y tipo de soporte de impresión sobre el que copia para el trabajo de copia actual o para todos los trabajos de copia.

### **Configuración del tamaño de soporte de impresión**

- **Carta**
- **Legal**
- **A4**

### **Configuración del tipo de soporte de impresión**

- **Común**
- **Preimpreso**
- **Membrete**
- **Transparencia**
- **Preperforado**
- **Etiquetas**
- **Bond**
- **Reciclado**
- **Color**
- **Ligero**
- **Grueso**
- **Cartulina**
- Sobre Nº10
- **Rugoso**

### **Cambio de la configuración del tamaño de soporte de impresión predeterminado**

- **1.** En el panel de control del producto, pulse Configuración.
- **2.** Utilice los botones de flecha para seleccionar **Config. sistema** y, a continuación, pulse Aceptar.
- **3.** Utilice los botones de flecha para seleccionar **Configur. papel** y, a continuación, pulse Aceptar.
- **4.** Utilice los botones de flecha para seleccionar **Tam. papel pred.** y, a continuación, pulse Aceptar.
- <span id="page-69-0"></span>**5.** Utilice los botones de flecha para seleccionar un tamaño de soporte de impresión y, a continuación, pulse Aceptar.
- **6.** Pulse Aceptar para guardar la selección.

### **Cambio de la configuración del tipo de soporte de impresión predeterminado**

- **1.** En el panel de control del producto, pulse Configuración.
- **2.** Utilice los botones de flecha para seleccionar Config. sistema y, a continuación, pulse Aceptar.
- **3.** Utilice los botones de flecha para seleccionar **Configur. papel** y, a continuación, pulse Aceptar.
- **4.** Utilice los botones de flecha para seleccionar **Tipo papel pred.** y, a continuación, pulse Aceptar.
- **5.** Utilice los botones de flecha para seleccionar un tipo de soporte y, a continuación, pulse Aceptar.
- **6.** Pulse Aceptar para guardar la selección.

## **Restauración de la configuración predeterminada de copia**

Utilice el panel de control para restaurar la configuración de copia a sus valores predeterminados de fábrica.

- **1.** En el panel de control del producto, pulse Configuración.
- **2.** Utilice los botones de flecha para seleccionar Configurar copia y, a continuación, pulse Aceptar.
- **3.** Utilice los botones de flecha para seleccionar **Rest. predet.** y, a continuación, pulse Aceptar.

## **Copiar un libro**

**1.** Levante la tapa y coloque el libro en el escáner de superficie plana con la página que desea copiar en la esquina indicada por el icono en el escáner.

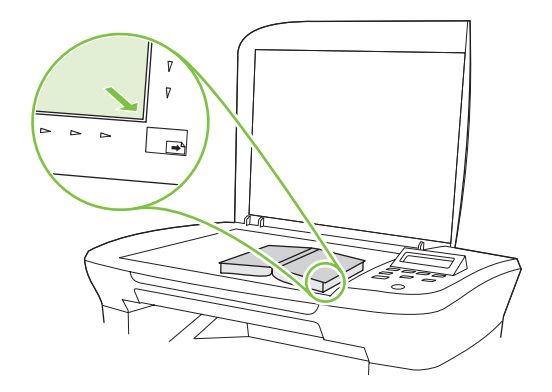

<span id="page-70-0"></span>**2.** Cierre la tapa con cuidado.

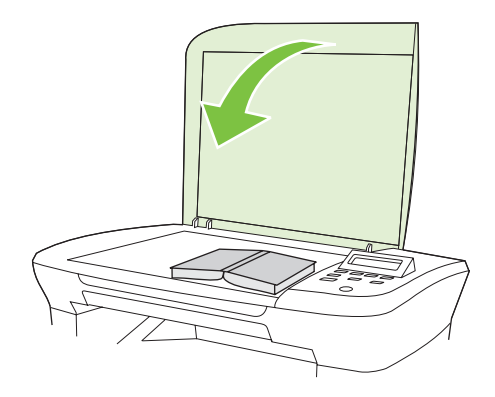

**3.** Baje la tapa y presione con cuidado el libro hacia la superficie del escáner de superficie plana.

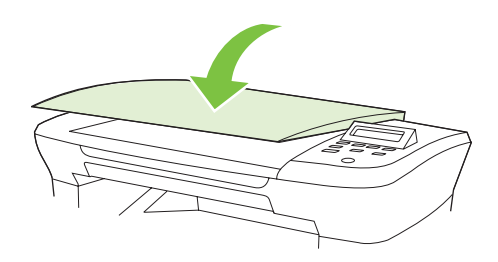

- **PRECAUCIÓN:** Si presiona en la cubierta de la superficie plana con demasiada fuerza, pueden romperse las bisagras de la tapa.
- **4.** Pulse Iniciar copia.

# **Copia de fotografías**

**1.** Levante la tapa y coloque la fotografía en el escáner de superficie plana con la imagen boca abajo y la esquina superior izquierda de la foto en la esquina indicada por el icono en el escáner.

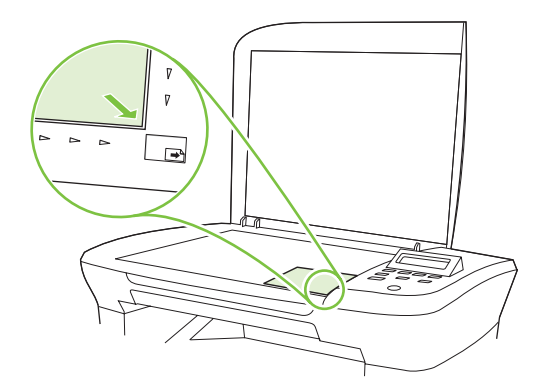

- **2.** Cierre la tapa con cuidado.
- **3.** Ajuste la configuración de calidad de copia en **Fotograma**.
- **4.** Pulse Iniciar copia.

# <span id="page-71-0"></span>**Trabajos de copia dúplex (a doble cara)**

### **Copia de un original de dos caras en un documento de una sola cara**

Las copias que resultan de estos procesos se imprimen en una cara y deben ser clasificadas a mano.

**1.** Cargue la primera página del documento que se copiará boca abajo en el escáner de superficie plana y, a continuación, cierre la tapa del escáner.

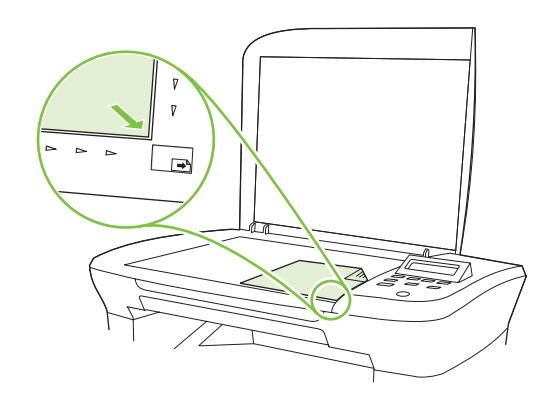

- **2.** Pulse Iniciar copia.
- **3.** Gire la página en el escáner por la segunda cara y, a continuación, cierre la tapa del escáner.
- **4.** Pulse Iniciar copia.
- **5.** Repita los pasos del 1 al 4 hasta que se hayan copiado todas las páginas del documento original.

#### **Copia de un documento de dos caras en un documento de dos caras**

**1.** Cargue la primera página del documento que se copiará boca abajo en el escáner de superficie plana y, a continuación, cierre la tapa del escáner.

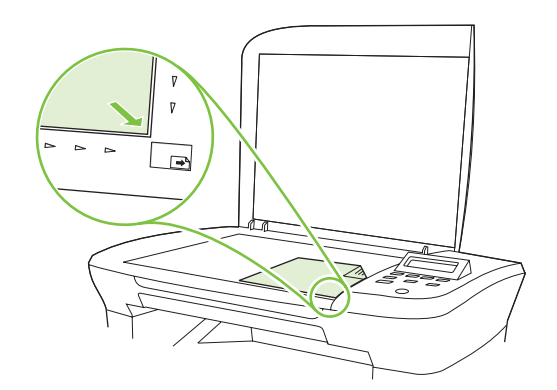

- **2.** Pulse Iniciar copia.
- **3.** Gire la página en el escáner por la segunda cara y, a continuación, cierre la tapa del escáner.
- **4.** Retire la página copiada de la bandeja de salida y colóquela boca abajo en la bandeja de entrada con prioridad con el borde superior entrando en primer lugar en el dispositivo.
- **5.** Pulse Iniciar copia.
- **6.** Retire la página copia de la bandeja de salida y, a continuación, déjela a un lado para clasificarla manualmente.
- **7.** Repita los pasos del 1 al 6, siguiendo el orden de páginas del documento original, hasta que se hayan copiado todas las páginas del original.

# **9 Escanear**

- [Carga de originales para escaneado](#page-75-0)
- [Uso de la función de escaneado](#page-75-0)
- [Configuración de escaneado](#page-78-0)
- [Escaneado de un libro](#page-81-0)
- [Escaneado de una fotografía](#page-82-0)

# <span id="page-75-0"></span>**Carga de originales para escaneado**

- **1.** Levante la cubierta del escáner de superficie plana.
- **2.** Coloque el documento original boca abajo en el escáner de superficie plana con la esquina superior izquierda del documento en la esquina indicada por el icono en el escáner.

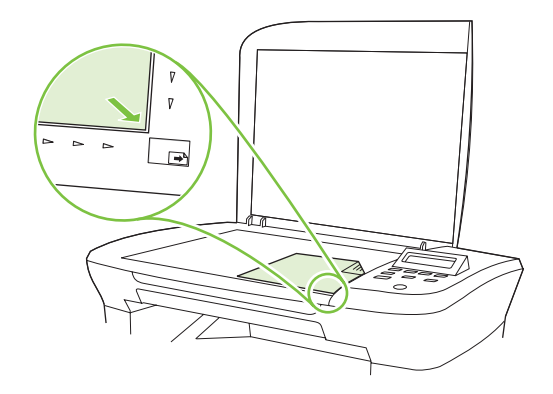

**3.** Cierre la tapa con cuidado.

# **Uso de la función de escaneado**

### **Métodos de escaneado**

Los trabajos de escaneado pueden llevarse a cabo de las siguientes maneras.

- Escanear desde el equipo mediante Escaneado de HP LaserJet (Windows)
- Escanear con HP Director (Macintosh). Consulte [Escaneado desde el producto y HP Director](#page-36-0) [\(Macintosh\) en la página 27](#page-36-0).
- Escanear desde un software compatible con TWAIN o WIA (Windows Imaging Application)
- **NOTA:** Para obtener información y utilizar el software de reconocimiento de texto, instale el programa Readiris desde el CD-ROM del software. El software de reconocimiento de texto también se conoce como software de reconocimiento óptico de caracteres (OCR).

#### **Escanear mediante Escaneado de HP LaserJet (Windows)**

- **1.** En el grupo de programas HP, seleccione **Escanear a** para iniciar Escaneado de HP LaserJet.
- **2.** Seleccione un destino de escaneado.
- **3.** Haga clic en **Escanear**.
	- **NOTA: Aceptar** debería indicar la acción que desea realizar.

#### **Escaneado mediante otro software**

El producto es compatible con TWAIN y con Windows Imaging Application (WIA). El producto funciona con programas basados en Windows que admitan dispositivos de escaneado compatibles con TWAIN o WIA y con programas basados en Macintosh que admitan dispositivos de escaneado compatibles con TWAIN.

Mientras se encuentra en el programa compatible con TWAIN o WIA, puede tener acceso a la función de escaneado y escanear una imagen directamente en el programa abierto. Para obtener más información, consulte el archivo de ayuda o la documentación que acompañan al programa de software compatible con TWAIN o WIA.

#### **Escanear desde un programa compatible con TWAIN**

Normalmente, un programa de software es compatible con TWAIN si dispone de un comando como **Adquirir**, **Adquirir archivo**, **Escanear**, **Importar nuevo objeto**, **Insertar desde** o **Escáner**. Si no está seguro de que el programa sea compatible o si desconoce cómo se llama el comando, consulte la ayuda o la documentación del programa de software.

Al escanear desde un programa compatible con TWAIN, el programa de software Escaneado de HP LaserJet puede iniciarse automáticamente. Si el programa Escaneado de HP LaserJet se inicia, puede realizar cambios en la vista previa de la imagen. Si el programa no se inicia de forma automática, la imagen pasa al programa compatible con TWAIN inmediatamente.

Inicie el escaneado desde el programa compatible con TWAIN. Consulte la ayuda o la documentación del programa de software para obtener información sobre los comandos y los pasos que se deben utilizar.

#### **Escaneado desde un programa compatible con WIA (sólo en Windows XP y Vista)**

WIA es otra forma de escanear una imagen directamente a un programa de software como, por ejemplo, Microsoft Word. WIA utiliza el software de Microsoft para escanear, en lugar del software Escaneado de HP LaserJet.

Normalmente, un programa de software es compatible con WIA si dispone de un comando como **Imagen/Desde escáner o cámara** en los menús Insertar o Archivo. Si no está seguro de que el programa sea compatible con WIA, consulte la ayuda o la documentación del programa de software.

Inicie el escaneado desde el programa compatible con WIA. Consulte la ayuda o la documentación del programa de software para obtener información sobre los comandos y los pasos que se deben utilizar.

#### **O bien**

En la carpeta Escáneres y cámaras, haga doble clic en el icono del producto. De este modo se abre el asistente estándar para WIA de Microsoft, el cual permite escanear a un archivo.

#### **Escaneado mediante software de reconocimiento óptico de caracteres (OCR)**

Puede utilizar el software de OCR de otros proveedores con el fin de importar el texto escaneado a un programa de procesamiento de textos para su edición.

#### **Readiris**

El programa OCR de Readiris se incluye en un CD-ROM aparte suministrado con el producto. Para utilizar el programa Readiris, instálelo desde el CD-ROM del software apropiado y siga las instrucciones de la ayuda en línea.

#### **Cancelación de un trabajo de escaneado**

Para cancelar un trabajo de escaneado, utilice uno de los siguientes procedimientos.

- En el panel de control del producto, pulse Cancelar.
- Haga clic en el botón **Cancelar** del cuadro de diálogo en pantalla.

Si cancela un trabajo de escaneado, retire el original del escáner de superficie plana.

# <span id="page-78-0"></span>**Configuración de escaneado**

### **Formato del archivo de escaneado**

El formato de archivo de un documento escaneado o una fotografía depende del tipo de escaneado, así como del objeto que se escanea.

- Al escanear un documento o una fotografía a un equipo, el resultado es un archivo que se guarda como archivo .TIF.
- Al escanear un documento al correo electrónico, el resultado es un archivo que se guarda como archivo .PDF.
- Al escanear una fotografía al correo electrónico, el resultado es un archivo que se guarda como archivo .JPEG.
- **NOTA:** Al utilizar el programa de software de escaneado, se pueden seleccionar distintos tipos de archivo.

### **Resolución y color del escáner**

Si va a imprimir una imagen escaneada y la calidad no es la que esperaba, puede que haya seleccionado una resolución o un valor de color en el software del escáner que no cubra sus necesidades. La resolución y el color afectan a las siguientes características de las imágenes escaneadas:

- Claridad de la imagen
- Textura de gradaciones (suave o rugoso)
- Tiempo de escaneado
- Tamaño del archivo

La resolución de escaneado se mide en píxeles por pulgada (ppi).

**NOTA:** Los niveles de píxeles por pulgada del escaneado no se pueden intercambiar con los niveles de puntos por pulgada de impresión.

El color, la escala de grises y el blanco y negro definen el número de colores posible. Puede ajustar la resolución del hardware del escáner hasta 1200 ppi. El software puede realizar una resolución optimizada de hasta 19.200 píxeles por pulgada. Puede establecer el color y la escala de grises en 1 bit (blanco y negro) o en 8 bits (256 niveles de gris o color) a 24 bits (color verdadero).

La tabla de directrices de resolución y color muestra sugerencias sencillas que puede seguir para cubrir sus necesidades de escaneado.

**Et NOTA:** Si establece la resolución y el color en un valor alto, puede crear archivos grandes que ocupan espacio en disco y ralentizan el proceso de escaneado. Antes de establecer la resolución y el color, determine la forma en la que va a utilizar la imagen escaneada.

#### <span id="page-79-0"></span>**Directrices de resolución y color**

En la siguiente tabla se describen los valores recomendados de resolución y color para los distintos tipos de trabajos de escaneado.

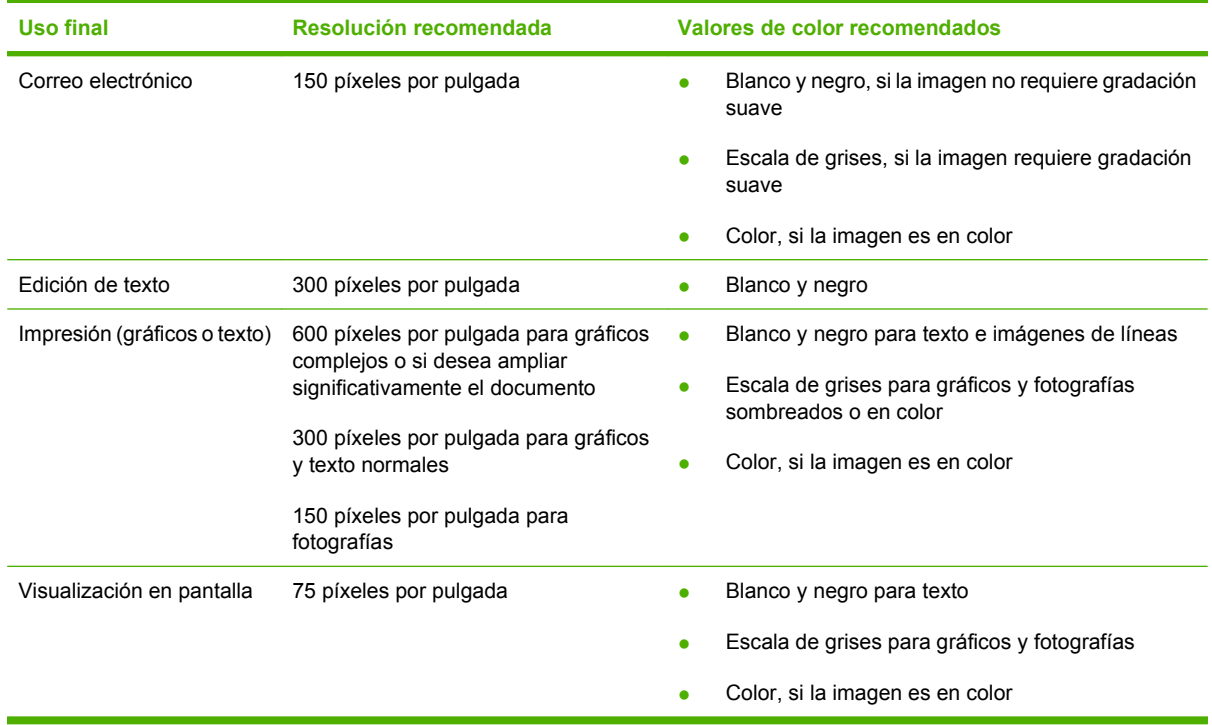

#### **Color**

Puede establecer los valores de color en los siguientes valores al escanear.

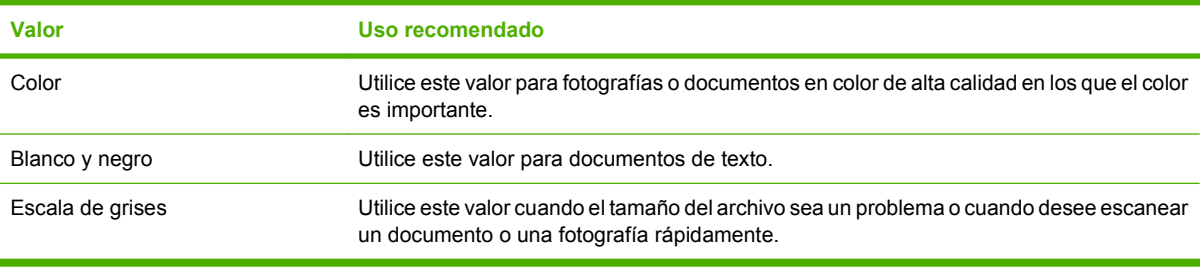

### **Calidad del escaneado**

#### **Limpieza del cristal del escáner**

Si el cristal está sucio, ya sea por huellas dactilares, manchas, pelo o cualquier otra causa, disminuirá el rendimiento y repercutirá en la precisión de funciones especiales como el ajuste a la página y el copiado.

**1.** Apague el producto, desenchufe el cable de alimentación eléctrica de la toma de corriente y levante la tapa.

**2.** Limpie el cristal con un paño suave o una esponja ligeramente humedecida con un producto limpiacristales no abrasivo.

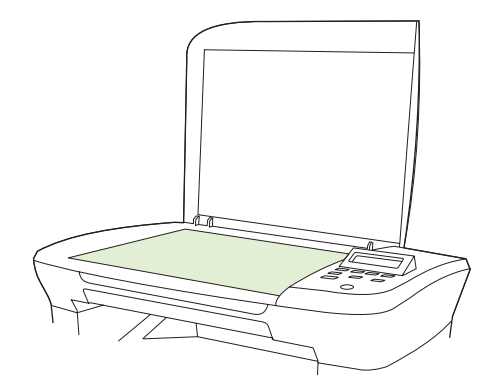

- **PRECAUCIÓN:** No utilice abrasivos, acetona, benceno, amoníaco, alcohol etílico o tetracloruro de carbono en ninguna parte del producto, ya que pueden dañarlo. No derrame líquidos directamente sobre el cristal. Se pueden filtrar y dañar el producto.
- **3.** Para evitar las salpicaduras, seque el cristal con una gamuza o esponja de celulosa.

# <span id="page-81-0"></span>**Escaneado de un libro**

**1.** Levante la tapa y coloque el libro en el escáner de superficie plana con la página que desea copiar en la esquina indicada por el icono en el escáner.

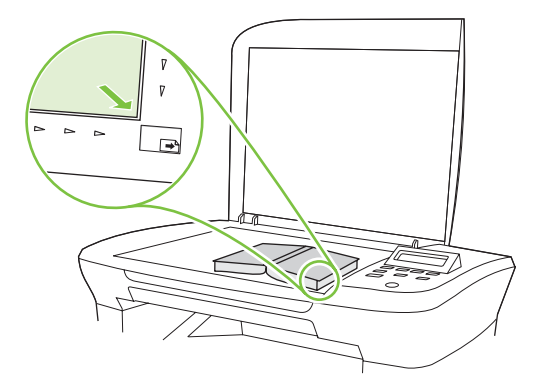

**2.** Cierre la tapa con cuidado.

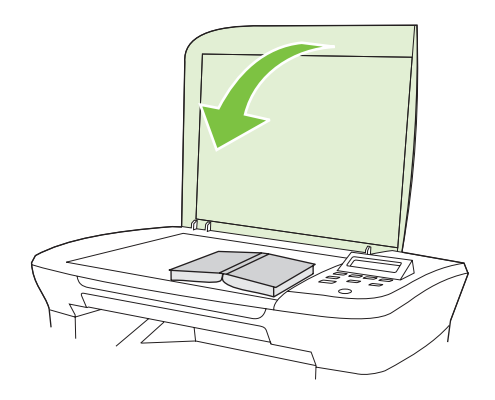

**3.** Baje la tapa y presione con cuidado el libro hacia la superficie del escáner de superficie plana.

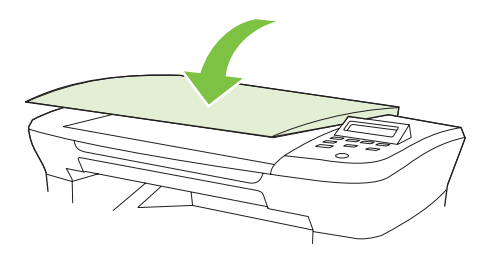

- **PRECAUCIÓN:** Si presiona en la cubierta de la superficie plana con demasiada fuerza, pueden romperse las bisagras de la tapa.
- **4.** Escanee el libro mediante uno de los métodos de escaneado.

# <span id="page-82-0"></span>**Escaneado de una fotografía**

**1.** Coloque la fotografía en el escáner de superficie plana con la imagen boca abajo y la esquina superior izquierda de la foto en la esquina indicada por el icono en el escáner.

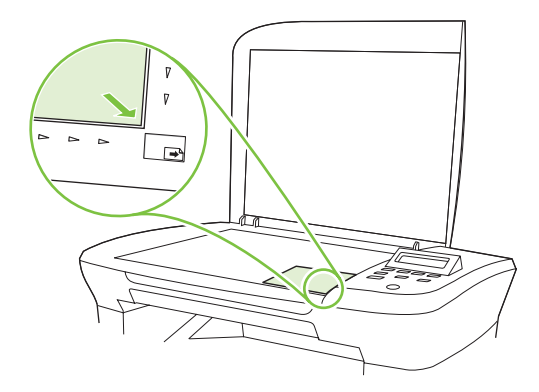

- **2.** Cierre la tapa con cuidado.
- **3.** Escanee la fotografía mediante uno de los métodos de escaneado.

# **10 Gestión y mantenimiento del producto**

- [Páginas de información](#page-85-0)
- [Servidor web incorporado \(sólo modelos de red\)](#page-86-0)
- [Funciones de seguridad](#page-86-0)
- **•** [Gestionar consumibles](#page-87-0)

# <span id="page-85-0"></span>**Páginas de información**

Las páginas de información residen en la memoria del producto. Estas páginas resultan útiles para diagnosticar y solucionar problemas del producto.

**NOTA:** Si el idioma del producto no se estableció correctamente durante la instalación, podrá establecerlo manualmente para que las páginas de información se impriman en uno de los lenguajes admitidos. Cambie el idioma en el menú **Config. sistema** del panel de control o el servidor web incorporado (sólo modelos de red). Consulte [Panel de control en la página 9.](#page-18-0)

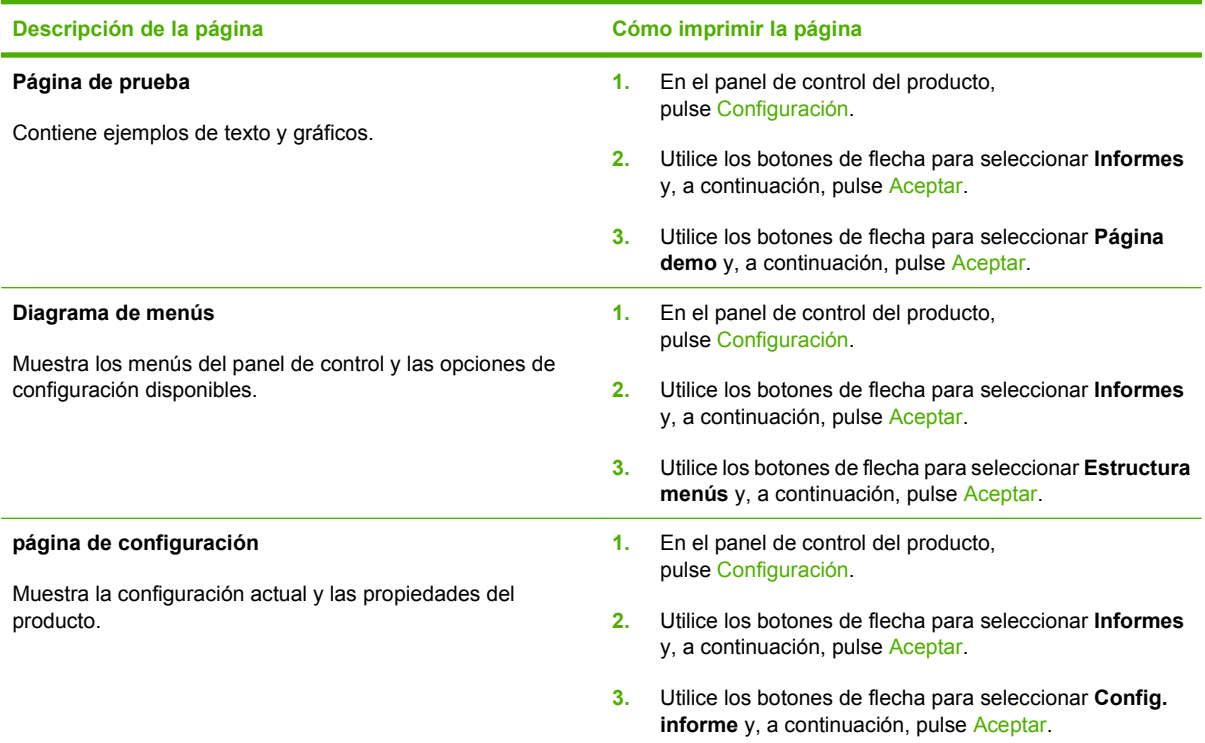

# <span id="page-86-0"></span>**Servidor web incorporado (sólo modelos de red)**

Los modelos de red están equipados con un servidor web incorporado (EWS), que proporciona acceso a información sobre las actividades del producto y de la red. Un servidor Web proporciona un entorno en el que se pueden ejecutar programas de red, de la misma forma que un sistema operativo como Windows proporciona un entorno para ejecutar programas en un equipo. Las imágenes de estos programas puede mostrarse mediante un navegador Web, como Microsoft Internet Explorer, Safari o Netscape Navigator.

El servidor Web "incorporado" reside en un dispositivo de hardware (como un producto HP LaserJet) o en firmware, en lugar de tratarse de un software cargado en un servidor de red.

La ventaja de un EWS es que proporciona una interfaz con el producto, que puede utilizar cualquiera con un producto y un equipo conectados a la red. No existe ningún software especial para instalar o configurar, pero debe disponer de un explorador Web compatible. Para obtener acceso al EWS, escriba la dirección IP del producto en la línea de dirección del explorador. (Para localizar la dirección IP, imprima una página de configuración).

### **Funciones**

El EWS muestra el estado de la red y del producto y permite gestionar las funciones de impresión desde un equipo. Con el EWS, puede completar las siguientes tareas:

- Consultar la información de estado del producto
- Determinar la vida útil restante de todos los consumibles y solicitar otros nuevos
- Consultar y cambiar parte de la configuración del producto
- Ver e imprimir algunas páginas internas
- Seleccionar el idioma en el que desea ver las páginas del EWS
- Consultar y modificar la configuración de red
- **NOTA:** El cambio de la configuración de red en el EWS puede desactivar software o funciones del producto.

# **Funciones de seguridad**

### **Protección del servidor Web incorporado**

En los modelos de red, utilice el EWS para establecer una contraseña.

- **1.** Abra el EWS y haga clic en la ficha **Sistema**.
- **2.** Haga clic en **Contraseña**.
- **3.** En el recuadro de **Contraseña**, escriba la contraseña que desea establecer y, a continuación, en **Confirmar contraseña**, especifique la misma contraseña de nuevo para confirmar la elección.
- **4.** Haga clic en **Aplicar** para guardar la contraseña.

# <span id="page-87-0"></span>**Gestionar consumibles**

### **Comprobación y pedido de consumibles**

Puede comprobar el estado de los consumibles por medio del panel de control del producto. Hewlett-Packard recomienda cursar un pedido de cartuchos de impresión de recambio en cuanto aparezca un mensaje para indicar que el nivel del cartucho de impresión está bajo. Utilice un cartucho de impresión nuevo y original de HP para obtener la siguiente información de los consumibles:

- Nivel restante del cartucho
- Número estimado de páginas restantes
- Número de páginas impresas
- Otra información sobre los consumibles

Si los niveles de los consumibles son bajos, puede realizar un pedido de consumibles al distribuidor de HP local, por teléfono o en línea. Vaya a [www.hp.com/go/ljsupplies](http://www.hp.com/go/ljsupplies) para realizar pedidos en línea.

#### **Almacenamiento de consumibles**

Siga estas instrucciones para almacenar los cartuchos de impresión:

- No retire el embalaje del cartucho de impresión hasta que vaya a utilizarlo.
- **PRECAUCIÓN:** Para evitar daños, no exponga el cartucho de impresión a la luz más de unos minutos.
- Guarde los cartuchos de impresión dentro de los intervalos de temperatura de almacenamiento de -20° a 40 °C.
- Almacene el consumible en posición horizontal.
- Almacene el consumible en un lugar seco, oscuro y alejado de fuentes magnéticas y de calor.

#### **Disposiciones de HP sobre consumibles que no son HP**

Hewlett-Packard Company no puede recomendar el uso de consumibles, ya sean nuevos o reciclados, de otros fabricantes. Puesto que no son productos de HP, HP no puede influir en su diseño ni controlar su calidad. Cualquier reparación o servicio debido a la utilización de un consumible que no es HP **no** estará cubierto por la garantía.

#### **Línea especializada en fraudes de HP**

Llame a la línea especializada en fraudes de HP si el producto indica que el cartucho de impresión no es de HP y usted pensaba que sí lo era. De este modo, HP podrá ayudarle a determinar si el producto es original y le indicará los pasos que debe seguir para solucionar el problema.

Puede que el cartucho de impresión no sea uno original de HP si observa lo siguiente:

- Experimenta muchos problemas con el cartucho de impresión.
- El cartucho de impresión no tiene el aspecto habitual (por ejemplo, la lengüeta o la caja son distintas).

*En Estados Unidos*, llame al número gratuito: 1-877-219-3183.

<span id="page-88-0"></span>*Fuera de Estados Unidos*, puede llamar a cobro revertido. Llame al operador y solicite realizar una llamada a cobro revertido a este número de teléfono: 1-770-263-4745. Si no habla inglés, le ayudará un representante de la línea especializada en fraudes de HP que hable su idioma. O bien, si no hay nadie que hable su idioma, un intérprete telefónico se conectará aproximadamente un minuto más tarde del comienzo de la llamada. El intérprete en línea de idioma es un servicio que hará la traducción entre usted y el representante de la línea especializada en fraudes de HP.

#### **Reciclaje de consumibles**

Para instalar un cartucho de impresión HP nuevo, siga las instrucciones facilitadas en la caja que contiene el consumible o vea la guía de instalación inicial.

Para reciclar los consumibles, coloque el consumible usado en la misma caja que traía el nuevo. Utilice la etiqueta de devolución adjunta para enviar el consumible usado a HP para reciclarlo. Para obtener información completa, consulte la guía de reciclado que se incluye junto con cada consumible HP nuevo.

#### **Redistribución del tóner**

Si aparecen áreas de impresión apagadas o claras en la página impresa, podrá mejorar temporalmente la calidad de la impresión si redistribuye el tóner.

- **1.** Retire el cartucho de impresión de la impresora.
- **2.** Para redistribuir el tóner, agite suavemente el cartucho de impresión de adelante hacia atrás.
- **PRECAUCIÓN:** Si se mancha la ropa con el tóner, límpielo con un paño seco y lave la ropa en agua fría. *El agua caliente fija las manchas en los tejidos.*
- **3.** Vuelva a insertar el cartucho de impresión en la impresora y cierre la puerta del cartucho de impresión. Si la impresión continúa siendo clara o insatisfactoria, instale un nuevo cartucho de impresión.

#### **Sustit. consum.**

#### **Cartucho de impresión**

**1.** Abra la tapa del cartucho de impresión.

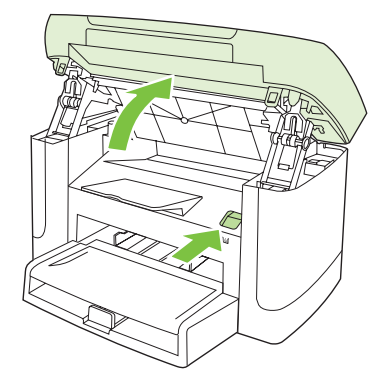

**2.** Sujete el asa del cartucho de impresión y tire del cartucho para extraerlo. Consulte la información sobre reciclado en el interior de la caja del cartucho de impresión.

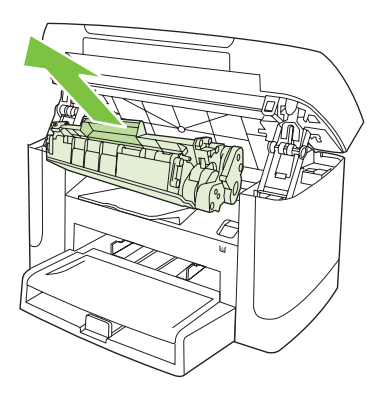

**3.** Agite el cartucho de impresión de un lado a otro.

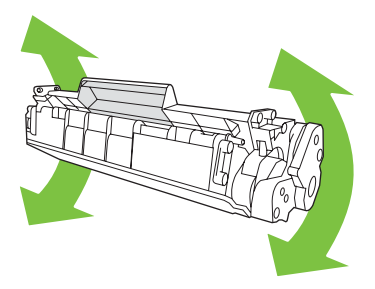

**4.** Extraiga el nuevo cartucho de impresión del embalaje, retire la cubierta naranja del cartucho de impresión y, a continuación, tire de la pestaña naranja hacia afuera para extraer la cinta selladora.

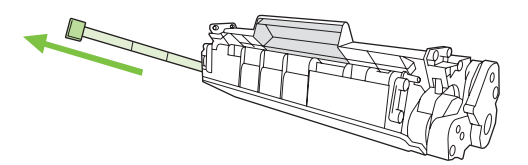

**5.** Inserte el cartucho en el producto hasta que encaje *firmemente* en su sitio.

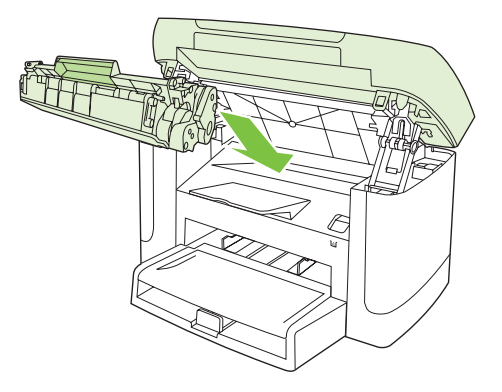

<span id="page-90-0"></span>**6.** Cierre la tapa del cartucho de impresión.

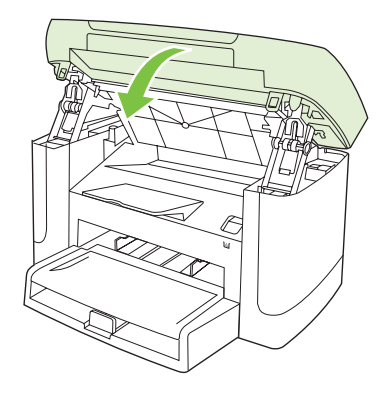

**PRECAUCIÓN:** Si cae tóner en la ropa, límpielo con un paño seco y lave la ropa en agua fría. *El agua caliente fija el tóner en el tejido*.

## **Limpieza del producto**

#### **Limpieza de la ruta del papel**

Durante el proceso de impresión, pueden acumularse partículas de papel, tóner y polvo en el interior del producto. Con el tiempo, esta acumulación puede provocar problemas relacionados con la calidad de impresión, como manchas o restos de tóner. Este producto cuenta con un modo de limpieza que permite corregir y prevenir este tipo de problemas.

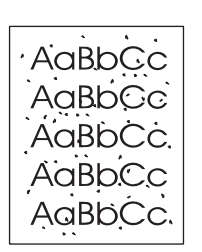

Manchas salpicadas **Manchas de tóner** Manchas de tóner

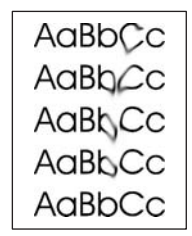

- **1.** Pulse Configuración.
- **2.** Utilice los botones de flecha para buscar el menú **Servicio** y, a continuación, pulse Aceptar.
- **3.** Utilice los botones de flecha para buscar el **Modo limpieza** y, a continuación, pulse Aceptar.
- **4.** Cargue papel normal o A4 cuando así se le solicite.
- **5.** Pulse Aceptar de nuevo para confirmar y comenzar con el proceso de limpieza.

La página pasa lentamente por el alimentador del producto. Deseche la página cuando finalice el proceso.

#### **Limpieza de la superficie protectora de la tapa**

Se puede acumular algo de suciedad en la superficie protectora blanca de la tapa situada debajo de la tapa del producto.

- **1.** Apague el producto, desenchufe el cable de alimentación y levante la tapa.
- **2.** Limpie la placa blanca del interior de la cubierta con un paño suave o una esponja humedecida en agua tibia jabonosa. Limpie el interior de la cubierta con cuidado para eliminar el polvo; no restriegue la placa.

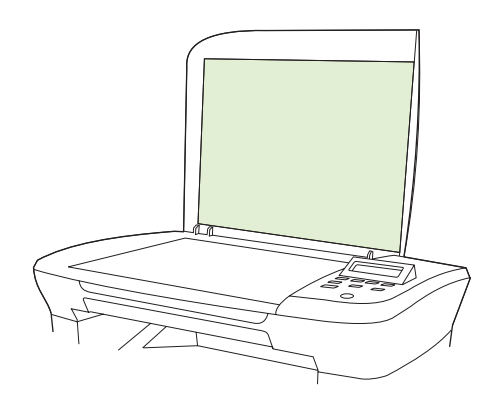

- **3.** Seque el interior de la cubierta con una gamuza o un paño suave.
- **PRECAUCIÓN:** No utilice paños con celulosa ya que pueden rayar la cubierta.
- **4.** Si esto no la dejara completamente limpia, repita los pasos anteriores usando alcohol isopropílico, para humedecer el paño o la esponja, y luego limpie la placa con un paño húmedo para eliminar los restos de alcohol.

#### **Limpie el exterior.**

Utilice un paño suave, húmedo y que no deje pelusa para limpiar el polvo y las manchas del exterior del producto.

#### **Actualizaciones del firmware**

Dispone de actualizaciones del firmware y de instrucciones de instalación para este producto en [www.hp.com/support/LJM1120](http://www.hp.com/support/LJM1120). Haga clic en **Descargas y controladores**, pulse el sistema operativo y, a continuación, seleccione la descarga de firmware para el producto.

# **11 Solución de problemas**

- [Lista de comprobación de solución de problemas](#page-93-0)
- [Mensajes del panel de control](#page-95-0)
- [Problemas con la pantalla del panel de control](#page-99-0)
- [Eliminación de atascos](#page-99-0)
- [Solución de problemas de calidad de imagen](#page-105-0)
- **[Solución de problemas de conexión](#page-121-0)**
- [Solución de problemas de software](#page-123-0)

# <span id="page-93-0"></span>**Lista de comprobación de solución de problemas**

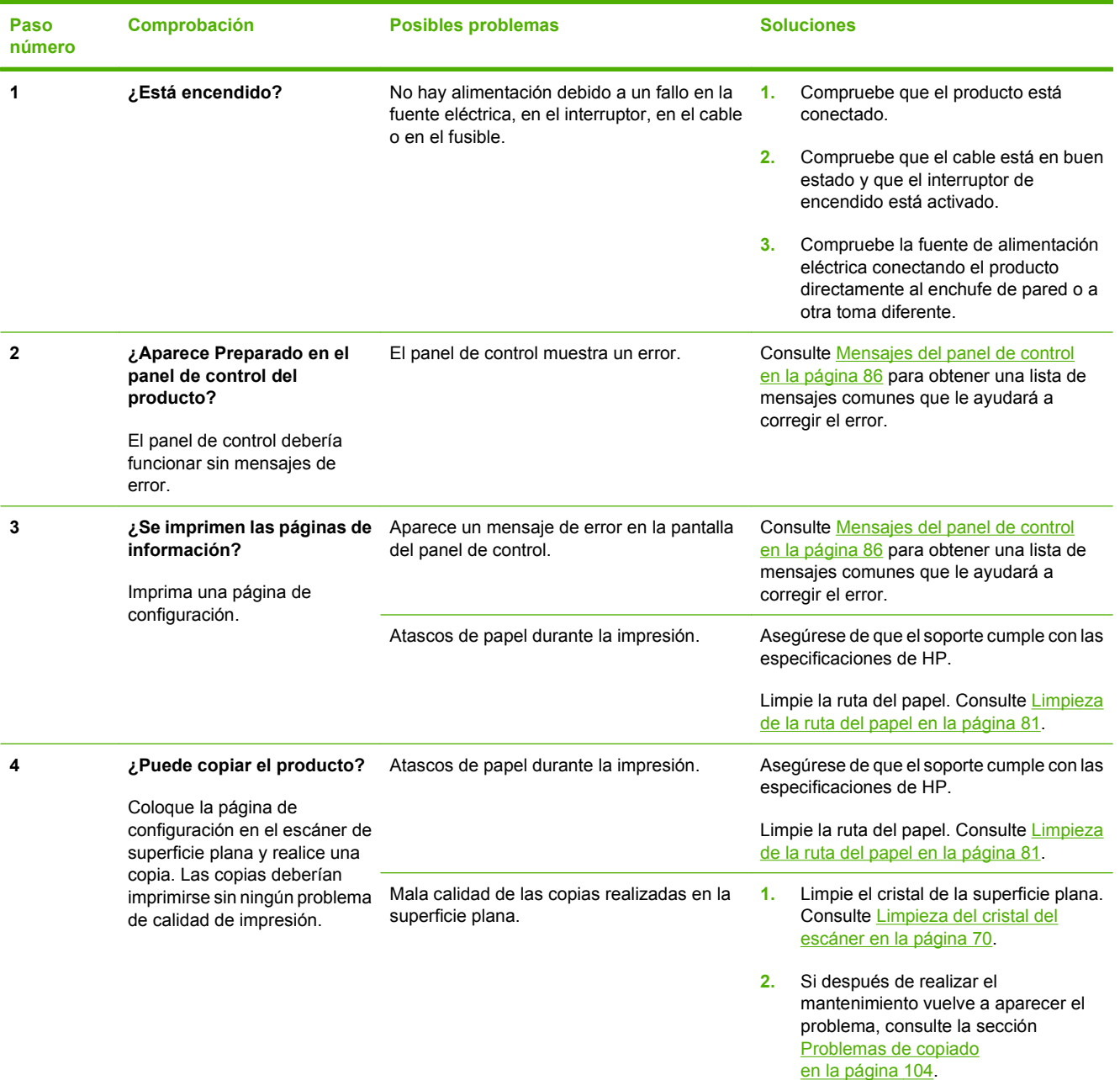

Siga los siguientes pasos para intentar solucionar los problemas con el producto.

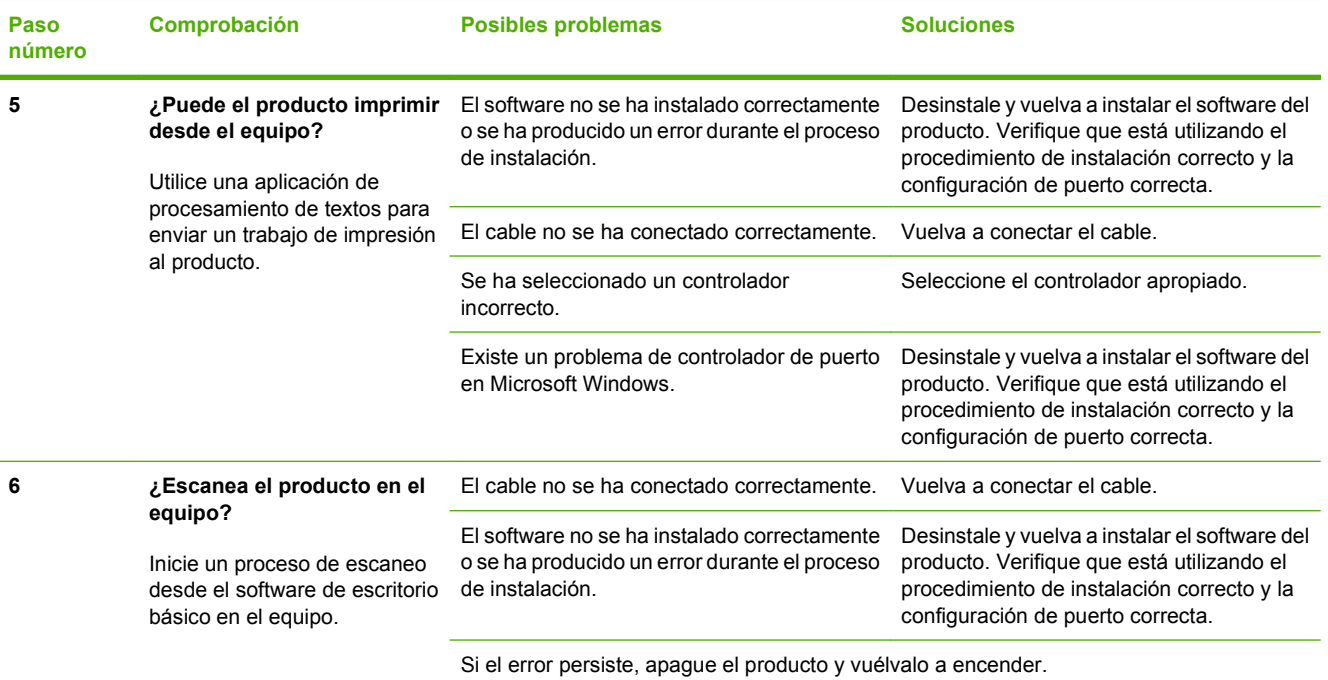

# <span id="page-95-0"></span>**Mensajes del panel de control**

La mayoría de los mensajes del panel de control orientan al usuario sobre cómo debe ser un funcionamiento normal. Estos mensajes indican el estado de la operación actual e incluyen, si es preciso, un recuento de páginas en la segunda línea del visor. Cuando el producto recibe datos de impresión o comandos de escaneo, los mensajes del panel de control indican este estado. Además, los mensajes de alerta, de advertencia y los de error grave indican situaciones que pueden requerir algún tipo de acción.

### **Mensajes de alerta y advertencia**

Los mensajes de alerta y de advertencia aparecen en ciertas ocasiones y puede ser que el usuario tenga que aceptar la recepción de éstos pulsando Aceptar para continuar o bien cancelar el trabajo haciendo clic en Cancelar. Cuando aparecen ciertas advertencias, puede ser que el trabajo no se finalice o que se vea afectada la calidad de impresión. Si el mensaje de advertencia o de alerta está relacionado con la impresión y la función de continuación automática está activada, el producto intentará reanudar el trabajo de impresión después de que la advertencia se haya mostrado durante 10 segundos sin que se haya aceptado la recepción del mensaje.

#### **Tablas de mensajes de advertencia y de alerta**

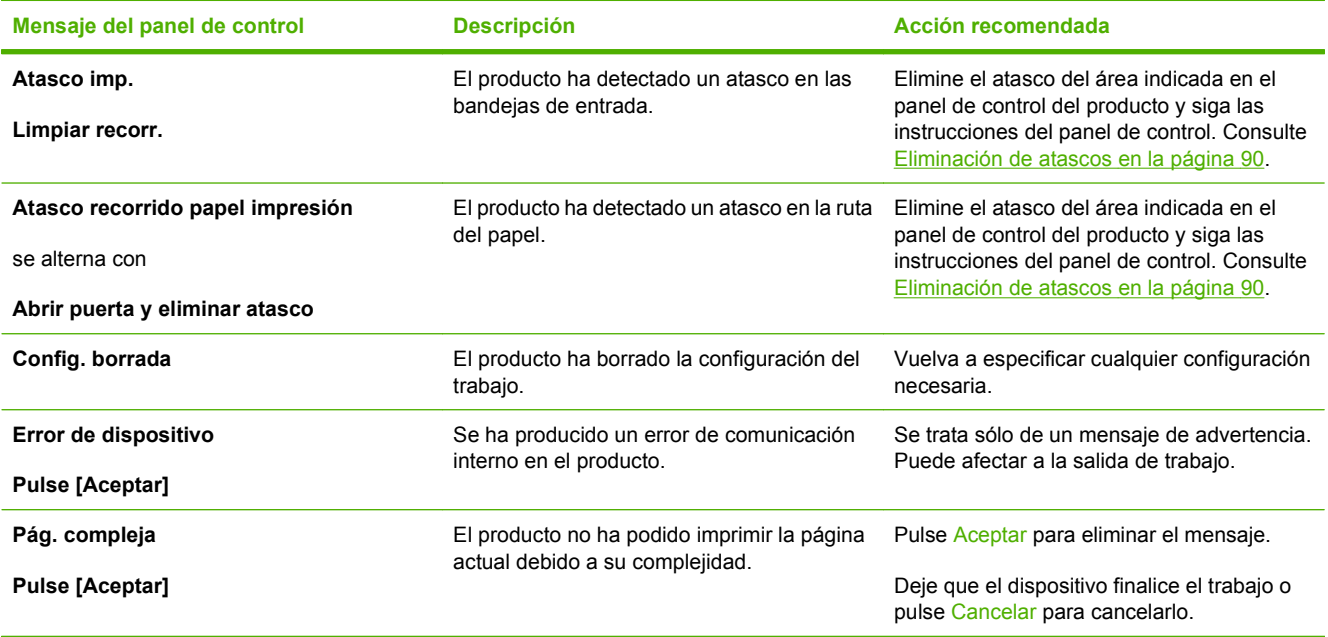

### **Mensajes de error graves**

Los mensajes de error graves pueden indicar algún tipo de fallo. El problema puede solucionarse con el apagado y encendido de la alimentación. Si el error grave persiste, es probable que el producto requiera servicio técnico.

## **Tablas de mensajes de error graves**

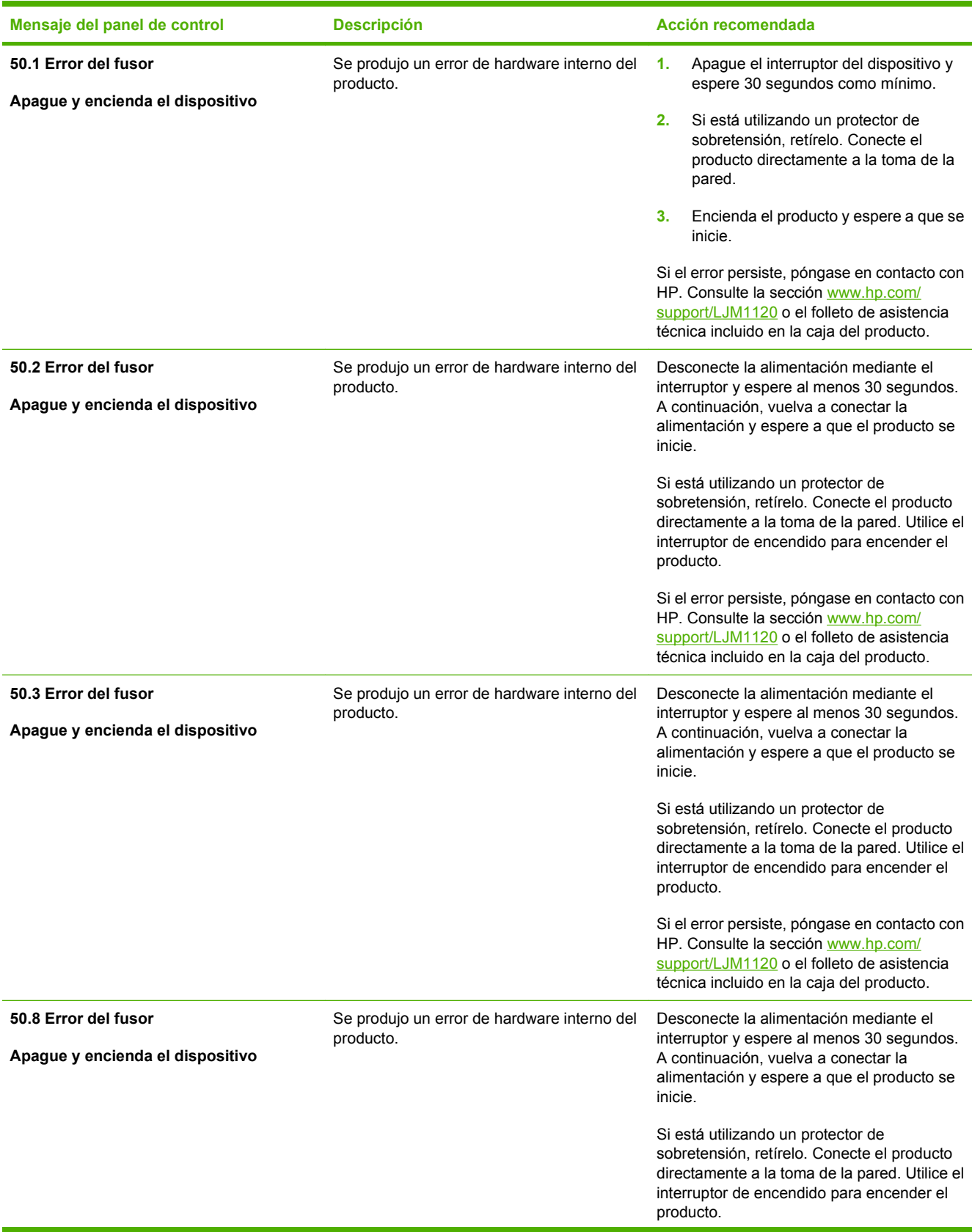

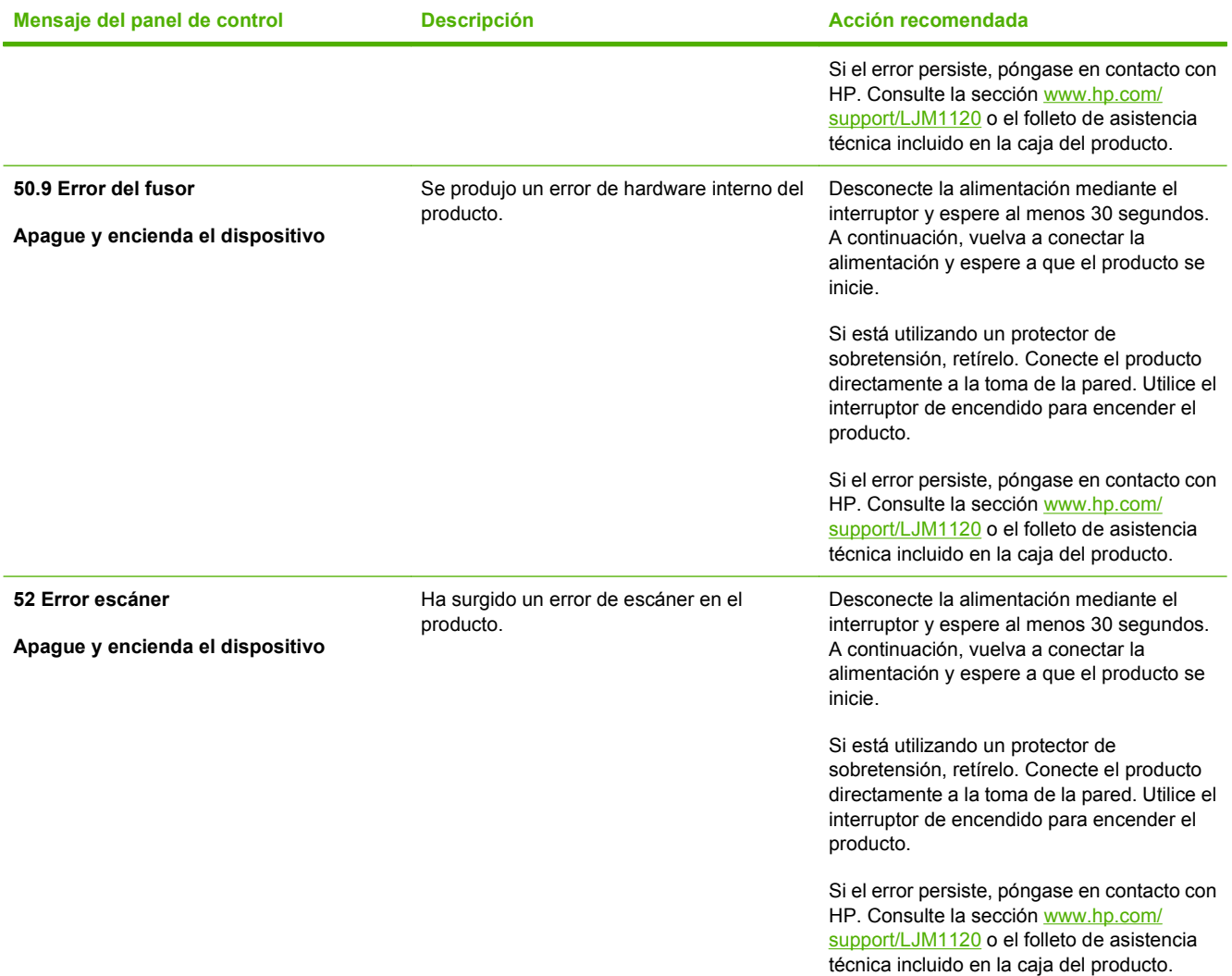

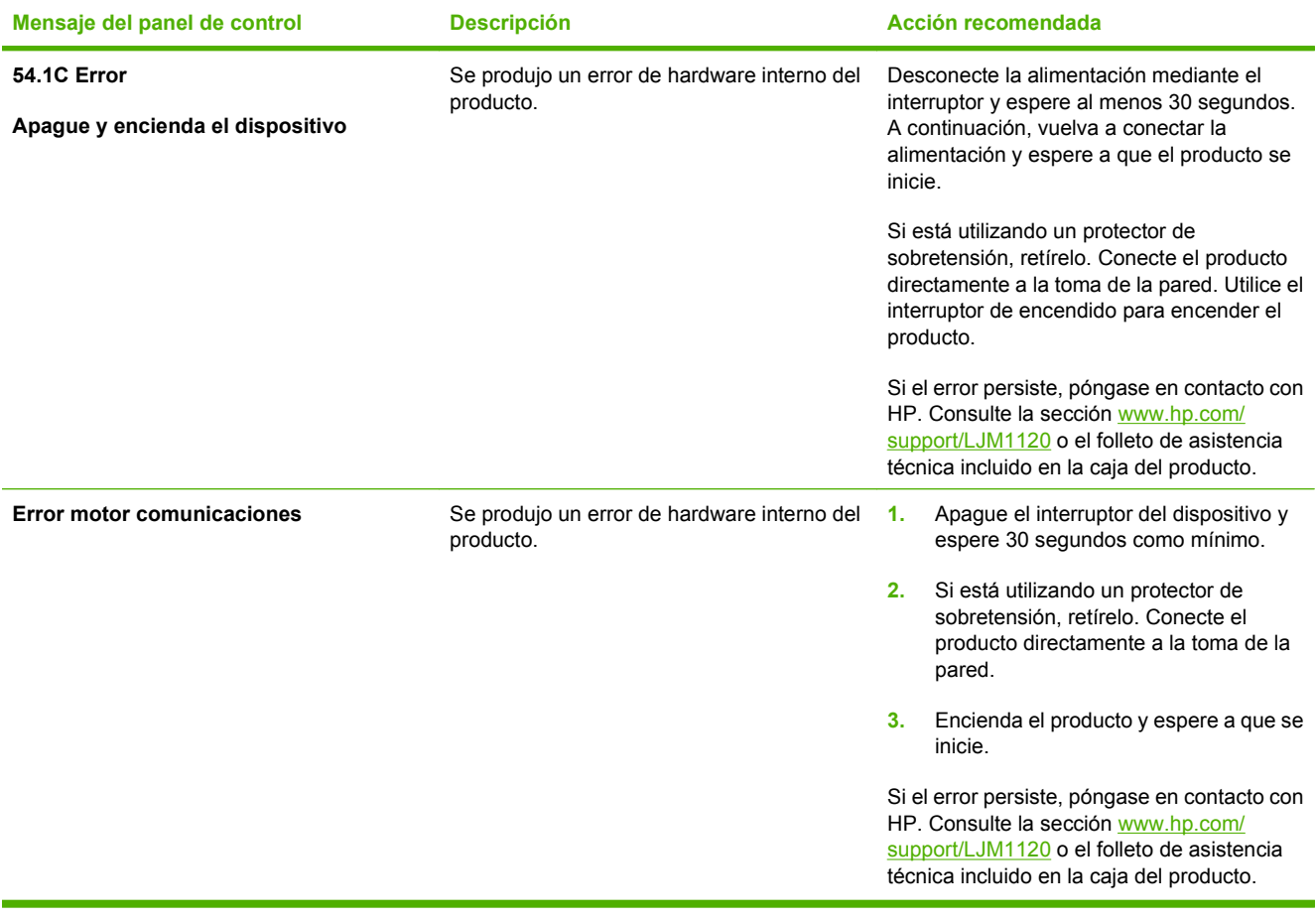

# <span id="page-99-0"></span>**Problemas con la pantalla del panel de control**

**PRECAUCIÓN:** La electricidad estática puede causar líneas y puntos negros inesperados en la pantalla del panel de control del producto. No toque la pantalla del panel de control del producto si cree que podría tener una carga de electricidad estática (si, por ejemplo, camina sobre una alfombra en un entorno de humedad baja).

Pueden aparecer líneas o puntos inesperados en la pantalla del panel de control del producto, o puede que la pantalla se quede en blanco si el producto está expuesto a un campo magnético o eléctrico. Para solucionar este problema, siga estos pasos:

- **1.** Apague el producto.
- **2.** Aleje el producto del campo eléctrico o magnético.
- **3.** Vuelva a encender el producto.

# **Eliminación de atascos**

### **Causas de los atascos**

Algunas veces se puede atascar el papel, u otro soporte de impresión, durante un trabajo de impresión. Estas son algunas de causas posibles:

- **•** Las bandejas de entrada no se han cargado de forma adecuada o están demasiado llenas, o bien las guías de los soportes de impresión no se han establecido correctamente.
- Durante el trabajo de impresión, se ha agregado o extraído papel de una bandeja de entrada o se ha extraído una bandeja de entrada del producto.
- Se ha abierto la puerta del cartucho durante un trabajo de impresión.
- Hay demasiadas hojas acumuladas o bloqueadas en un área de salida.
- El soporte de impresión utilizado no cumple las especificaciones de HP.
- El soporte está dañado o tiene elementos extraños, como grapas o clips.
- El soporte de impresión ha estado almacenado en un entorno demasiado húmedo o seco.

### **Ubicaciones típicas de los atascos**

Los atascos se pueden producir:

- En las áreas de entrada
- En las áreas de salida
- En el área del cartucho de impresión

Localice y elimine el atasco siguiendo las instrucciones de las páginas siguientes. Si no se ve a primera vista la ubicación del atasco, busque primero dentro del producto.

Después de un atasco, pueden quedar restos de tóner dentro del producto. Este problema suele solucionarse después de imprimir algunas hojas.

## **Eliminación de atascos en las áreas de la bandeja de entrada**

△ **PRECAUCIÓN:** No utilice objetos punzantes, como pinzas o alicates puntiagudos, para eliminar los atascos. La garantía no cubre los daños causados por objetos punzantes.

Extraiga de manera recta el soporte de impresión atascado del producto para solucionar el atasco. Si extrae el soporte de impresión atascado del producto en ángulo, podría dañar el producto.

- **E NOTA:** Según dónde se encuentre el atasco, alguno de estos pasos puede no ser necesario.
	- **1.** Abra la tapa del cartucho de impresión.

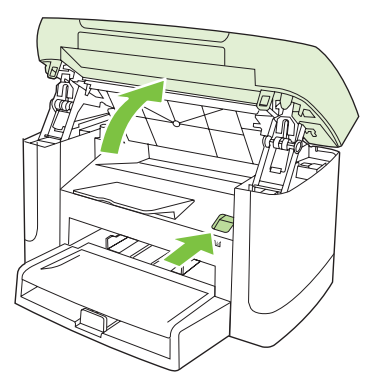

**2.** Tome el cartucho de impresión por el asa y tire de él hacia afuera para extraerlo.

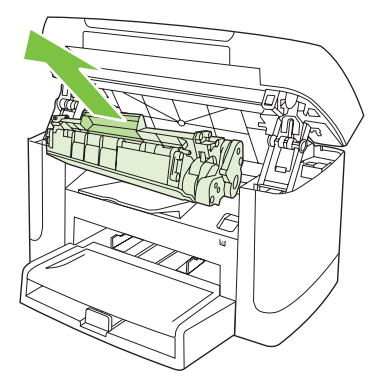

**3.** Con ambas manos, sujete el lado del soporte de impresión que sea más visible (incluido el centro) y tire de él con cuidado para sacarlo del producto.

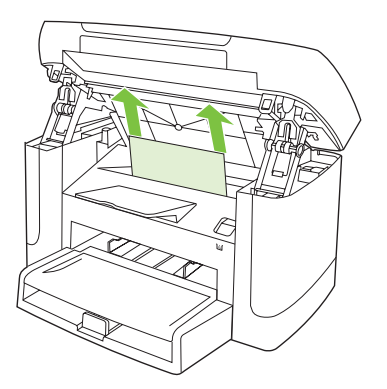

**4.** Abra la bandeja 1 y retire la pila de soporte de impresión.

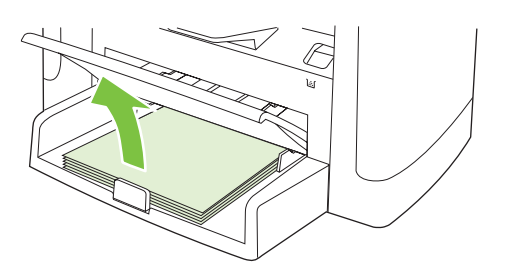

**5.** Con ambas manos, sujete el lado del soporte de impresión atascado que sea más visible (incluido el centro) y tire de él con cuidado para sacarlo del producto.

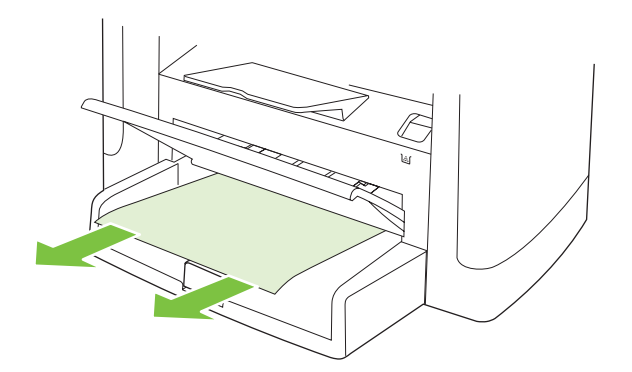

**6.** Sustituya el cartucho de impresión y cierre la puerta del cartucho de impresión.

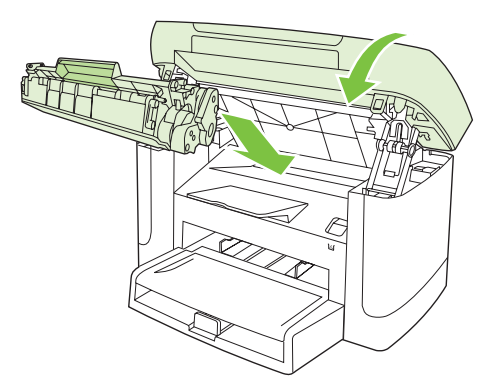

## **Eliminación de atascos de la bandeja de salida**

**PRECAUCIÓN:** No utilice objetos punzantes, como pinzas o alicates puntiagudos, para eliminar los atascos. La garantía no cubre los daños causados por objetos punzantes.

Con ambas manos, sujete el lado del soporte de impresión atascado que sea más visible (incluido el centro) y tire de él con cuidado para sacarlo del producto.

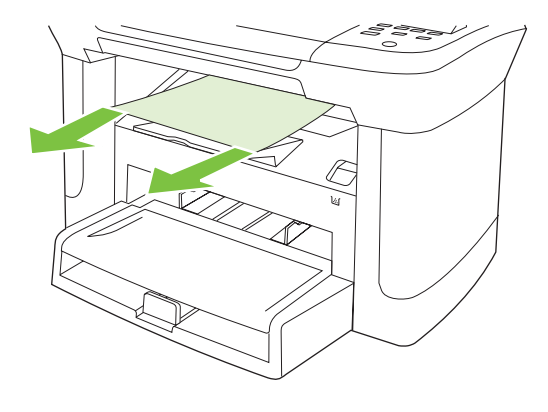

# **Eliminación de atascos del área del cartucho de impresión**

△ **PRECAUCIÓN:** No utilice objetos punzantes, como pinzas o alicates puntiagudos, para eliminar los atascos. La garantía no cubre los daños causados por objetos punzantes.

Extraiga de manera recta el soporte de impresión atascado del producto para solucionar el atasco. Si extrae el soporte de impresión atascado del producto en ángulo, podría dañar el producto.

**1.** Abra la puerta del cartucho de impresión y retire el cartucho.

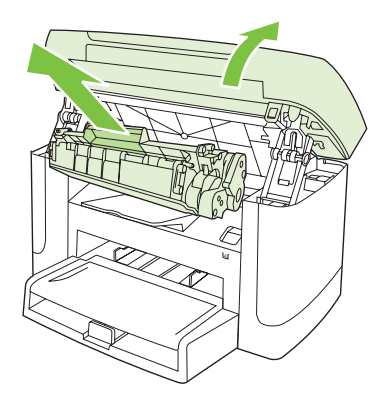

- **PRECAUCIÓN:** Para evitar dañar el cartucho de impresión, reduzca su exposición a la luz directa.
- **2.** Con ambas manos, sujete el lado del soporte de impresión atascado que sea más visible (incluido el centro) y tire de él con cuidado para sacarlo del producto.

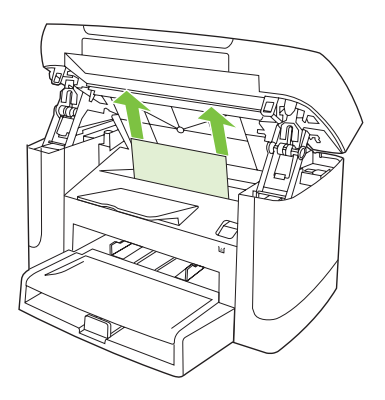

**3.** Sustituya el cartucho de impresión y cierre la puerta del cartucho de impresión.

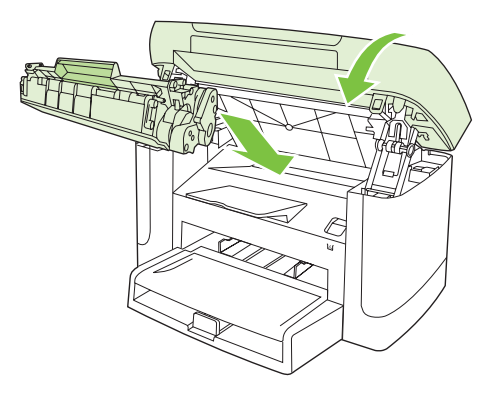

### **Evite los atascos frecuentes**

- Asegúrese de que la bandeja de entrada no está sobrecargada. La capacidad de la bandeja de entrada varía según el tipo de soporte de impresión que utilice.
- Compruebe que las guías de los soportes de impresión se han ajustado correctamente.
- Compruebe que la bandeja de entrada está colocada correctamente.
- No agregue soportes de impresión a la bandeja de entrada mientras el producto esté imprimiendo.
- Utilice sólo los tamaños y los tipos de soportes de impresión recomendados por HP.
- No airee el soporte de impresión antes de cargarlo en la bandeja. Para soltar la resma, sujétela firmemente con ambas manos y retuerza el soporte girando las manos en dirección opuesta.
- No deje que los soportes de impresión se apilen en la bandeja de salida. El tipo de soporte de impresión y la cantidad de tóner utilizados influyen en la capacidad de la bandeja de salida.
- Compruebe la conexión eléctrica. Asegúrese de que el cable de alimentación está conectado correctamente al producto y a la fuente de alimentación eléctrica. Conecte el cable de alimentación a una toma con conexión de tierra.

# <span id="page-105-0"></span>**Solución de problemas de calidad de imagen**

## **Problemas de impresión**

#### **Problemas de calidad de impresión**

En alguna ocasión, es posible que se encuentre con algún problema de calidad de impresión. La información que se especifica en las siguientes secciones, sirve de ayuda para identificar y solucionar esos problemas.

#### **Problemas generales relacionados con la calidad de impresión**

Los ejemplos siguientes ilustran la impresión de un papel de tamaño Carta que se ha introducido en el producto por el borde más corto. Estos ejemplos representan problemas que afectarían a todas las páginas que imprime. Los temas que siguen identifican la causa normal y la solución para cada uno de estos ejemplos.

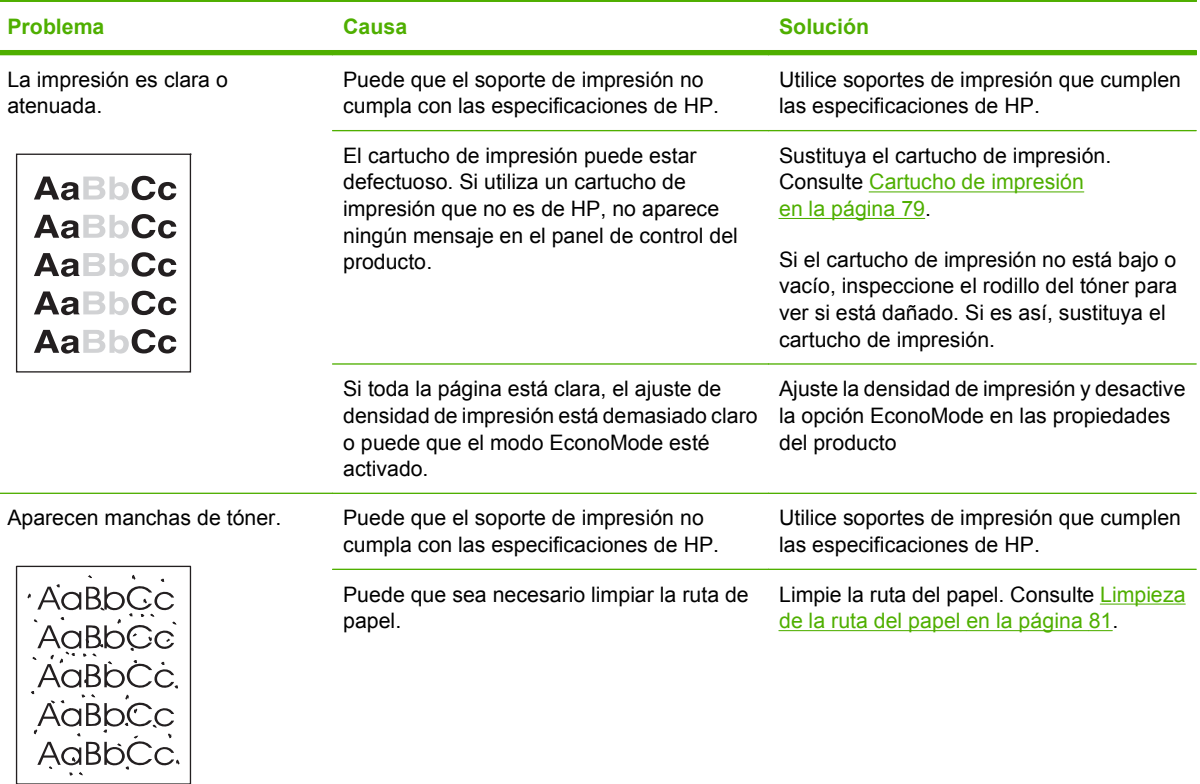

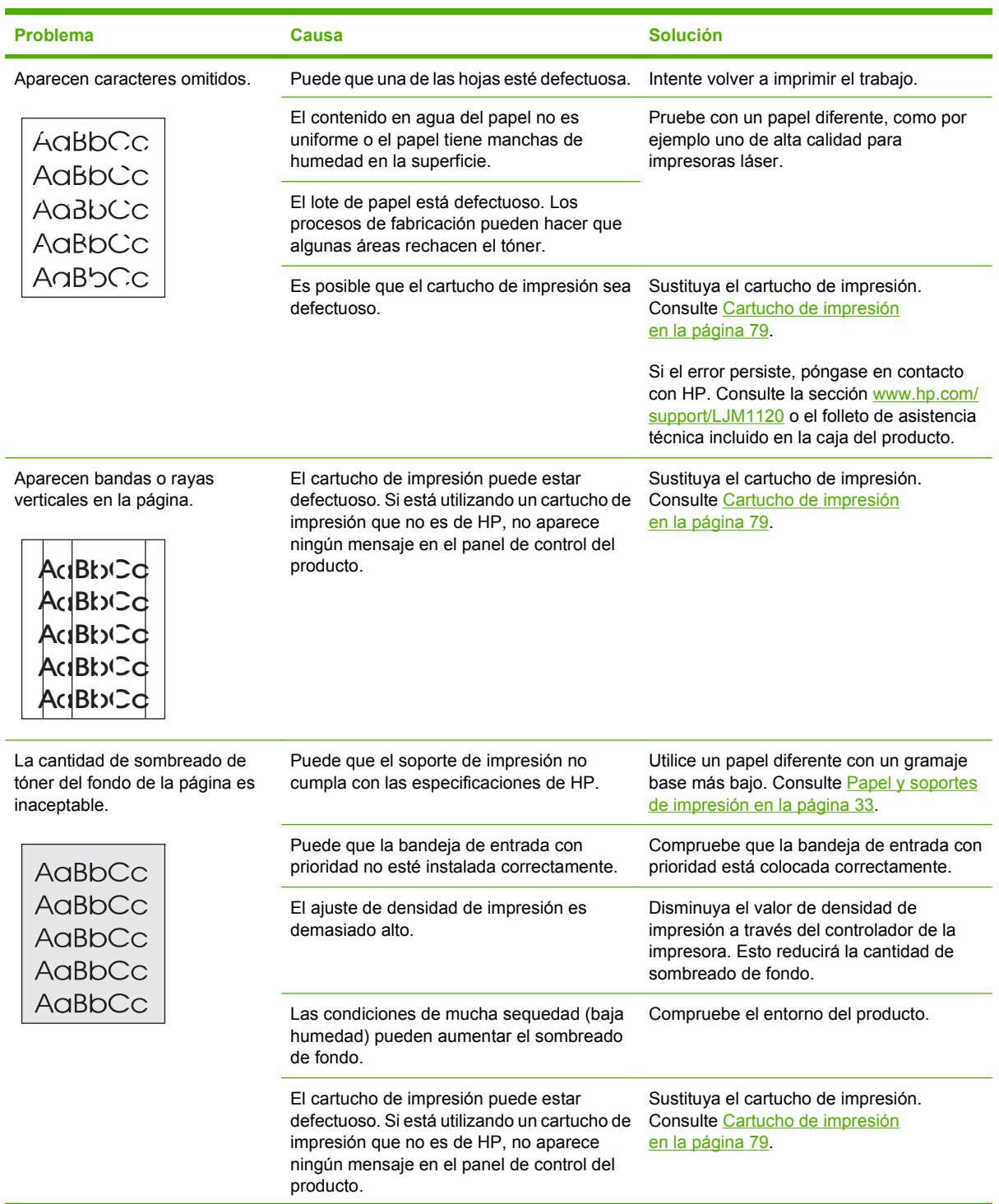

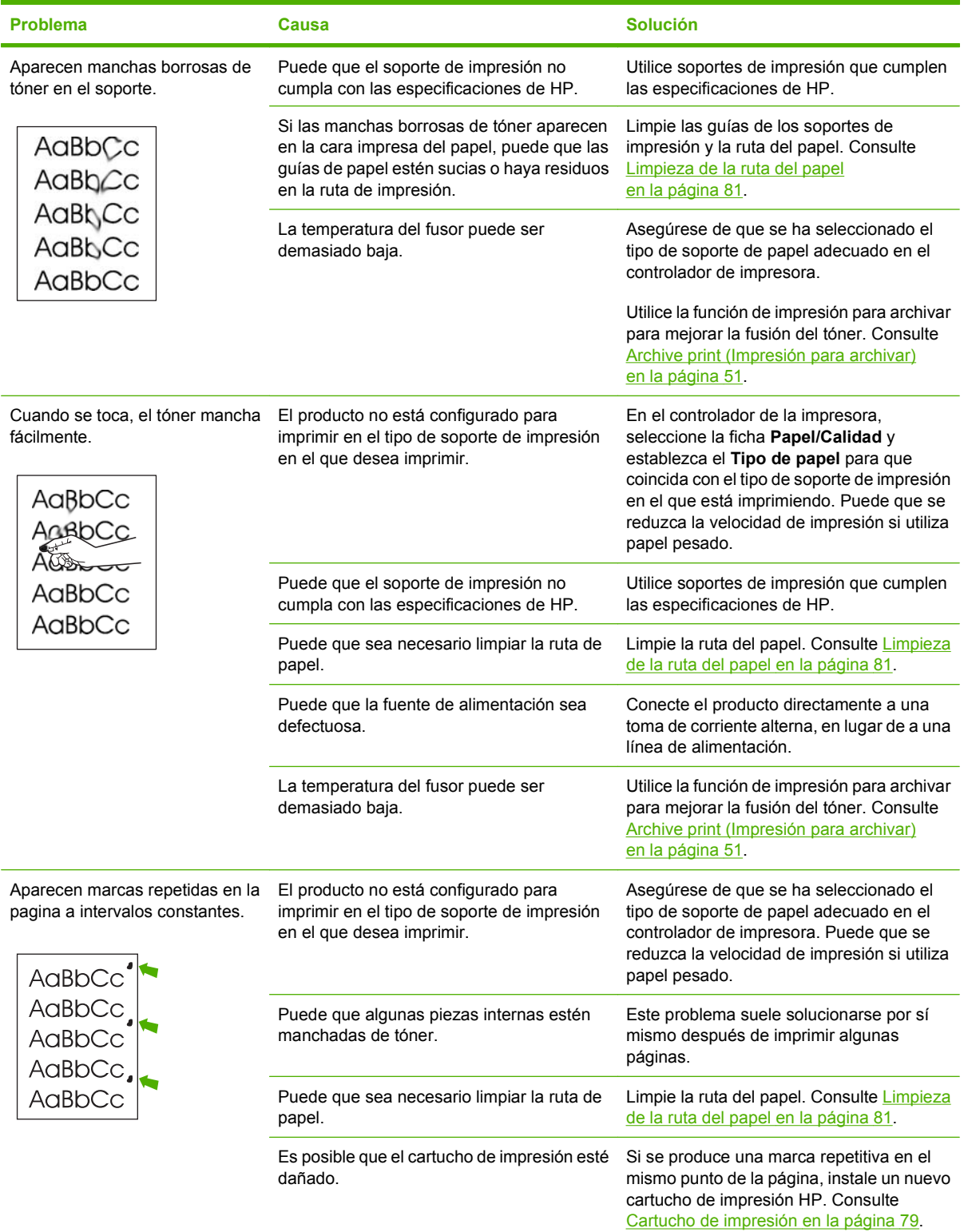
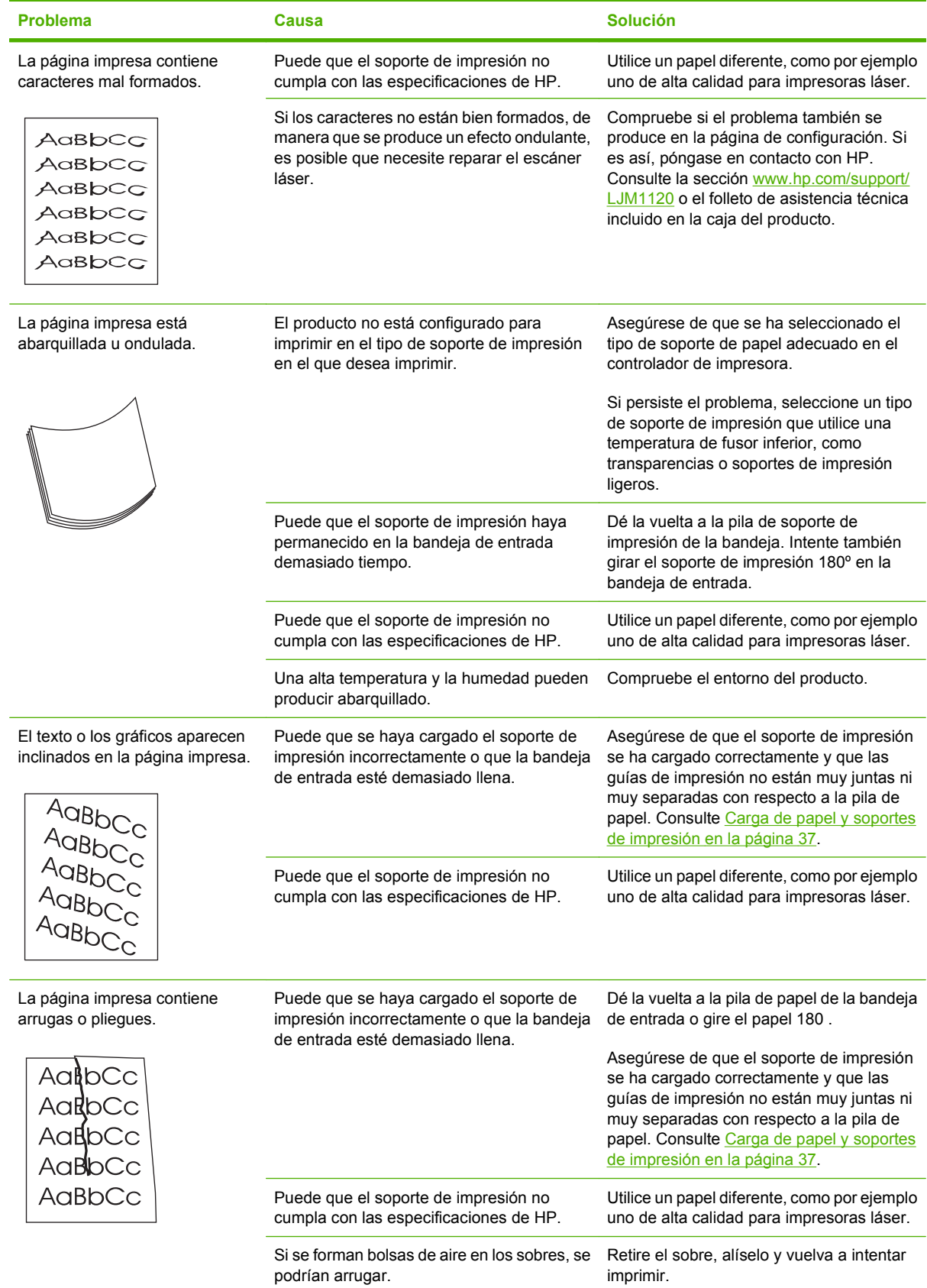

<span id="page-109-0"></span>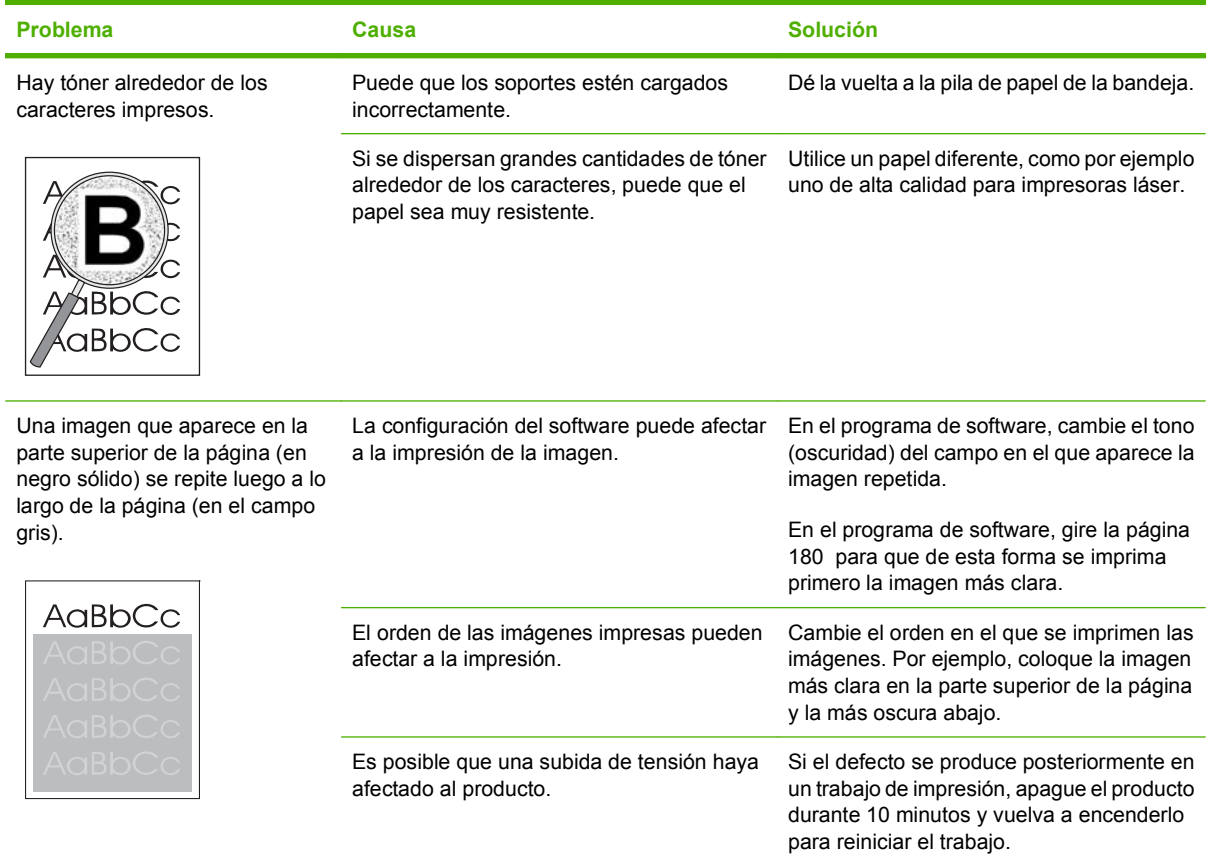

#### **Problemas con el manejo de soportes de impresión**

Si el producto presenta problemas con el manejo del soporte de impresión, consulte la información de esta sección.

#### **Directrices de soportes de impresión**

- Para obtener unos resultados óptimos, asegúrese de que el soporte de impresión utilizado es de buena calidad, no está cortado, roto, desgarrado, con grapas, manchado o arrugado, no está cubierto de partículas o de polvo, no tiene orificios y sus bordes no están abarquillados ni doblados.
- Para obtener una mejor calidad de impresión, utilice un tipo de papel suave. Normalmente, cuanto más suave es el soporte mejores resultados se obtienen.
- Si no sabe a ciencia cierta qué tipo de papel está cargando en la impresora (por ejemplo, si se trata de bond o reciclado), fíjese en la etiqueta de la envoltura.
- No utilice soportes de impresión diseñados sólo para impresoras de inyección de tinta. Utilice un soporte de impresión que esté diseñado para impresoras láser.
- No utilice papel con membrete impreso con tintas de baja temperatura, como las que se utilizan para algunos tipos de termografía.
- No utilice membretes con relieve.
- La impresora funde el tóner sobre el soporte mediante calor y presión. Compruebe que los papeles en color o los formularios preimpresos utilizan tintas compatibles con esta temperatura de fusión (200 °C o 392 °F durante 0,1 segundos).
- **PRECAUCIÓN:** Si no sigue estas instrucciones podrían producirse atascos o daños en el producto.

#### **Solución de problemas de los soportes de impresión**

Los problemas con el soporte de impresión que se detallan a continuación perjudican la calidad, provocan atascos e incluso producen daños en el producto.

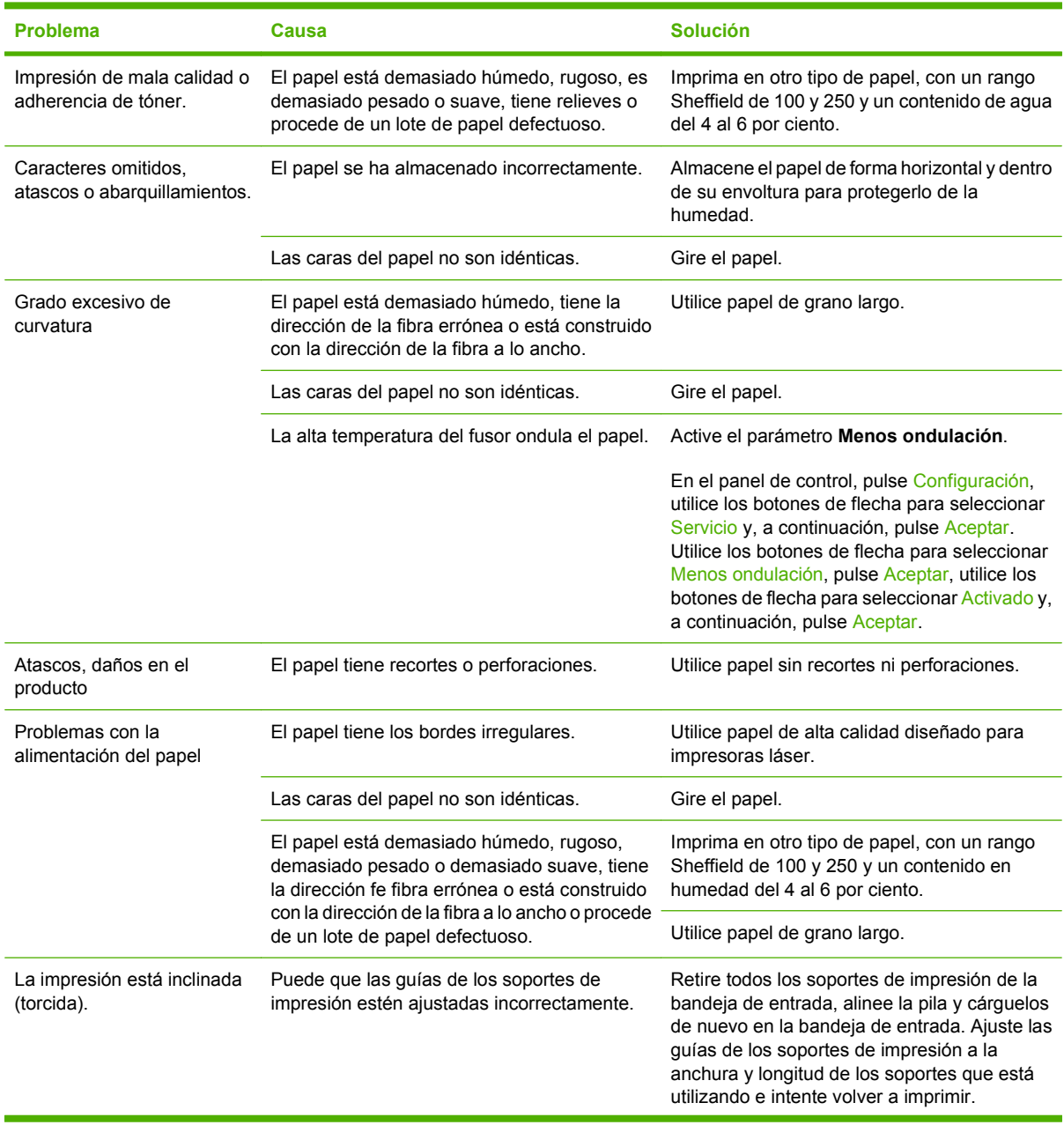

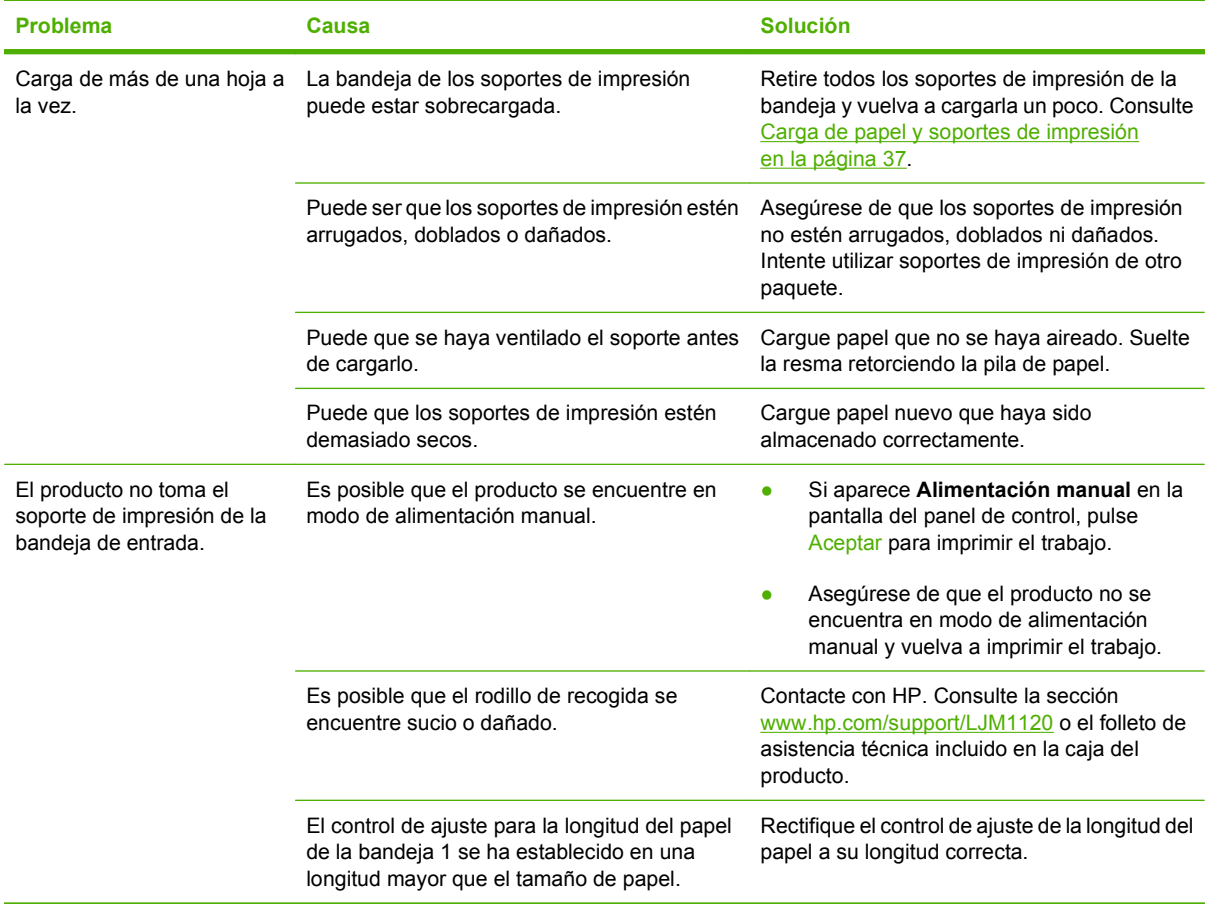

### **Problemas de rendimiento**

Siga los consejos de esta sección si el producto genera páginas sin nada impreso o si el producto no imprime ninguna página.

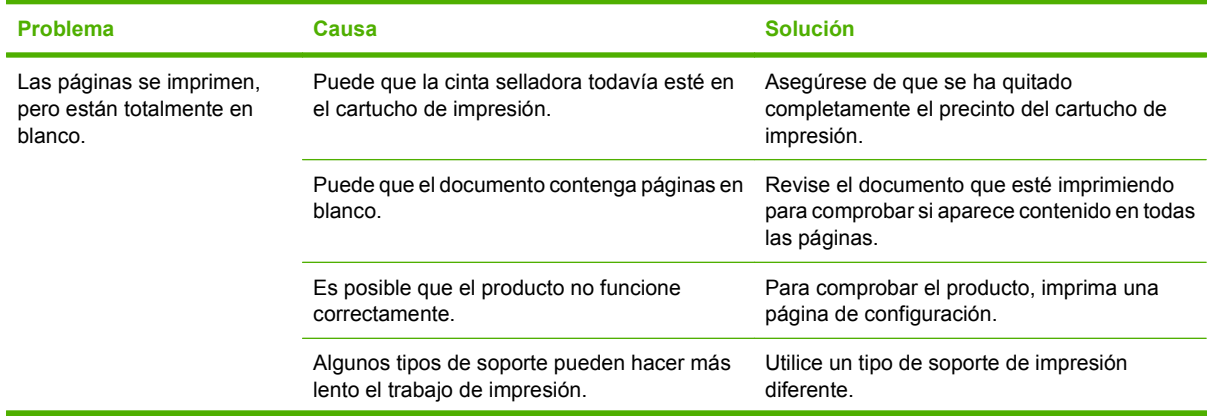

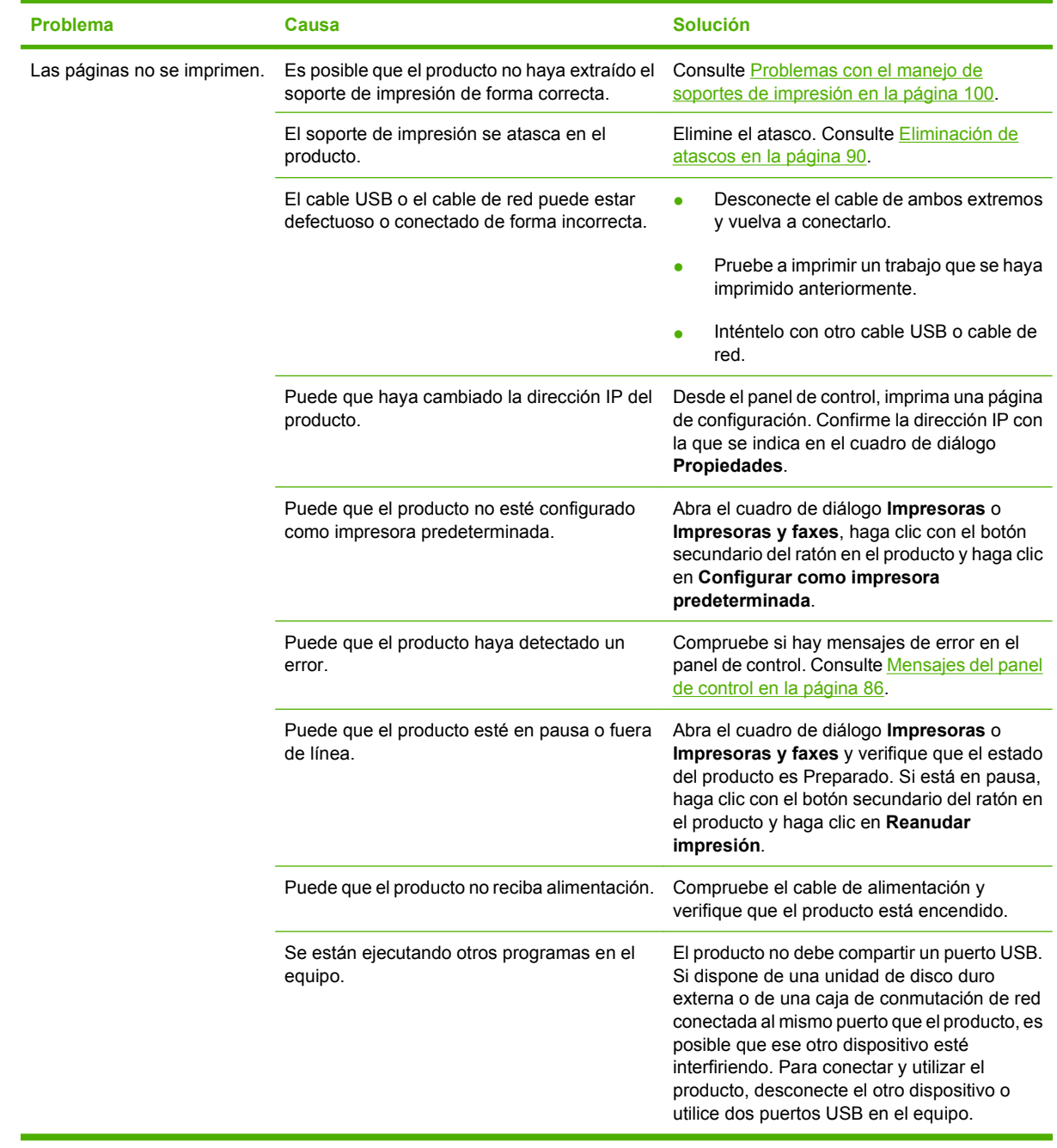

# **Problemas de copiado**

#### **Cómo evitar los problemas de copia**

A continuación se describen algunos pasos sencillos que puede realizar para mejorar la calidad de la copia:

- Utilice originales de calidad.
- Cargue el soporte de impresión correctamente. Si el soporte de impresión no está cargado correctamente, se puede torcer, produciendo imágenes poco claras y problemas con el programa OCR. Consulte [Carga de papel y soportes de impresión en la página 37](#page-46-0) para obtener instrucciones.
- Utilice o cree un catalizador para proteger los originales.
- **NOTA:** Compruebe que los soportes de impresión cumplen las especificaciones de HP. Si el soporte de impresión cumple con las especificaciones de HP, los problemas de alimentación recurrentes indican que el rodillo de recogida o la placa de separación están desgastados. Contacte con HP. Consulte la sección [www.hp.com/support/LJM1120](http://www.hp.com/support/LJM1120) o el folleto de asistencia técnica incluido en la caja del producto.

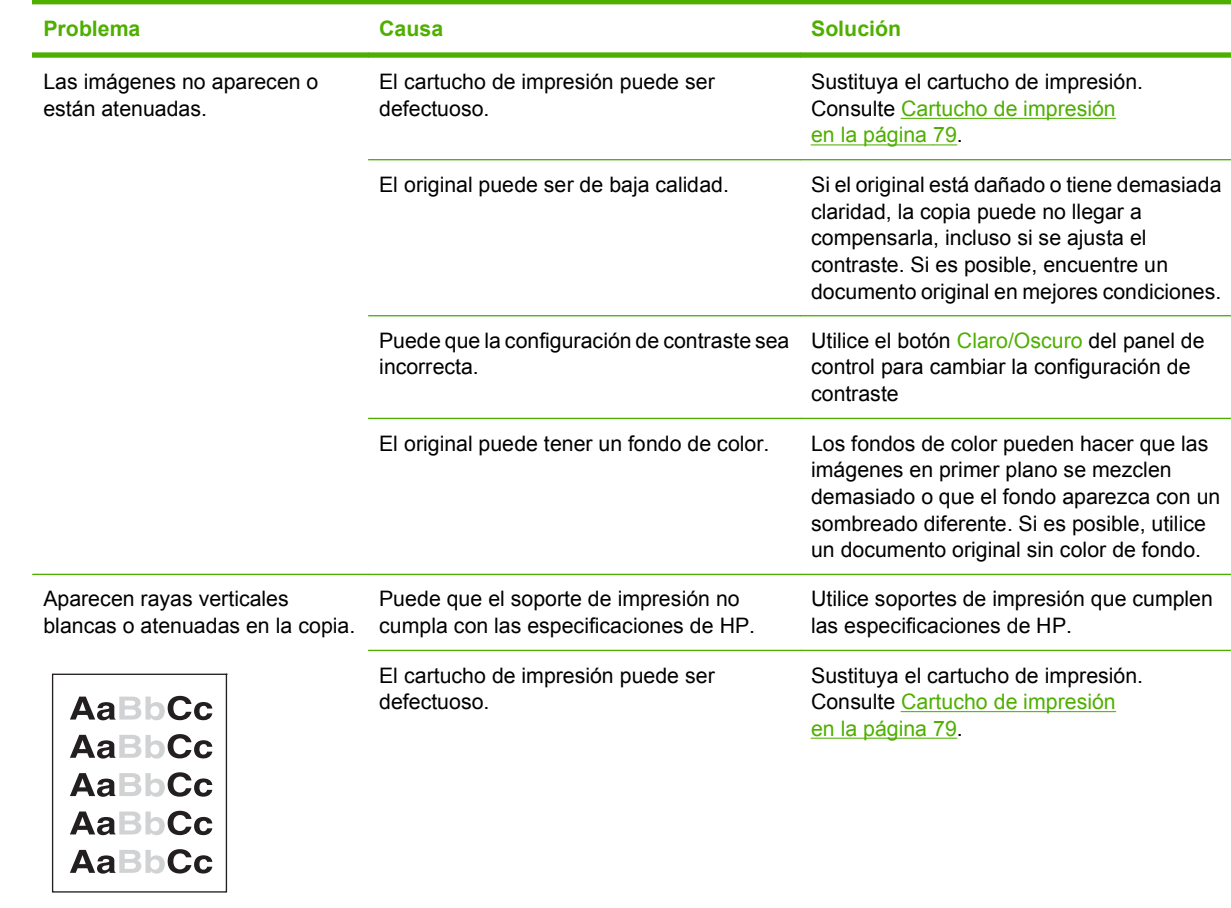

#### **Problemas en la imagen**

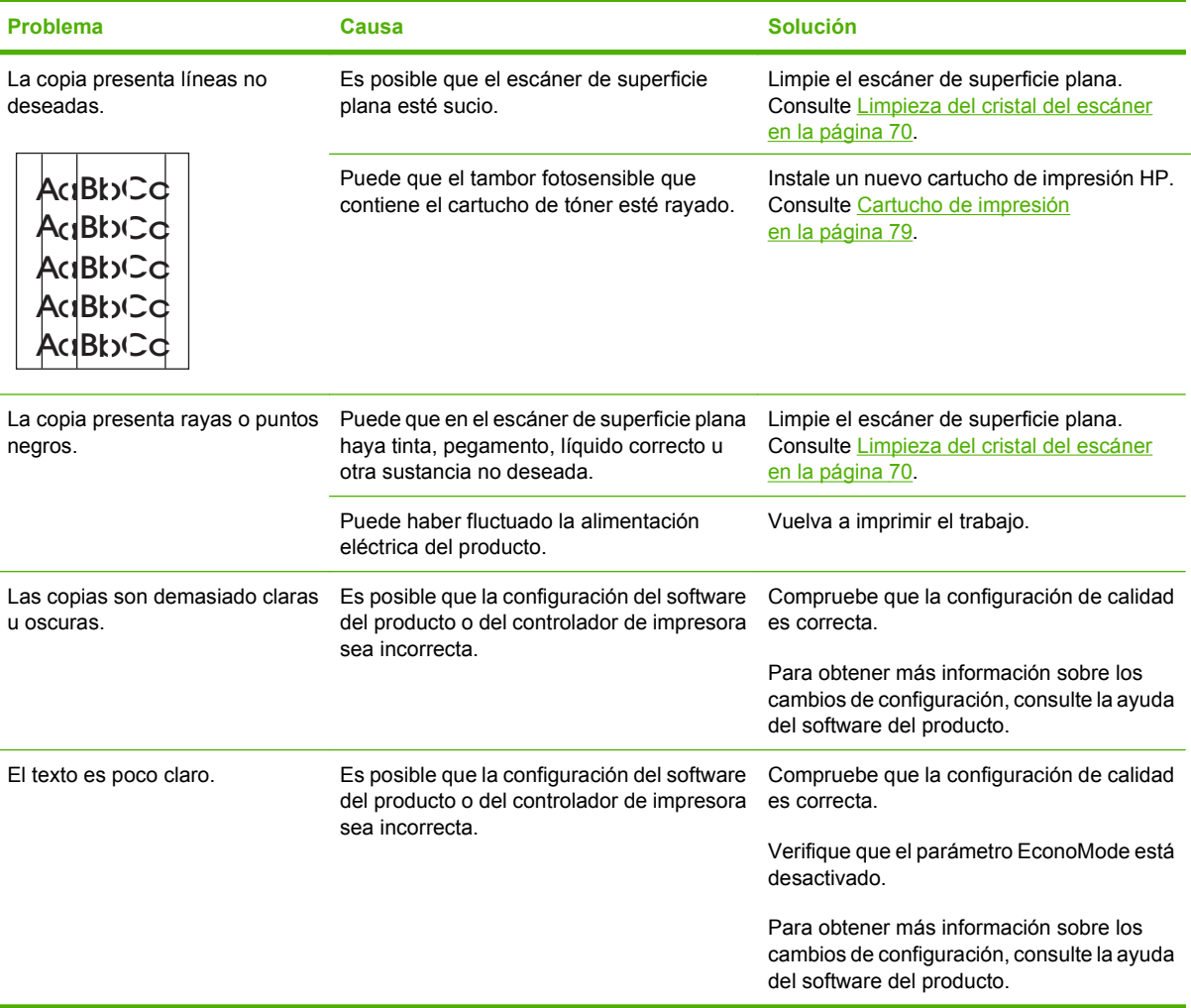

### **Problemas con el manejo de soportes de impresión**

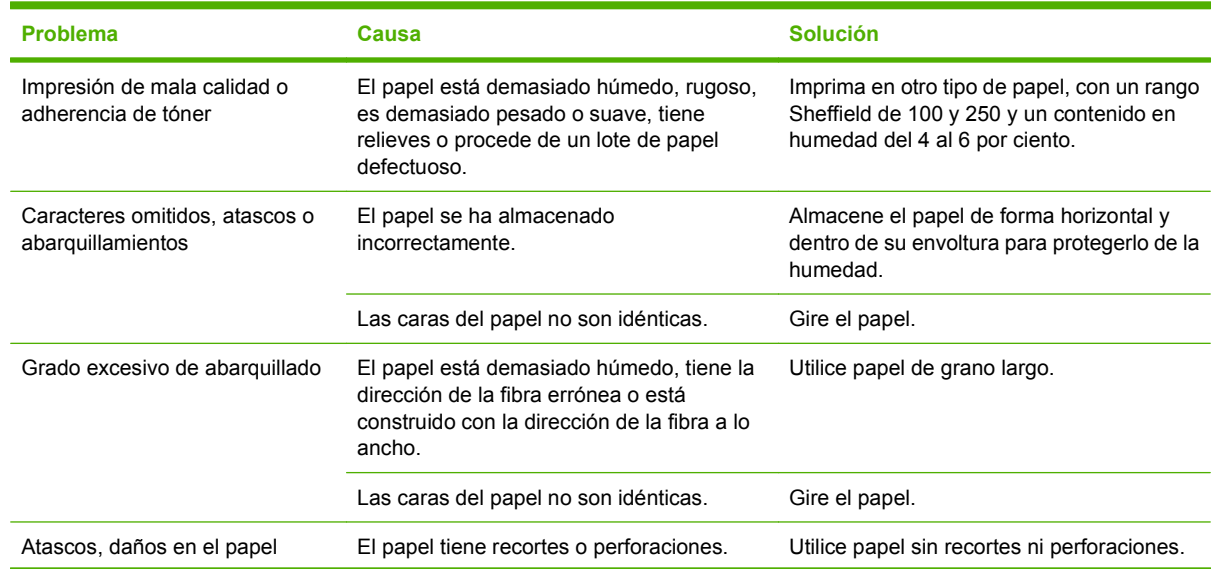

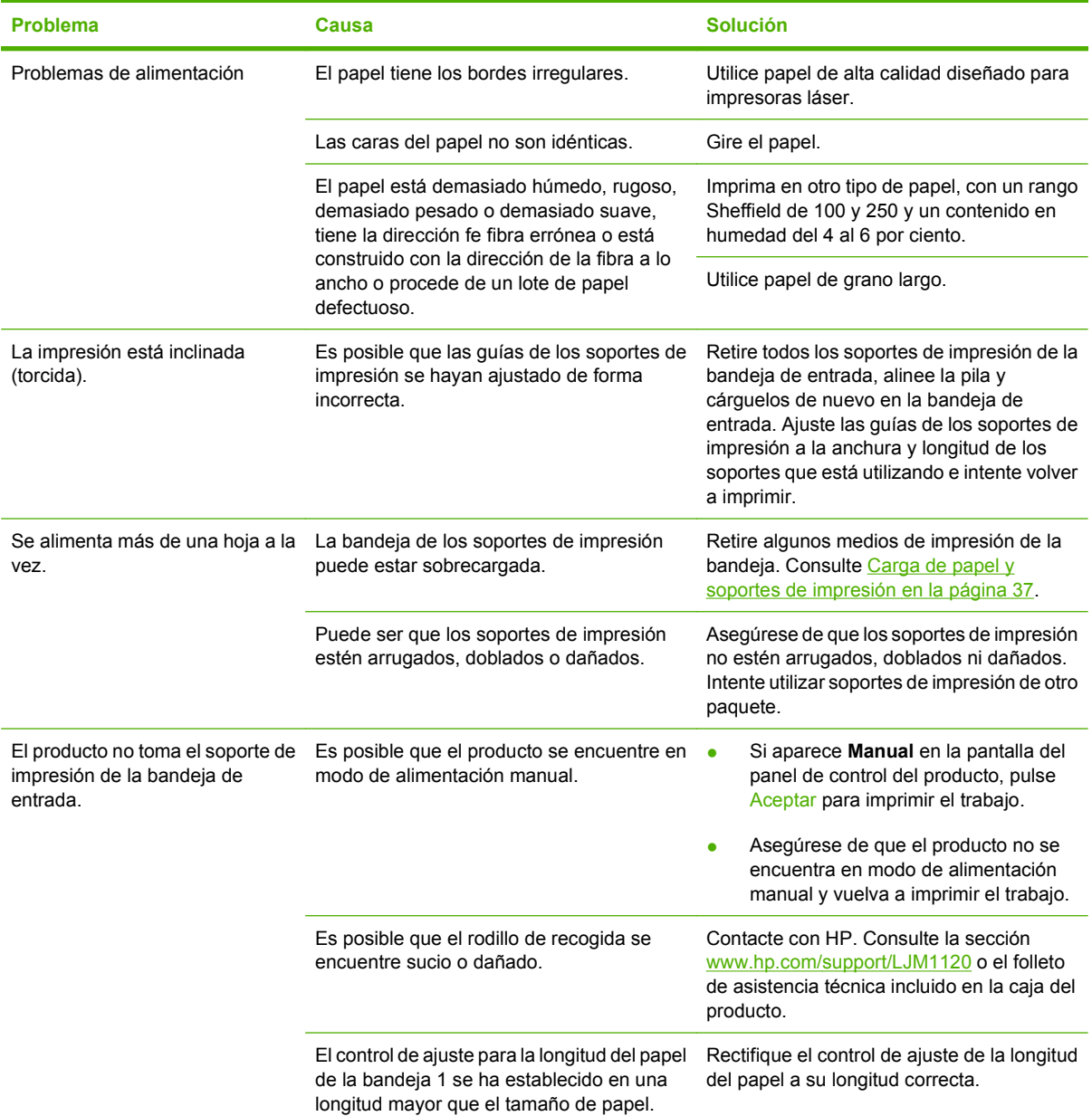

# **Problemas de rendimiento**

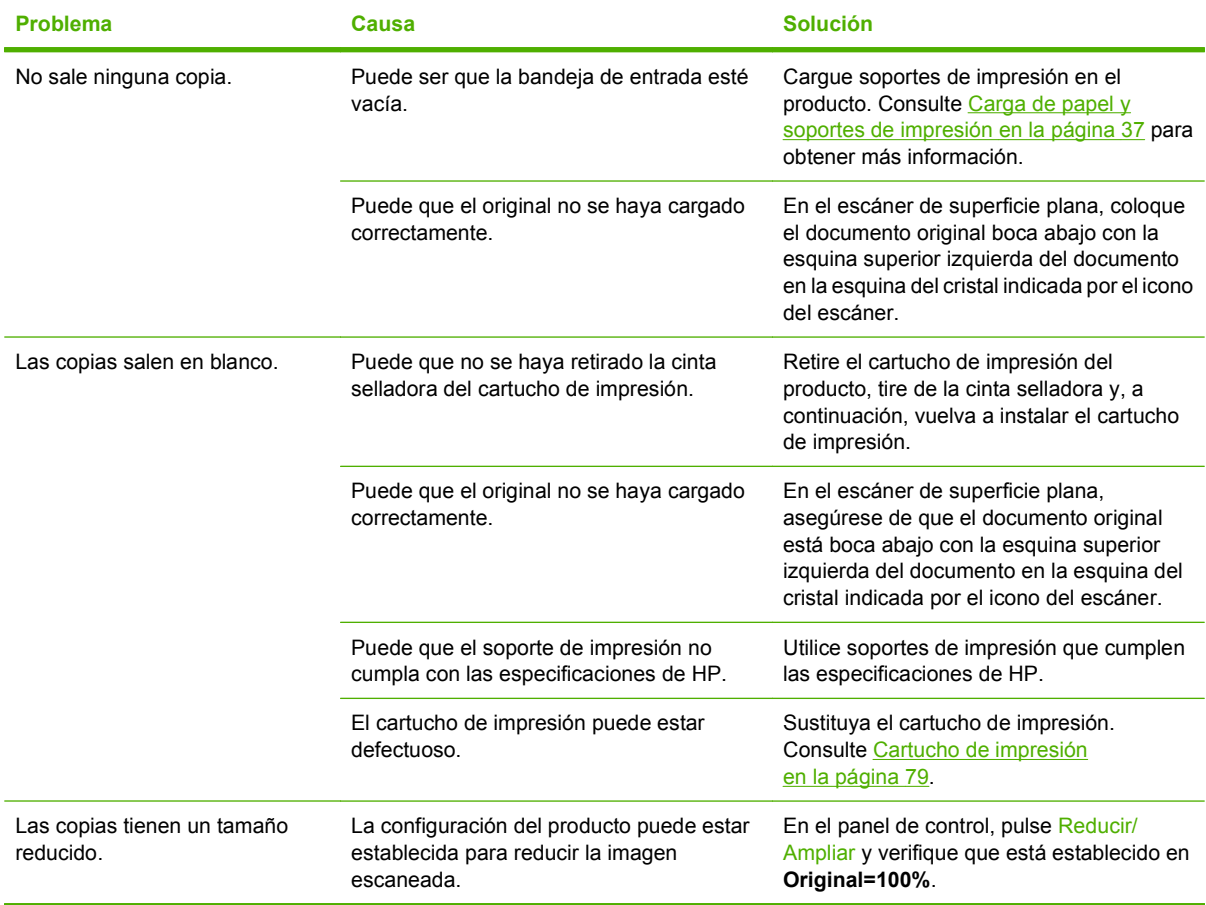

# **Problemas de escaneado**

# **Solución de problemas de imágenes escaneadas**

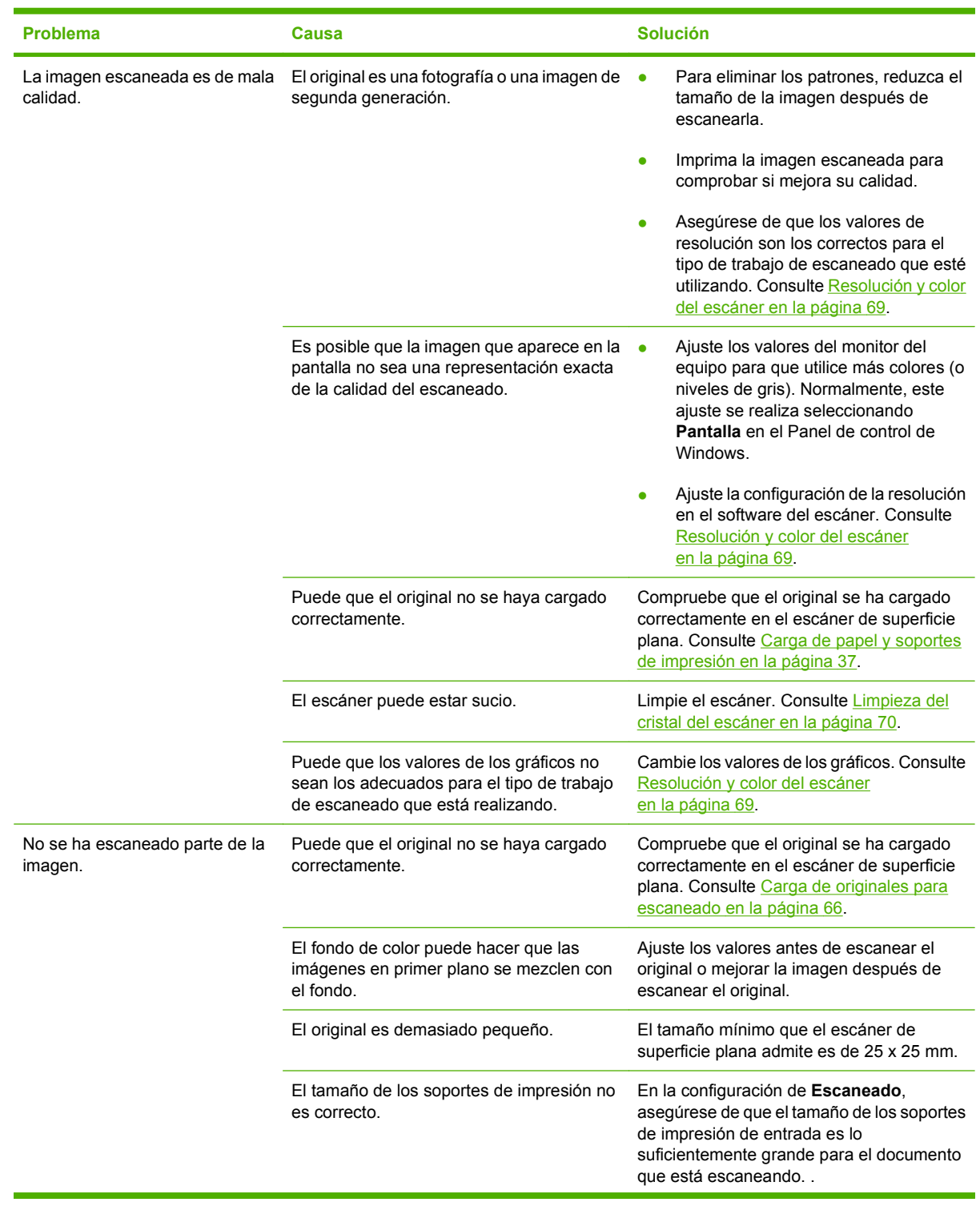

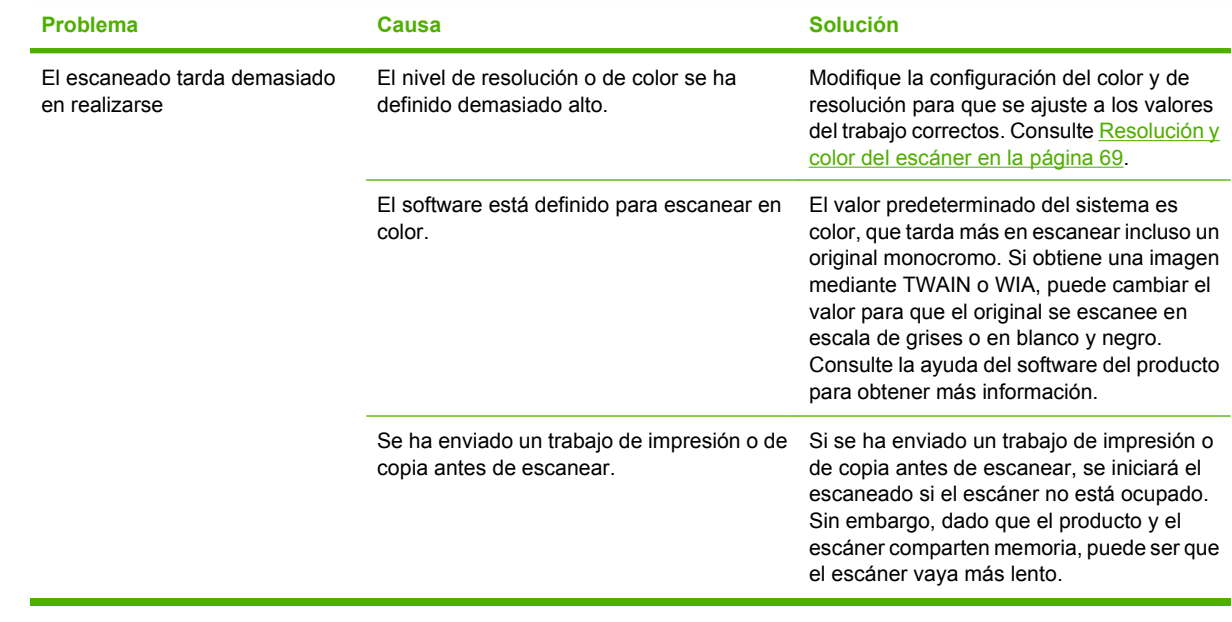

#### **Problemas en la calidad de escaneado**

#### **Cómo evitar problemas de calidad de escaneado**

A continuación se describen algunos pasos sencillos que puede realizar para mejorar la calidad de la copia y del escaneado.

- **•** Utilice originales de alta calidad.
- Cargue el soporte de impresión correctamente. Si no carga el soporte de impresión correctamente, se puede torcer y generar imágenes poco claras. Consulte [Carga de papel y soportes de impresión](#page-46-0) [en la página 37](#page-46-0) para obtener instrucciones.
- Ajuste los valores de software según cómo desee utilizar la página escaneada. Consulte [Resolución y color del escáner en la página 69](#page-78-0) para obtener más información.
- Si el producto recoge con frecuencia más de una página a la vez, deberá sustituir la placa de separación. Contacte con HP. Consulte la sección [www.hp.com/support/LJM1120](http://www.hp.com/support/LJM1120) o el folleto de asistencia técnica incluido en la caja del producto.
- Utilice o cree un catalizador para proteger los originales.

#### **Solución de problemas de la calidad de escaneado**

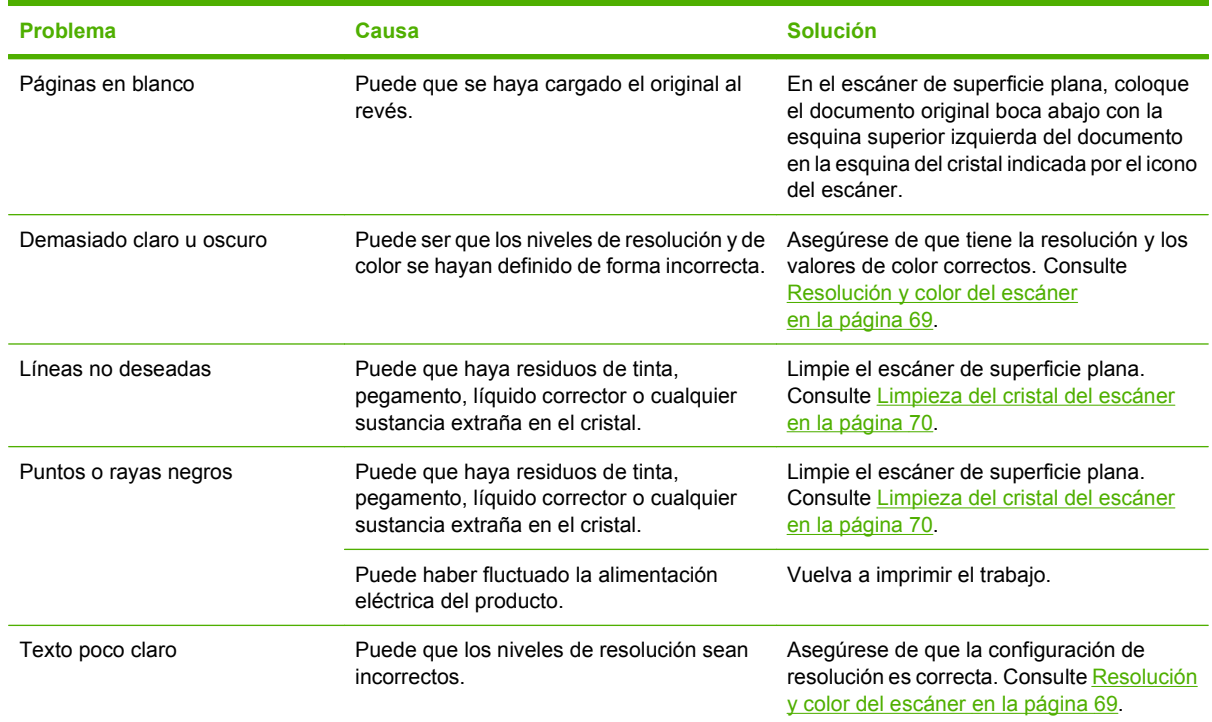

# **Optimización y mejora de la calidad de la imagen**

#### **Lista de comprobación de calidad de impresión**

Los problemas de calidad de impresión generales se pueden solucionar con ayuda de esta lista de comprobación.

- **1.** Asegúrese de que el papel o el soporte de impresión utilizado cumple las especificaciones. Normalmente, cuanto más suave es el papel mejores resultados se obtienen.
- **2.** Si utiliza un soporte de impresión especial, como etiquetas, transparencias, papel satinado o membretes, asegúrese de realizar la impresión según el tipo. Consulte [Cambio del controlador de](#page-49-0) [la impresora para que se ajuste al tipo y tamaño de soporte en la página 40.](#page-49-0)
- **3.** Imprima una página de configuración desde el panel de control del producto. Si la página no se imprime correctamente, el problema está relacionado con el hardware. Contacte con HP. Consulte la sección [www.hp.com/support/LJM1120](http://www.hp.com/support/LJM1120) o el folleto de asistencia técnica incluido en la caja del producto.
- **4.** Imprima una página de demostración desde el panel de control. Si la página se imprime, el problema está relacionado con el controlador de la impresora. Intente imprimir desde otro controlador de impresora.
- **5.** Intente imprimir desde otro programa. Si la página se imprime correctamente, el problema tiene su origen en el programa desde el que estaba imprimiendo.
- **6.** Reinicie el equipo y el producto e intente imprimir de nuevo. Si no se soluciona el problema, consulte [Problemas generales relacionados con la calidad de impresión en la página 96](#page-105-0).

# **Solución de problemas de conexión**

## **Solución de problemas de conexión directa**

Si el producto tiene problemas de conexión cuando está directamente conectado a un equipo, lleve a cabo los siguientes pasos:

- **1.** Asegúrese de que el cable USB no es superior a 3 metros (9 pies).
- **2.** Asegúrese de que ambos extremos del cable USB están conectados
- **3.** Asegúrese de que se trata de un cable USB 2.0 de alta velocidad certificado.
- **4.** Si el error persiste, utilice un cable USB diferente.

# **Problemas de red (sólo modelos de red)**

#### **Comprobación de que la impresora está encendida y en línea**

Verifique los siguientes puntos para asegurarse de que el producto está preparado para imprimir.

**1.** ¿El producto está conectado y encendido?

Asegúrese de que el producto está conectado y encendido. Si el problema persiste, puede ser que el cable, la fuente de alimentación o el producto tengan algún defecto.

**2.** ¿Está el producto en modo Preparado?

Si el producto está terminando un trabajo, es posible que tenga que esperar a que finalice el trabajo actual.

- **3.** ¿La pantalla del panel de control del producto está en blanco?
	- Asegúrese de que el producto está encendido.
	- Asegúrese de que el producto está instalado correctamente.
- **4.** ¿Aparece algún mensaje en la pantalla del panel de control del producto que no sea **Preparado**?
	- Consulte la documentación del producto para obtener una lista completa de los mensajes del panel de control y de la forma de corregirlos.

#### **Solución de problemas de comunicación con la red**

Compruebe los siguientes elementos para asegurarse de que el producto tiene comunicación con la red.

**1.** ¿Existen problemas en la conexión física entre la estación de trabajo o el servidor de archivos y el producto?

Verifique si el cableado de la red, las conexiones y la configuración de los direccionadores son correctos. Compruebe que las longitudes de los cables se ajustan a las especificaciones de la red.

**2.** ¿Están conectados correctamente los cables de la red?

Asegúrese de que el producto está conectado a la red y usa el puerto y el cable apropiados. Verifique todas las conexiones de cables para asegurarse de que son firmes y de que están en la posición correcta. Si el problema persiste, pruebe un cable o puerto diferente en el concentrador o en el transmisor. La luz de actividad ámbar y la de estado de transferencia verde que están próximas a la conexión del puerto en la parte posterior del producto se deberían encender.

**3.** ¿Funciona el comando "ping" con la dirección IP del producto?

Envíe un "ping" al producto desde la línea de comandos del equipo. Por ejemplo:

ping 192.168.45.39

Verifique los tiempos de ida y vuelta de "ping".

Si el comando "ping" funciona con el producto, verifique si la dirección IP del producto configurada en el equipo es correcta. Si es correcta, elimine el producto y agréguelo otra vez.

Si el comando ping falló, asegúrese de que los concentradores de red están encendidos y de que la configuración de red, el producto y el equipo estén configurados para la misma red.

**4.** ¿Se han agregado programas de software a la red?

Asegúrese de que son compatibles y de que están instaladas correctamente con los controladores de impresora apropiados.

**5.** ¿Pueden imprimir otros usuarios?

Puede que el problema se limite exclusivamente a la estación de trabajo. Compruebe los controladores de red de la estación de trabajo, los controladores de la impresora y la redirección.

**6.** Si otros usuarios pueden imprimir, ¿están utilizando el mismo sistema operativo de red?

Compruebe que la configuración de la red en el sistema operativo es correcta.

# **Solución de problemas de software**

### **Solución de problemas comunes de Windows**

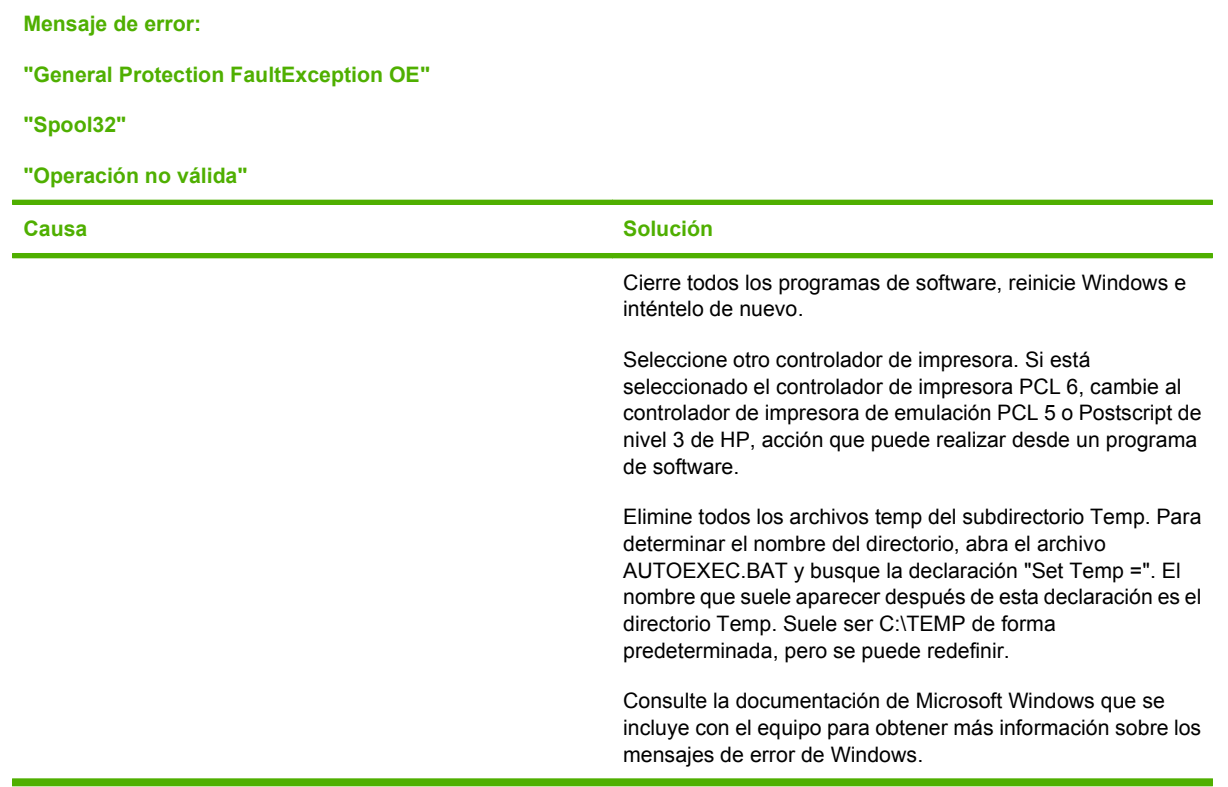

# **Solución de problemas comunes de Macintosh**

#### **Tabla 11-1 Problemas con Mac OS X v10.3 y Mac OS X v10.4**

**El nombre del producto, la dirección IP o el nombre de host "Rendezvous" o "Bonjour" no aparece en el cuadro de lista de impresoras en Utilidad de configuración de impresoras.**

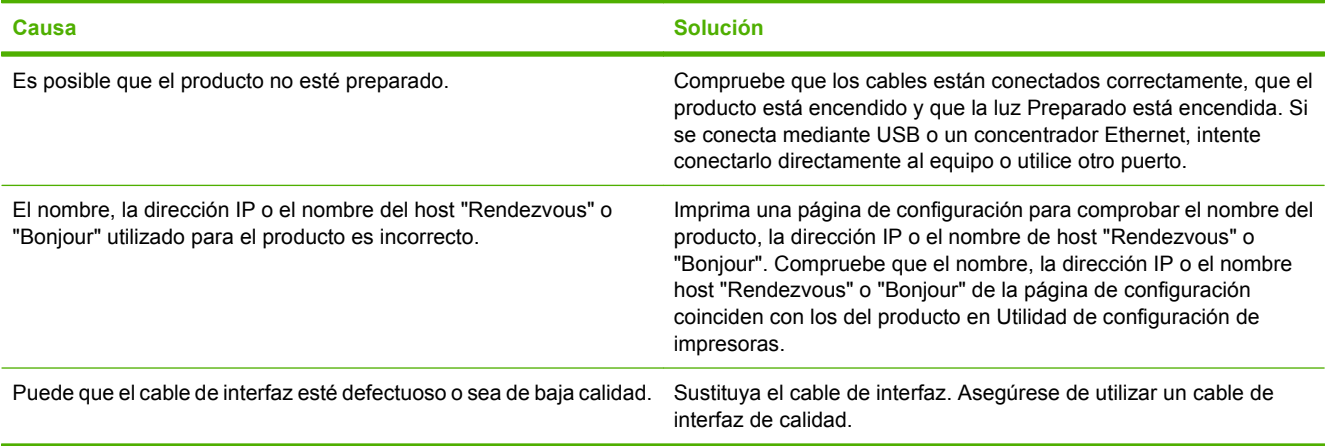

#### **Tabla 11-1 Problemas con Mac OS X v10.3 y Mac OS X v10.4 (continuación)**

#### **Un trabajo de impresión no se envió al producto que deseaba.**

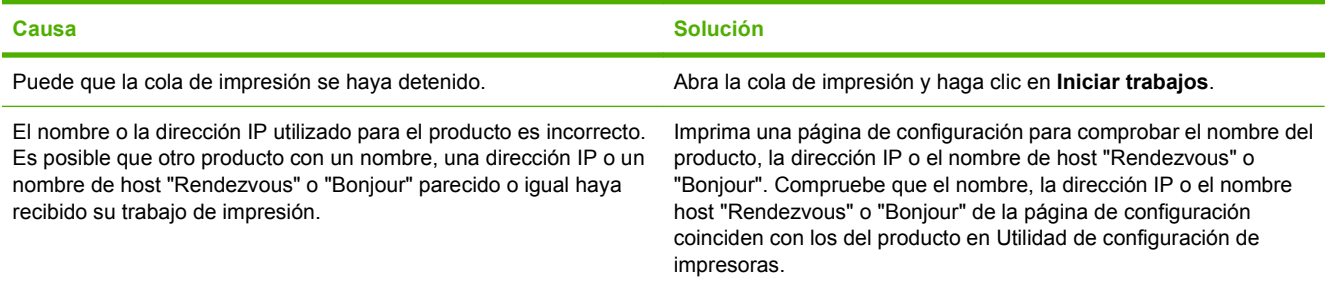

#### **Un archivo PostScript (EPS) encapsulado no se imprime con las fuentes correctas.**

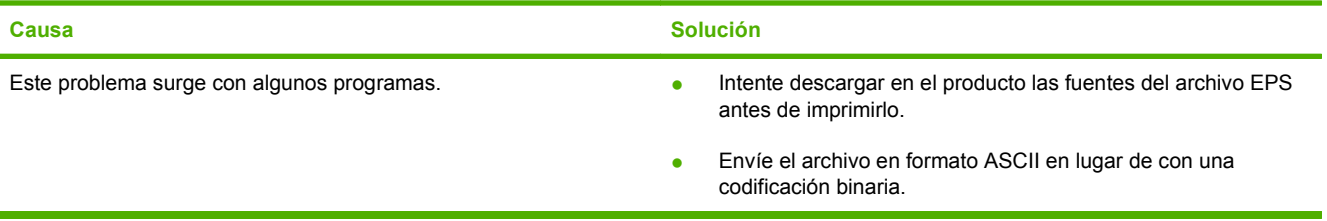

#### **No puede imprimir desde una tarjeta USB de otros proveedores.**

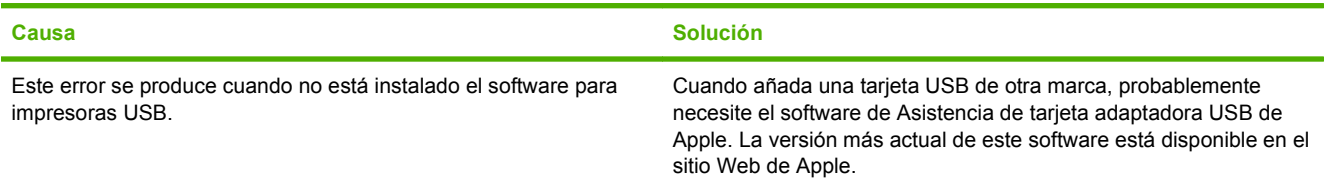

#### **Si se conecta mediante un cable USB, el producto no aparece en Utilidad de configuración de impresoras de Macintosh tras seleccionar el controlador.**

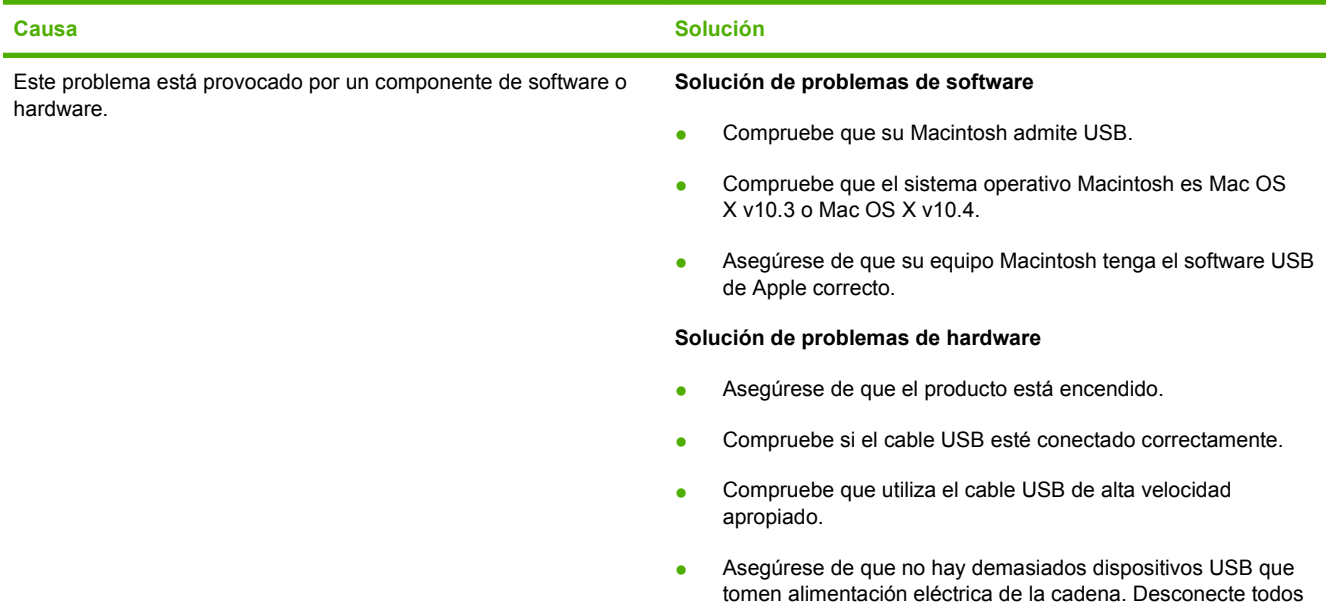

#### **Tabla 11-1 Problemas con Mac OS X v10.3 y Mac OS X v10.4 (continuación)**

**Si se conecta mediante un cable USB, el producto no aparece en Utilidad de configuración de impresoras de Macintosh tras seleccionar el controlador.**

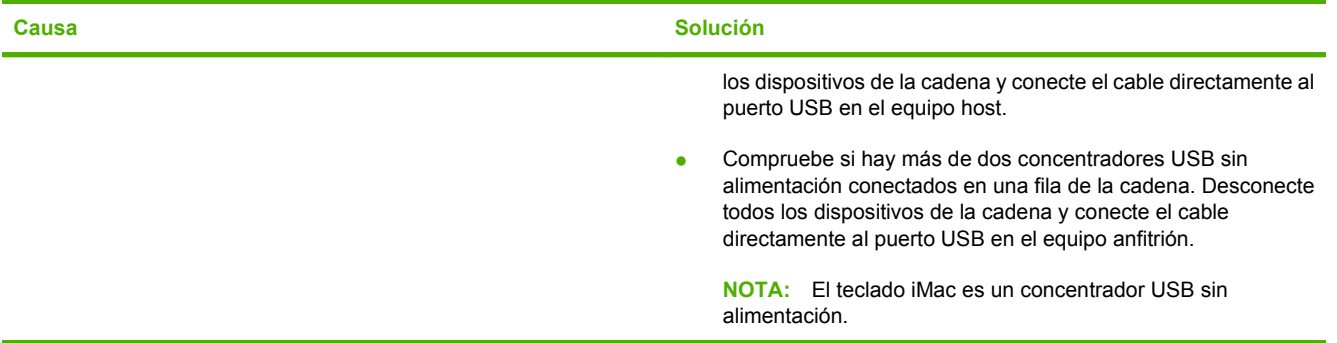

# **A Información sobre pedidos y accesorios**

- Para realizar pedidos de consumibles en EE.UU., vaya a [www.hp.com/sbso/product/supplies](http://www.hp.com/sbso/product/supplies).
- Para realizar pedidos de consumibles en todo el mundo, vaya a [www.hp.com/ghp/](http://www.hp.com/ghp/buyonline.html) [buyonline.html](http://www.hp.com/ghp/buyonline.html).
- Para realizar pedidos de consumibles en Canadá, vaya a [www.hp.ca/catalog/supplies.](http://www.hp.ca/catalog/supplies)
- **Para realizar pedidos de consumibles en Europa, vaya a [www.hp.com/go/ljsupplies.](http://www.hp.com/go/ljsupplies)**
- Para realizar pedidos de consumibles en Asia y zona del Pacífico, vaya a [www.hp.com/paper/.](http://www.hp.com/paper/)
- Para realizar pedidos de accesorios, vaya a [www.hp.com/go/accessories.](http://www.hp.com/go/accessories)

# **Consumibles**

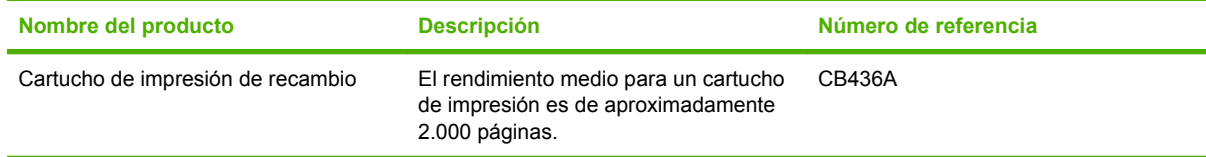

# **Cables y accesorios para interfaz**

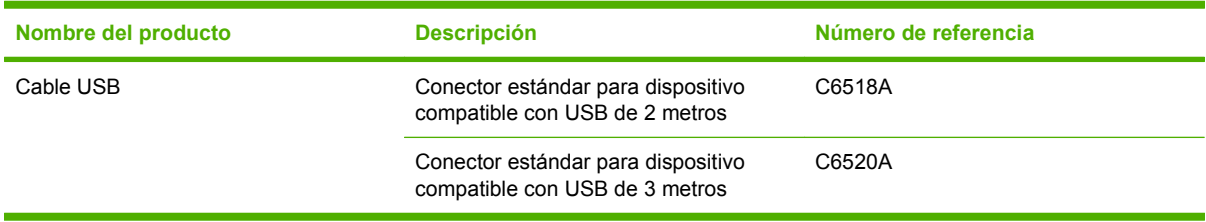

# **B Servicio de atención al cliente y asistencia técnica**

# **Declaración de garantía limitada de Hewlett-Packard**

PRODUCTO HP DURACIÓN DE LA GARANTÍA LIMITADA

HP LaserJet M1120 y M1120n Garantía limitada de un año

A partir de la fecha de compra, HP garantiza al cliente, usuario final, que sus productos de hardware y accesorios no presentarán ningún tipo de defecto de materiales o de fabricación durante el período anteriormente indicado. Si se notifican a HP defectos de dicho tipo durante el período de garantía, HP procederá, según sea pertinente, a reparar o reemplazar los productos que demuestren ser defectuosos. Los productos de recambio pueden ser nuevos o de rendimiento similar al de los nuevos.

HP garantiza que el software de HP no dejará de ejecutar sus instrucciones de programación después de la fecha de compra, durante el período especificado anteriormente, debido a defectos en el material y la mano de obra cuando se instale y utilice correctamente. Si se notifica a HP la existencia de tales defectos durante el período de garantía, HP reemplazará los soportes en los que se almacena el software que no ejecuta sus instrucciones de programación debido a dichos defectos.

HP no garantiza que el funcionamiento de los productos HP será ininterrumpido o estará libre de errores. Si, tras un período de tiempo razonable, HP no puede reparar o reemplazar el producto como se garantiza, se reembolsará al cliente el importe de la compra previa devolución del producto.

Los productos de HP pueden contener componentes reprocesados equivalentes en rendimiento a un componente nuevo o componentes que hayan sido utilizados alguna vez.

La garantía no se aplica a defectos derivados de (a) mantenimiento o calibración incorrectos o inadecuados, (b) software, interfaces, piezas o consumibles no suministrados por HP, (c) modificaciones no autorizadas o uso incorrecto, (d) funcionamiento fuera de las especificaciones ambientales indicadas para el producto o (e) preparación o mantenimiento incorrectos.

EN LA MEDIDA EN QUE LO PERMITA LA LEGISLACIÓN LOCAL, LAS GARANTÍAS MENCIONADAS ANTERIORMENTE SON EXCLUSIVAS Y NO SE HA OFRECIDO NI ESPECIFICADO NINGÚN OTRO TIPO DE GARANTÍA O CONDICIÓN, ESCRITA NI ORAL, Y HP RECHAZA ESPECÍFICAMENTE CUALQUIER GARANTÍA O CONDICIÓN IMPLÍCITA DE COMERCIABILIDAD, CALIDAD SATISFACTORIA O IDONEIDAD PARA UNA FINALIDAD DETERMINADA. Algunos países/regiones, estados o provincias no permiten limitaciones en la duración de una garantía implícita, por lo que la limitación o exclusión anterior puede no ser aplicable en su caso. Esta garantía limitada le otorga derechos legales específicos y puede que disponga de otros derechos que varían de un estado a otro, de una provincia a otra o de un/a país/región a otro/a. La garantía limitada de HP es válida en cualquier país/región o localidad en los que HP ofrezca un servicio de asistencia para este producto y donde haya comercializado este producto. El nivel del servicio de garantía que recibe puede variar según los estándares

locales. HP no modificará el modelo, el montaje ni las funciones del producto para hacer que funcione en un país/ una región en el que nunca iba a utilizarse por cuestiones legales o reglamentarias.

EN LA MEDIDA EN QUE LO PERMITA LA LEGISLACIÓN LOCAL, LOS RECURSOS INDICADOS EN ESTA DECLARACIÓN DE GARANTÍA SON LOS RECURSOS ÚNICOS Y EXCLUSIVOS A LOS QUE PUEDE OPTAR EL CLIENTE. EXCEPTO EN LOS CASOS QUE SE INDICAN ANTERIORMENTE, BAJO NINGÚN CONCEPTO SERÁN HP O SUS PROVEEDORES RESPONSABLES DE PÉRDIDAS DE DATOS NI POR DAÑOS DIRECTOS, ESPECIALES, INCIDENTALES, CONSECUENCIALES (INCLUIDO LUCRO CESANTE O PÉRDIDA DE DATOS) NI POR DAÑOS DE OTROS TIPOS, AUNQUE SE BASEN EN CONTRATOS, RECLAMACIONES U OTRA CAUSA. Algunos países/regiones, estados o provincias no permiten la exclusión ni limitación de daños incidentales ni consecuenciales, por lo que la limitación o exclusión anterior puede no ser aplicable en su caso.

LOS TÉRMINOS DE GARANTÍA QUE CONTIENE ESTA DECLARACIÓN, EN LA MEDIDA EN QUE LO PERMITA LA LEGISLACIÓN, NO EXCLUYEN, LIMITAN NI MODIFICAN, SINO QUE SE SUMAN A LOS DERECHOS LEGALES OBLIGATORIOS APLICABLES A LA VENTA DE ESTE PRODUCTO.

# **Servicio de garantía de auto reparación del cliente**

Los productos HP están diseñados con varias piezas de auto reparación del cliente (ARC) para minimizar el tiempo de reparación y permitir una mayor flexibilidad al realizar la sustitución de las piezas defectuosas. Si durante el período de diagnóstico, HP identifica que la reparación se debe llevar a cabo mediante la utilización de una pieza ARC, HP enviará directamente esa pieza para sustituirla. Existen dos categorías de piezas ARC: 1) Piezas para las que la auto reparación del cliente es obligatoria. Si solicita a HP que sustituya esas piezas, se le cobrarán los gastos de envío y mano de obra por este servicio. 2) Piezas para las que la auto reparación del cliente es opcional. Estas piezas están diseñadas también para utilizar la auto reparación del cliente. No obstante, si solicita a HP que las sustituya, no se le cobrará ningún coste adicional de acuerdo con el tipo del servicio de garantía diseñado para el producto.

Según la disponibilidad y si la distancia geográfica lo permite, las piezas ARC se entregarán al siguiente día laborable. Se ofrece la posibilidad de entregar las piezas el mismo día o en cuatro horas, si la distancia geográfica lo permite, con un cargo adicional. Si se necesita obtener ayuda, puede llamar al centro de soporte técnico de HP y un técnico le ayudará por teléfono. HP especifica en los materiales enviados con una pieza ARC de sustitución que si una pieza está defectuosa se debe devolver a HP. En los casos en los que se necesite devolver una pieza defectuosa a HP, debe enviarla a HP en un período de tiempo determinado, normalmente (5) días laborables. La pieza defectuosa se debe devolver con la documentación relacionada con el material enviado proporcionado. En caso de no devolver la pieza defectuosa, HP le facturará el importe de dicha sustitución. Con una auto reparación del cliente, HP abonará todos los gastos de envío y devolución de las piezas y determinará el servicio de mensajería o empresa de transportes que se utilizará.

# **Declaración de garantía limitada para el cartucho de impresión**

Este producto HP está garantizado contra defectos en los materiales y la mano de obra.

Esta garantía no se aplica a aquellos productos (a) rellenados, restaurados, reprocesados o manipulados de alguna forma, (b) que presenten problemas producidos por el uso indebido, almacenamiento incorrecto o funcionamiento sin atenerse a las especificaciones medioambientales publicadas para el producto o (c) que muestren desgaste por el uso habitual.

Para obtener la asistencia técnica de la garantía, devuelva el producto al establecimiento de compra (con una descripción por escrito del problema y muestras de impresión) o póngase en contacto con el Servicio de atención al cliente de HP. Se sustituirá todo producto que se demuestre que esté defectuoso o se devolverá la cantidad equivalente al precio de compra, a discreción de HP.

HASTA EL PUNTO PERMITIDO POR LA LEGISLACIÓN LOCAL, LA ANTERIOR GARANTÍA EXCLUYE TODA GARANTÍA O CONDICIÓN, TANTO ESCRITA COMO VERBAL, EXPRESA O IMPLÍCITA. HEWLETT-PACKARD RECHAZA ESPECÍFICAMENTE CUALQUIER OTRA GARANTÍA O CONDICIÓN IMPLÍCITA DE COMERCIABILIDAD, CALIDAD SATISFACTORIA E IDONEIDAD PARA UN FIN DETERMINADO.

HASTA EL PUNTO PERMITIDO POR LA LEGISLACIÓN LOCAL, EN NINGÚN CASO SERÁ HEWLETT-PACKARD O SUS PROVEEDORES RESPONSABLE DE DAÑOS DIRECTOS, ESPECIALES, INCIDENTALES, CONSECUENCIALES (INCLUIDA LA PÉRDIDA DE BENEFICIOS O DATOS) O DE CUALQUIER OTRO TIPO, TANTO SI SON CONTRACTUALES, EXTRACONTRACTUALES O DE CUALQUIER OTRO TIPO.

LAS CLAÚSULAS DE LA PRESENTE GARANTÍA MENCIONADAS EN ESTA DECLARACIÓN, EXCEPTO HASTA DONDE LO PERMITE LA LEY, NO EXCLUYEN, RESTRINGEN O MODIFICAN, SINO QUE SE CONSIDERAN ADICIONALES A LOS DERECHOS LEGALES RECONOCIDOS POR LA LEY APLICABLES A LA VENTA DE ESTE PRODUCTO A USTED.

# **Centro de atención al cliente de HP**

### **Servicios en línea**

El sitio Web de HP le proporciona acceso durante las 24 horas del día a software específico, información del producto e información de asistencia técnica para las impresoras HP: [www.hp.com/support/](http://www.hp.com/support/LJM1120) [LJM1120](http://www.hp.com/support/LJM1120).

HP Instant Support Professional Edition (ISPE) es un conjunto de herramientas de solución de problemas basadas en Web para productos informáticos y de impresión de escritorio. Consulte [instantsupport.hp.com](http://instantsupport.hp.com).

### **Asistencia telefónica**

HP proporciona asistencia telefónica gratuita durante el periodo de garantía. Para obtener el número de teléfono de su país/región, consulte el folleto incluido con el dispositivo, o bien visite la página [www.hp.com/support/](http://www.hp.com/support/). Antes de llamar a HP, tenga preparada la siguiente información: el nombre del producto y el número de serie, la fecha de adquisición y la descripción del problema.

### **Utilidades de software, controladores e información electrónica**

#### [www.hp.com/go/LJM1120\\_software](http://www.hp.com/go/LJM1120_software)

La página Web de los controladores está en inglés, pero es posible descargar los controladores en varios idiomas.

### **Pedidos directos de HP para accesorios o consumibles**

- Estados Unidos: [www.hp.com/sbso/product/supplies](http://www.hp.com/sbso/product/supplies)
- Canadá: [www.hp.ca/catalog/supplies](http://www.hp.ca/catalog/supplies)
- Europa: [www.hp.com/go/ljsupplies](http://www.hp.com/go/ljsupplies)
- Asia y zona del Pacífico: [www.hp.com/paper](http://www.hp.com/paper/)

Para realizar pedidos de piezas o accesorios originales de HP, diríjase a HP Parts Store en [www.hp.com/buy/parts](http://www.hp.com/buy/parts) (sólo para pedidos en EE.UU. y Canadá) o llame al teléfono 1-800-538-8787 (EE.UU.) o 1-800-387-3154 (Canadá).

### **Información del servicio técnico de HP**

Para localizar a los distribuidores autorizados de HP, llame al número 1-800-243-9816 (EE.UU.) o 1-800-387-3867 (Canadá).

Si reside fuera de EE.UU. o Canadá, llame al número de asistencia al cliente de su país/región. Consulte el folleto incluido en la caja del dispositivo.

### **Contratos de servicio de HP**

Llame al 1-800-HPINVENT [1-800-474-6836 (EE.UU.)] o al 1-800-268-1221 (Canadá). O bien, vaya al sitio Web de servicios de SupportPack y Carepaq™ de HP [www.hpexpress-services.com/10467a.](http://www.hpexpress-services.com/10467a)

Para ponerse en contacto con el servicio extendido, llame al 1-800-446-0522.

# **Servicio de asistencia e información de HP para equipos Macintosh**

Diríjase a la página [www.hp.com/go/macosx](http://www.hp.com/go/macosx) para obtener información de asistencia para Macintosh OS X y al servicio de suscripción de HP para las actualizaciones de controladores.

Consulte la página Web [www.hp.com/go/mac-connect](http://www.hp.com/go/mac-connect) para obtener información sobre productos diseñados específicamente para el usuario de Macintosh.

# **Contratos de mantenimiento de HP**

HP ofrece varios tipos de contratos de mantenimiento que satisfacen una amplia gama de necesidades de asistencia técnica. Los contratos de mantenimiento no forman parte de la garantía estándar. Los servicios de asistencia técnica pueden variar según el área. Consulte a su distribuidor local HP y compruebe los servicios con los que puede contar.

### **Volver a embalar el dispositivo**

Si el Centro de atención al cliente de HP determina que el dispositivo debe enviarse a HP para su reparación, siga estos pasos para volver a embalar el dispositivo antes de enviarlo.

- **PRECAUCIÓN:** El cliente será responsable de los daños de transporte que resulten de no haber embalado el producto adecuadamente.
	- **1.** Extraiga y guarde el cartucho de impresión.
	- **PRECAUCIÓN:** Es *sumamente importante* extraer los cartuchos de impresión antes de realizar el envío del dispositivo. Los cartuchos de impresión que permanezcan en el dispositivo durante el transporte gotearán y cubrirán de tóner el motor y otras partes del dispositivo.

Para evitar daños en el cartucho de impresión, evite tocar el rodillo y guarde el cartucho de impresión en su material de embalaje original o de manera que no quede expuesto a la luz.

- **2.** Extraiga y guarde el cable de alimentación, el cable de interfaz y los accesorios opcionales.
- **3.** Si es posible, incluya pruebas de impresión y entre 50 y 100 hojas de papel u otros soportes de impresión que no se hayan impreso correctamente.
- **4.** Si reside en EE.UU., llame por teléfono al Centro de atención al cliente de HP para solicitar nuevo material de embalaje. Si reside fuera de los EE.UU., utilice el material de embalaje original si es posible. Hewlett-Packard recomienda contratar un seguro para el envío del equipo.

### **Garantía ampliada**

El servicio de asistencia de HP proporciona cobertura para el producto de hardware de HP y todos los componentes internos suministrados por HP. El mantenimiento del hardware abarca un período de uno a tres años a partir de la fecha de compra del producto HP. El cliente debe contratar el servicio de asistencia de HP dentro del período indicado de garantía de fábrica. Para obtener más información, póngase en contacto con el Servicio técnico y de atención al cliente de HP.

# **C Especificaciones**

En esta sección se incluye la siguiente información sobre el producto:

- [Especificaciones físicas](#page-135-0)
- [Especificaciones eléctricas](#page-135-0)
- [Consumo de energía](#page-135-0)
- [Especificaciones ambientales.](#page-135-0)
- [Emisiones acústicas](#page-136-0)

# <span id="page-135-0"></span>**Especificaciones físicas**

#### **Tabla C-1 Especificaciones físicas**

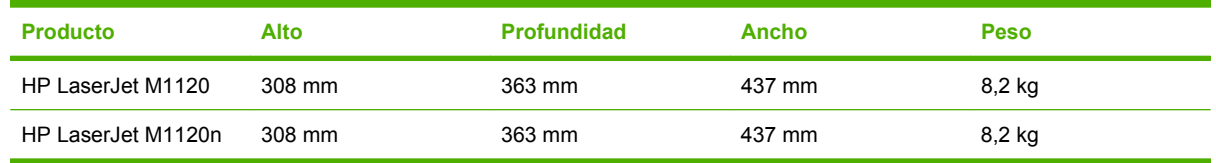

# **Especificaciones eléctricas**

**PRECAUCIÓN:** Los requisitos de alimentación de energía son diferentes según el país/la región de venta del producto. No convierta los voltajes de funcionamiento. dañará el producto e invalidará la garantía de éste.

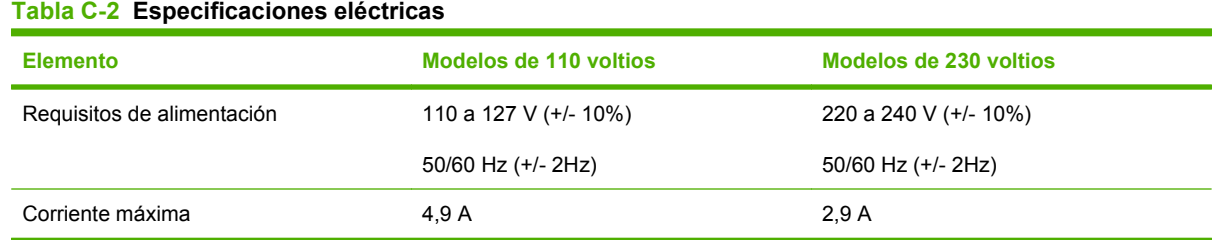

# **Consumo de energía**

#### **Tabla C-3 Consumo de energía (media, en vatios)1**

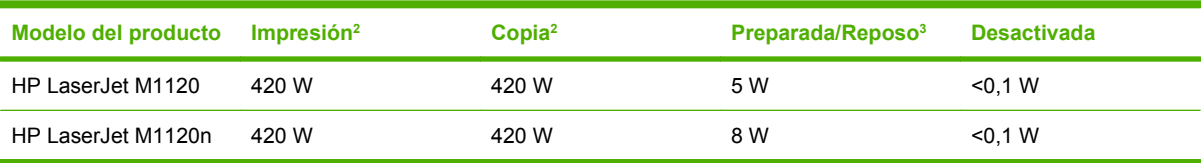

<sup>1</sup> Los valores se basan en datos preliminares. Consulte [www.hp.com/support/LJM1120](http://www.hp.com/support/LJM1120) para obtener información actualizada.

<sup>2</sup> La potencia notificada representa los valores superiores medidos con todos los voltajes estándar.

<sup>3</sup> Tecnología de fusor instantáneo.

<sup>4</sup> Tiempo de recuperación desde el modo Preparado/Reposo al comienzo de la impresión < 6 segundos.

<sup>5</sup> La disipación máxima de calor para todos los modelos en modo Preparado = 30 BTU/hora

# **Especificaciones ambientales.**

#### **Tabla C-4 Especificaciones ambientales1**

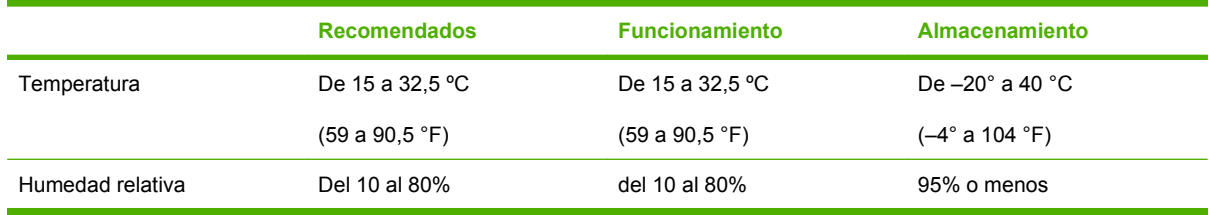

<sup>1</sup> Los valores están sujetos a cambios.

# <span id="page-136-0"></span>**Emisiones acústicas**

#### **Tabla C-5 Emisiones acústicas**

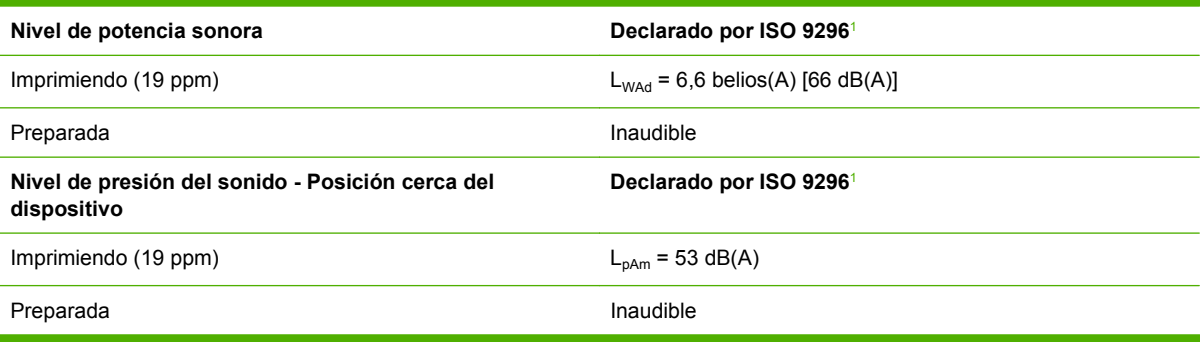

<sup>1</sup> Los valores se basan en datos preliminares. Consulte [www.hp.com/support/LJM1120](http://www.hp.com/support/LJM1120) para obtener información actualizada.

<sup>2</sup> Configuración probada: HP LaserJet M1120 imprimiendo a una cara en papel A4 a 19 ppm.

# **D Información sobre normativas**

Esta sección contiene la siguiente información sobre normativas:

- [Cumplimiento de las normas FCC](#page-139-0)
- [Programa de apoyo a productos que respetan el medio ambiente](#page-139-0)
- [Declaración de conformidad](#page-143-0)
- [Declaraciones de seguridad](#page-144-0)

# <span id="page-139-0"></span>**Cumplimiento de las normas FCC**

Este equipo ha sido probado y cumple con los límites de los dispositivos digitales de Clase B, con arreglo a la Parte 15 de las normas de la FCC. Estos límites son diseñados para proporcionar una protección razonable contra las interferencias nocivas en las instalaciones residenciales. Este equipo genera, utiliza y puede radiar energía de frecuencia de radio. Si no se ha instalado ni se utiliza de acuerdo a las instrucciones, puede provocar interferencias en las comunicaciones por radio. Aunque tome las precauciones necesarias, es posible que se produzca alguna interferencia en una instalación específica. Para comprobar si este equipo provoca interferencias nocivas en recepciones de radio o televisión, apague y encienda el equipo. Si se producen interferencias, intente corregirlas siguiendo uno o más de los procedimientos siguientes:

- Reoriente o reubique la antena receptora.
- Aumente la separación entre el equipo y el receptor.
- Conecte el equipo a una toma de alimentación de un circuito diferente al que está conectado el receptor.
- Solicite ayuda al distribuidor o a un técnico especializado en radio y televisión.
- **NOTA:** Los cambios o modificaciones que se realicen en la impresora y que no hayan sido expresamente aprobados por Hewlett-Packard pueden anular la autorización que posee el usuario para utilizar este equipo.

Si desea utilizar un cable de interfaz protegido, éste debe cumplir con los límites de la Clase B de la Parte 15 de las normas de la FCC.

# **Programa de apoyo a productos que respetan el medio ambiente**

### **Protección del medio ambiente**

Hewlett-Packard Company se compromete a proporcionar productos de calidad que respeten el medio ambiente. Este producto está diseñado con varios atributos que reducen al mínimo el impacto en el medio ambiente.

### **Generación de ozono**

Este producto no genera cantidades apreciables de ozono  $(O_3)$ .

### **Consumo de energía**

El consumo de energía disminuye notablemente cuando la impresora se encuentra en modo preparada/ de reposo, lo que ahorra recursos naturales y dinero sin afectar al buen funcionamiento del producto. Para determinar el estado de cualificación de ENERGY STAR® para este producto, consulte la Hoja de datos del producto o la Hoja de especificaciones. Los productos cualificados también figuran en:

<http://www.hp.com/hpinfo/globalcitizenship/environment/productdesign/ecolabels.html>

### **Consumo de tóner**

En EconoMode, el producto utiliza considerablemente menos tóner, lo que puede prolongar la vida útil del cartucho de impresión.

#### **Consumo de papel**

Esta característica de impresión dúplex (impresión a doble cara) y la capacidad de impresión de N páginas por hoja (varias páginas impresas en una sola) puede reducir el uso de papel y, por consiguiente, la necesidad de recursos naturales.

#### **Plásticos**

Los componentes de plástico de más de 25 gramos llevan estampada una marca de identificación del material, de acuerdo con las normativas internacionales al respecto, para que los distintos tipos de plástico se puedan identificar más fácilmente para su reciclaje al final de la vida útil del producto.

### **Consumibles de impresión de HP LaserJet**

La devolución y el reciclado de los cartuchos de impresión de HP LaserJet son muy sencillos y totalmente gratuitos con HP Planet Partners. En cada nuevo cartucho de impresión y paquete de suministros de la impresora HP LaserJet se incluyen instrucciones e información del programa en varios idiomas. Puede ayudar a reducir el impacto medioambiental aún más si devuelve varios cartuchos juntos en lugar de por separado.

HP se compromete a ofrecer productos y servicios innovadores, de alta calidad y respetuosos con el medio ambiente, desde el proceso de diseño y fabricación del producto hasta la distribución, la utilización de los clientes y el reciclado. Si participa en el programa HP Planet Partners, nos aseguramos de que sus cartuchos de impresión de HP LaserJet se reciclan como es debido. Para ello, los procesamos para recuperar los plásticos y metales y reutilizarlos en nuevos productos, con lo que se evita que millones de toneladas de desechos acaben en los basureros. Puesto que estos cartuchos se reciclan y se emplean en la elaboración de nuevos materiales, no será posible devolvérselos. Gracias por ser respetuoso con el medio ambiente.

**E NOTA:** Utilice la etiqueta de devolución únicamente para devolver cartuchos de impresión originales de HP LaserJet. No la utilice para cartuchos de inyección de tinta de HP, ni para cartuchos que no sean de HP, cartuchos recargados o remanufacturados o devoluciones de garantía. Si desea más información sobre cómo reciclar sus cartuchos de impresión de HP, visite [http://www.hp.com/recycle.](http://www.hp.com/recycle)

### **Instrucciones de devolución y reciclado**

#### **Estados Unidos y Puerto Rico**

La etiqueta que se adjunta en el embalaje del cartucho de HP LaserJet se emplea para la devolución y el reciclado de uno o más cartuchos de impresión de HP LaserJet ya utilizados. Siga las instrucciones correspondientes que se incluyen a continuación.

#### **Varias devoluciones (de dos a ocho cartuchos)**

- **1.** Guarde cada cartucho de impresión de HP LaserJet en su embalaje y envase originales.
- **2.** Una hasta ocho embalajes individuales con cinta para atar o embalar (hasta un máximo de 31,8 kg).
- **3.** Utilice una etiqueta para envíos individual franqueada.
- **Ó**
- **1.** Utilice su propio embalaje, siempre y cuando sea adecuado, o solicite un embalaje gratuito de recopilación de grandes volúmenes en <http://www.hp.com/recycle>o llamando al 1-800-340-2445 (admite hasta ocho cartuchos de impresión de HP LaserJet).
- **2.** Utilice una etiqueta para envíos individual franqueada.

#### **Devoluciones individuales**

- **1.** Guarde el cartucho de impresión de HP LaserJet en su embalaje y envase originales.
- **2.** Coloque la etiqueta para envíos en la parte delantera del embalaje.

#### **Envío**

Cuando vaya a devolver cartuchos de impresión de HP LaserJet para su reciclado, entregue el embalaje a UPS durante la siguiente recogida o entrega, o bien llévelo a un centro autorizado de entrega de UPS. Si desea saber la ubicación de su centro de entrega local de UPS, llame al 1-800-PICKUPS o visite <http://www.ups.com>. Si está realizando la devolución mediante la etiqueta USPS, entregue el embalaje a un transportista de U.S.Portal Service o déjelo en una oficina de U.S. Postal Service. Si desea obtener más información o pedir más etiquetas para devoluciones de gran volumen, visite [http://www.hp.com/](http://www.hp.com/recycle) [recycle](http://www.hp.com/recycle) o llame al 1-800-340-2445. Las recogidas de UPS solicitadas se cobrarán de acuerdo con las tarifas de recogida habituales. Esta información está sujeta a cambios sin previo aviso.

#### **Devoluciones fuera de Estados Unidos**

Para participar en el programa de devolución y reciclado de productos de HP Planet Partners, sólo tiene que seguir las sencillas directrices de la guía de reciclado (que podrá encontrar dentro del embalaje de su nuevo consumible de impresora) o visitar [http://www.hp.com/recycle.](http://www.hp.com/recycle) Seleccione su país/región para obtener más información sobre cómo devolver sus suministros de impresión de HP LaserJet.

#### **Papel**

Este producto puede utilizarse con papel reciclado siempre que éste cumpla los requisitos especificados en la *HP LaserJet Printer Family Print Media Guide* (Guía de soportes de impresión de la familia de impresoras HP LaserJet). Este producto es compatible con el uso de papel reciclado según el estándar EN12281:2002.

### **Restricciones de materiales**

Este producto HP no contiene mercurio añadido.

Este producto HP no contiene una batería.

### **Equipo de eliminación de residuos en los hogares para usuarios de la Unión Europea**

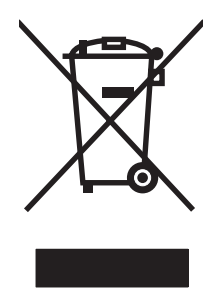

Este símbolo, situado en el producto o en el embalaje, indica que este producto no puede desecharse junto con el resto de sus residuos domésticos. Por contra, tiene la responsabilidad de desecharse de las piezas del producto entregándolas en un punto de recogida adecuado para el reciclaje de equipos eléctricos y electrónicos usados. Al entregar su equipo usado para su recogida y reciclaje estará contribuyendo a conservar recursos naturales y garantizar que se recicle de un modo seguro para la salud humana y el medio ambiente. Para obtener más información acerca de los puntos en donde puede entregar los productos usados para su reciclaje, póngase en contacto con el ayuntamiento o el servicio de recogida de basuras de su localidad o con la tienda en la que adquirió el producto.

## **Hoja de datos sobre seguridad de los materiales (MSDS)**

La hoja de datos sobre seguridad de materiales (MSDS) para suministros que contienen sustancias químicas (por ejemplo tóner), se puede obtener en el sitio web de HP en [www.hp.com/go/msds](http://www.hp.com/go/msds) o [www.hp.com/hpinfo/globalcitizenship/environment](http://www.hp.com/hpinfo/globalcitizenship/environment/index.html).

### **Información adicional**

Para obtener información sobre estos temas medioambientales consulte:

- La hoja de perfil medioambiental para éste y algunos productos relacionados con HP.
- El compromiso de HP de respetar el medio ambiente.
- El sistema de gestión medioambiental de HP.
- El programa de devolución y reciclaje de productos de HP al final de su vida útil.
- Las hojas de datos sobre seguridad de los materiales.

Visite [www.hp.com/go/environment](http://www.hp.com/go/environment) o bien [www.hp.com/hpinfo/globalcitizenship/environment/](http://www.hp.com/hpinfo/globalcitizenship/environment/index.html) [index.html.](http://www.hp.com/hpinfo/globalcitizenship/environment/index.html)

# <span id="page-143-0"></span>**Declaración de conformidad**

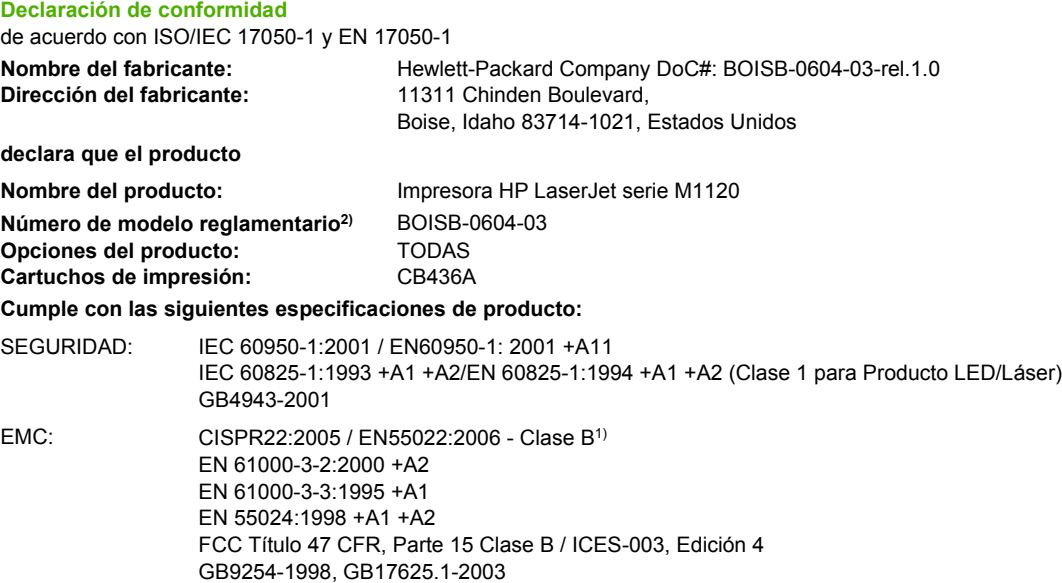

#### **Información adicional:**

Este producto cumple con los requisitos de Directiva EMC2004/108/EC, Directiva de baja tensión 2006/95/EEC y lleva la marca CE correspondiente.

Este dispositivo cumple con la Parte 15 de la normativa de la FCC. Su utilización está sujeta a las dos condiciones siguientes: (1) este dispositivo no puede causar interferencias perjudiciales y (2) debe aceptar cualquier interferencia recibida, incluida la que pueda causar un funcionamiento no deseado.

1) El producto fue sometido a pruebas en una configuración típica con Sistemas informáticos personales de Hewlett-Packard.

2) Con una finalidad reglamentaria, este producto tiene asignado un número de modelo reglamentario. Este número no debe confundirse con el nombre del producto ni con el número del producto.

Boise, Idaho , Estados Unidos

#### **Agosto de 2007**

#### **Para temas de normativa únicamente:**

Contacto en Europa: Oficina de ventas y servicio técnico local de Hewlett-Packard o Hewlett-Packard GmbH, Department HQ-TRE / Standards Europe, Herrenberger Strasse 140, , D-71034, Böblingen, (FAX: +49-7031-14-3143)

Contacto en Estados Unidos: Director de normativas del producto, Hewlett-Packard Company, PO Box 15, Mail Stop 160, Boise, ID 83707-0015, , (Teléfono: 208-396-6000)
### <span id="page-144-0"></span>**Declaraciones de seguridad**

#### **Seguridad láser**

El Centro CDRH (Center for Devices and Radiological Health) del departamento Food and Drug Administration de EE.UU. implementó reglamentaciones para los productos láser fabricados a partir del 1 de agosto de 1976, de cumplimiento obligatorio para los productos comercializados en Estados Unidos. El dispositivo está certificado como producto láser de "Clase 1" según lo estipulado en la Norma de rendimiento de radiaciones del U.S. Department of Health and Human Services (Departamento de sanidad y servicios sociales de EE.UU.), de acuerdo con la ley Radiation Control for Health and Safety Act (Ley de Control de la radiación para la salud y la seguridad) de 1968. La radiación emitida dentro del dispositivo está completamente confinada dentro de las cubiertas externas y la carcasa protectora, por lo que los rayos láser no pueden escapar durante ninguna fase del funcionamiento normal del aparato.

**¡ADVERTENCIA!** El uso de controles, ajustes o procedimientos que no sean los que se especifican en la presente guía podrían dejar al usuario expuesto a radiaciones peligrosas.

#### **Normas DOC de Canadá**

Complies with Canadian EMC Class B requirements.

« Conforme à la classe B des normes canadiennes de compatibilité électromagnétiques. « CEM ». »

### **Declaración EMI (Corea)**

B급 기기 (가정용 정보통신기기)

이 기기는 가정용으로 전자파적합등록을 한 기기로서 .<br>주거지역에서는 물론 모든지역에서 사용할 수 있습니다.

#### **Declaración de láser de Finlandia**

#### **Luokan 1 laserlaite**

Klass 1 Laser Apparat

HP LaserJet M1120, M1120n, laserkirjoitin on käyttäjän kannalta turvallinen luokan 1 laserlaite. Normaalissa käytössä kirjoittimen suojakotelointi estää lasersäteen pääsyn laitteen ulkopuolelle. Laitteen turvallisuusluokka on määritetty standardin EN 60825-1 (1994) mukaisesti.

#### **VAROITUS !**

Laitteen käyttäminen muulla kuin käyttöohjeessa mainitulla tavalla saattaa altistaa käyttäjän turvallisuusluokan 1 ylittävälle näkymättömälle lasersäteilylle.

#### **VARNING !**

Om apparaten används på annat sätt än i bruksanvisning specificerats, kan användaren utsättas för osynlig laserstrålning, som överskrider gränsen för laserklass 1.

#### **HUOLTO**

HP LaserJet M1120, M1120n - kirjoittimen sisällä ei ole käyttäjän huollettavissa olevia kohteita. Laitteen saa avata ja huoltaa ainoastaan sen huoltamiseen koulutettu henkilö. Tällaiseksi huoltotoimenpiteeksi ei katsota väriainekasetin vaihtamista, paperiradan puhdistusta tai muita käyttäjän käsikirjassa lueteltuja, käyttäjän tehtäväksi tarkoitettuja ylläpitotoimia, jotka voidaan suorittaa ilman erikoistyökaluja.

#### **VARO !**

Mikäli kirjoittimen suojakotelo avataan, olet alttiina näkymättömällelasersäteilylle laitteen ollessa toiminnassa. Älä katso säteeseen.

#### **VARNING !**

Om laserprinterns skyddshölje öppnas då apparaten är i funktion, utsättas användaren för osynlig laserstrålning. Betrakta ej strålen. Tiedot laitteessa käytettävän laserdiodin säteilyominaisuuksista: Aallonpituus 775-795 nm Teho 5 m W Luokan 3B laser.

#### **Tabla de sustancias (China)**

根据中国电子信息产品污染控制管理办法的要求而出台

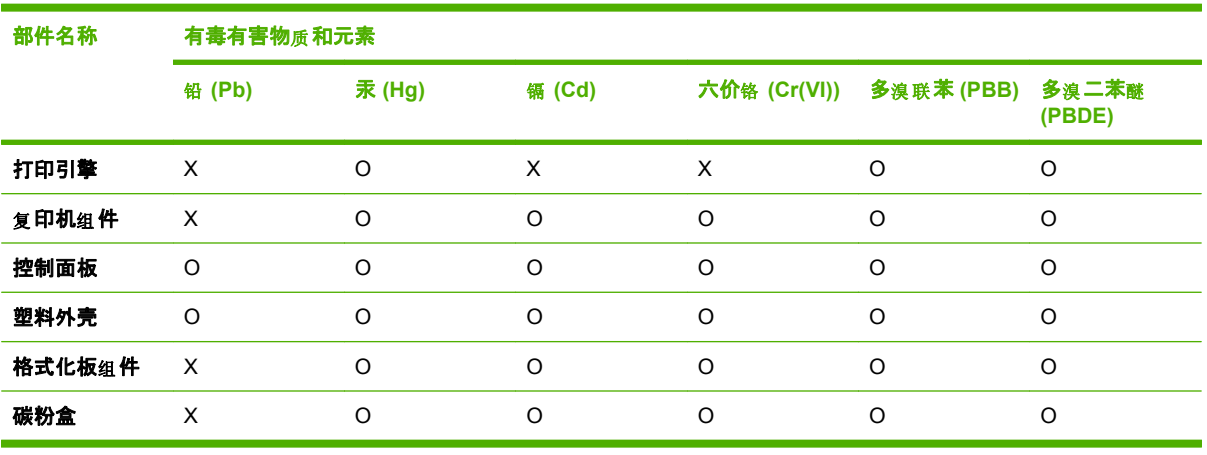

#### **Tabla D-1 有毒有害物质表**

O:表示在此部件所用的所有同类材料中, 所含的此有毒或有害物质均低于 SJ/T11363-2006 的限制要 求。

X:表示在此部件所用的所有同类材料中,至少一种所含的此有毒或有害物质高于 SJ/T11363-2006 的限 制要求。

LARTA: 引用的"环保使用期限"是根据在正常温度和湿度条件下操作使用产品而确定的。

## <span id="page-146-0"></span>**Glosario**

**clasificación** Proceso de impresión de varias copias en conjuntos. Si se selecciona la clasificación, el producto imprime un conjunto completo antes de iniciar las siguientes copias. En caso contrario, el producto imprime el número de copias de una página especificado antes de imprimir las páginas posteriores.

**contraste** Diferencia entre las áreas oscuras y las claras de una imagen. Cuanto más bajos sean los valores numéricos, más se parecerán las sombras entre sí. Cuanto mayores sean estos valores, más diferencias se apreciarán entre ellas.

**controlador de impresora** Un controlador de impresora es un programa que utilizan los programas de software para obtener acceso a las funciones de un producto. El controlador de impresora convierte los comandos de formato de un programa de software (como los saltos de página y la selección de fuentes) al lenguaje de la impresora (como PostScript o PCL) y después envía el archivo de impresión al producto.

**DSL** Digital subscriber line o línea de suscriptor digital, una tecnología que permite una conexión directa de alta velocidad a Internet mediante líneas de teléfono.

**e-mail (correo electrónico)** Abreviatura para electronic mail (correo electrónico). Software que puede utilizar para transmitir electrónicamente elementos en una red de comunicaciones.

**enlace** Conexión a un programa o dispositivo que puede usarse para enviar información desde el software del producto a otros programas, como los enlaces de correo electrónico, fax electrónico y OCR.

**escala de grises** Sombras de grises que representan las partes oscuras y claras de una imagen cuando se convierte a escala de grises; los colores se representan mediante sombras de grises.

**formato de archivo** Modo en que un programa o grupo de programas estructura los contenidos de un archivo.

**HP Director** Programa de software que se utiliza cuando se trabaja con documentos en un equipo Macintosh.

**marcas de agua** La marca de agua agrega texto de fondo a un documento que se está imprimiendo. Por ejemplo, se puede imprimir "Confidencial" como texto de fondo de un documento para indicar que el documento es confidencial. Se puede elegir entre un conjunto de marcas de agua predefinidas y la fuente, el tamaño, el ángulo y el estilo se pueden cambiar. El producto puede colocar la marca de agua sólo en la primera página o en todas las páginas.

**medios tonos** Tipo de imagen que simula la escala de grises mediante la variación del número de puntos. Las áreas con gran densidad de color están formadas por un gran número de puntos, mientras que las más claras están formadas por un número menor de puntos.

**navegador** Nombre corto para navegador Web, un programa de software utilizado para buscar y abrir páginas Web.

**píxeles por pulgadas (ppi)** Medida de resolución que se utiliza para escanear. Por lo general, un mayor número de píxeles por pulgada da como resultado una mayor resolución, una mejor apreciación de los detalles en la imagen y un tamaño de archivo mayor.

**protector de sobretensión** Dispositivo que protege los suministro de electricidad y las líneas de comunicación de sobretensiones eléctricas.

**puntos por pulgada (ppp)** Medida de resolución que se utiliza para imprimir. Por lo general, un número mayor de puntos por pulgada produce una resolución mayor, más detalles visibles en la imagen y un tamaño de archivo mayor.

**Readiris** Programa de reconocimiento óptico de caracteres (OCR) desarrollado por I.R.I.S. incluido en el software del producto.

**software de reconocimiento óptico de caracteres (OCR)** El software de OCR convierte una imagen electrónica de texto como, por ejemplo un documento escaneado, en un formato que puedan utilizar los programas de procesamiento de textos, hojas de cálculo o bases de datos.

**solución** Nitidez de una imagen, medida en puntos por pulgada (ppp). Cuanto mayor sea el número de puntos por pulgada, mayor será la resolución.

**TWAIN** Estándar del sector para escáneres y software. Con un escáner y un programa compatibles con TWAIN, puede iniciar un escaneado desde el programa.

**URL** Localizador de recursos uniforme, la dirección global de documentos y recursos en Internet. La primera parte de la dirección indica el protocolo utilizado, la segunda parte especifica la dirección IP o el nombre de dominio en el que se encuentra el recurso.

**USB** Bus Serie Universal (USB) es un estándar desarrollado por USB Implementers Forum, Inc. para conectar equipos y periféricos. El puerto USB se designa para conectar al mismo tiempo un único puerto USB del equipo a varios periféricos.

**WIA** Windows Imaging Architecture (WIA) es una arquitectura de imágenes disponible en Windows Me y Windows XP. Se puede iniciar un escaneado desde estos sistemas operativos mediante un escáner compatible con WIA.

# **Índice**

#### **A**

accesorios números de referencia [118](#page-127-0) actualizaciones del firmware [82](#page-91-0) ajustar escala de documentos Macintosh [25](#page-34-0) ajuste de escala de documentos [46](#page-55-0) alimentación requisitos [126](#page-135-0) almacenamiento cartuchos de impresión [78](#page-87-0) especificaciones ambientales [126](#page-135-0) ampliación de documentos copia [55](#page-64-0) ampliada, garantía [124](#page-133-0) archivo, escaneado a Macintosh [27](#page-36-0) archivos EPS, solución de problemas [115](#page-124-0) arrugas, solución de problemas [99](#page-108-0) asistencia en línea [122](#page-131-0) volver a embalar el dispositivo [124](#page-133-0) asistencia al cliente volver a embalar el dispositivo [124](#page-133-0) asistencia técnica volver a embalar el dispositivo [124](#page-133-0) atascos área del cartucho de impresión, eliminación [94](#page-103-0) bandeja de salida, eliminación [93](#page-102-0) bandejas, eliminación [91](#page-100-0)

causas de [90](#page-99-0) cómo evitar [95](#page-104-0) ubicación [91](#page-100-0) atascos en el área del cartucho de impresión, eliminación [94](#page-103-0)

#### **B**

bandas y rayas, solución de problemas [97](#page-106-0) bandeja, salida atascos, eliminación [93](#page-102-0) capacidad [3](#page-12-0) ubicación [4](#page-13-0) bandeja 1 atascos, eliminación [91](#page-100-0) carga [37](#page-46-0) ubicación [4](#page-13-0) bandeja de entrada con prioridad atascos, eliminación [91](#page-100-0) carga [37](#page-46-0) ubicación [4](#page-13-0) bandeja de salida capacidad [3](#page-12-0) ubicación [4](#page-13-0) bandejas atascos, eliminación [91](#page-100-0) capacidad [40](#page-49-0) capacidades [3](#page-12-0) problemas de carga, solución de problemas [102](#page-111-0) tamaño predeterminado de los soportes [38](#page-47-0) bandejas de entrada de papel problemas de carga, solución de problemas [102](#page-111-0) baterías incluidas [132](#page-141-0) blanco, páginas en impresión [45](#page-54-0)

#### **C**

cables números de referencia [118](#page-127-0) USB, solución de problemas [103](#page-112-0) calidad configuración de copia [56](#page-65-0) configuración de impresión (Macintosh) [24](#page-33-0) copia, solución de problemas [104](#page-113-0) escaneados, solución de problemas [108](#page-117-0), [110](#page-119-0) imprimir, solución de problemas [96,](#page-105-0) [111](#page-120-0) calidad de imagen copia, solución de problemas [104](#page-113-0) escaneados, solución de problemas [108](#page-117-0), [110](#page-119-0) imprimir, solución de problemas [96,](#page-105-0) [111](#page-120-0) calidad de impresión solución de problemas [96](#page-105-0), [111](#page-120-0) calidad de salida copia, solución de problemas [104](#page-113-0) escaneados, solución de problemas [108](#page-117-0), [110](#page-119-0) imprimir, solución de problemas [96,](#page-105-0) [111](#page-120-0) cambiar tamaño de documentos Macintosh [25](#page-34-0) cambio del tamaño de documentos copia [55](#page-64-0) cambio de tamaño de documentos [46](#page-55-0) Canadá, normas DOC [135](#page-144-0)

cancelar escanear trabajos [67](#page-76-0) trabajo de impresión [42](#page-51-0) trabajos de copia [55](#page-64-0) capacidad bandeja de salida [3](#page-12-0) caracteres, solución de problemas [99](#page-108-0) características producto [3](#page-12-0) características de accesibilidad [3](#page-12-0) carga de soportes bandeja 1 [37](#page-46-0) bandeja de entrada con prioridad [37](#page-46-0) cartuchos almacenamiento [78](#page-87-0) estado, comprobación [78](#page-87-0) garantía [121](#page-130-0) línea especializada en fraudes de HP [78](#page-87-0) número de referencia [118](#page-127-0) reciclado [131](#page-140-0) reciclaje [79](#page-88-0) reutilización [79](#page-88-0) sustitución [79](#page-88-0) cartuchos, impresión estado Macintosh [26](#page-35-0) cartuchos de impresión almacenamiento [78](#page-87-0) enganche de la tapa, ubicación [4](#page-13-0) estado, comprobación [78](#page-87-0) estado Macintosh [26](#page-35-0) garantía [121](#page-130-0) línea especializada en fraudes de HP [78](#page-87-0) número de referencia [118](#page-127-0) reciclaje [79](#page-88-0) reutilización [79](#page-88-0) sustitución [79](#page-88-0) cartuchos de tóner. *Consulte* cartuchos de impresión Centro de atención al cliente HP [122](#page-131-0) claridad contraste de copia [57](#page-66-0) impresión atenuada, solución de problemas [96](#page-105-0)

cliente, asistencia en línea [122](#page-131-0) color configuración de escaneado [70](#page-79-0) color, configuración de escaneado [69](#page-78-0) comparación, modelos de producto [1](#page-10-0) configuración controladores [17,](#page-26-0) [23](#page-32-0) impresión en red [31](#page-40-0) preajustes del controlador (Macintosh) [24](#page-33-0) prioridad [16](#page-25-0), [22](#page-31-0) configuración de controladores de Windows folletos [43](#page-52-0) configuración de folletos Windows [43](#page-52-0) configuración del contraste copia [57](#page-66-0) configuración del controlador de Macintosh ficha Servicios [26](#page-35-0) papel tamaño personalizado [25](#page-34-0) configuración del papel de tamaño personalizado Macintosh [25](#page-34-0) conmutador de alimentación, ubicación [4](#page-13-0) conmutador de encendido/ apagado, ubicación [4](#page-13-0) consumibles almacenamiento [78](#page-87-0) estado, comprobación [78](#page-87-0) línea especializada en fraudes de HP [78](#page-87-0) reciclado [131](#page-140-0) reciclaje [79](#page-88-0) reutilización [79](#page-88-0) sustitución de los cartuchos de impresión [79](#page-88-0) consumo de energía [126](#page-135-0) contactar con HP [122](#page-131-0) controladores compatibles [16](#page-25-0) configuración [16,](#page-25-0) [17](#page-26-0), [22,](#page-31-0) [23](#page-32-0)

configuración de Macintosh [24](#page-33-0) preajustes (Macintosh) [24](#page-33-0) sistemas operativos compatibles [7](#page-16-0) controladores de impresora compatibles [16](#page-25-0) copia a doble cara [62](#page-71-0) ampliar [55](#page-64-0) calidad, ajuste [56](#page-65-0) cambio del número predeterminado [54](#page-63-0) cancelar [55](#page-64-0) configuración de claro/ oscuro [57](#page-66-0) configuración de los soportes [59](#page-68-0) contraste, ajuste [57](#page-66-0) de borde a borde [59](#page-68-0) fotografías [61](#page-70-0) libros [60](#page-69-0) reducir [55](#page-64-0) restaurar la configuración predeterminada [60](#page-69-0) soportes de impresión, solución de problemas [105](#page-114-0) tamaños de los soportes [59](#page-68-0) tipos de soportes [59](#page-68-0) un toque [54](#page-63-0) varias copias [54](#page-63-0) copiar calidad, solución de problemas [104](#page-113-0) menú de configuración [11](#page-20-0) solución de problemas [107](#page-116-0) tamaño, solución de problemas [107](#page-116-0) copias claras [105](#page-114-0) copias de tamaño personalizado [55](#page-64-0) copias en blanco, solución de problemas [107](#page-116-0) copias oscuras [105](#page-114-0) Corea, Declaración EMI [135](#page-144-0) correo electrónico, escanear a configuración de resolución [70](#page-79-0) Macintosh [27](#page-36-0) cristal, limpieza [70](#page-79-0), [82](#page-91-0)

cumplimiento de las normas FCC [130](#page-139-0)

#### **D**

defectos persistentes, solución de problemas [100](#page-109-0) densidad, configuración modificación de valores para trabajos de copia [58](#page-67-0) densidad, impresión cambiar configuración [43](#page-52-0) densidad de impresión cambiar configuración [43](#page-52-0) modificación de configuración de trabajo de impresión [58](#page-67-0) desecho, final de vida útil [132](#page-141-0) desinstalación software para Windows [18](#page-27-0) desprendimiento de tóner, solución de problemas [98](#page-107-0) diagrama de menús impresión [76](#page-85-0) dimensiones soportes [35](#page-44-0) dirección IP Macintosh, solución de problemas [114](#page-123-0) dispersión, solución de problemas [100](#page-109-0) distribuidores autorizados [122](#page-131-0)

#### **E**

EconoMode, configuración [47](#page-56-0) eliminación de software Windows [18](#page-27-0) embalar el dispositivo [124](#page-133-0) emisiones acústicas [127](#page-136-0) enganche de la tapa del cartucho, ubicación [4](#page-13-0) en línea, asistencia [122](#page-131-0) entorno de funcionamiento, especificaciones [126](#page-135-0) errores Operación no válida [114](#page-123-0) errores Spool32 [114](#page-123-0) escalado de los documentos copia [55](#page-64-0) escaneado a archivo (Macintosh) [27](#page-36-0) a correo electrónico (Macintosh) [27](#page-36-0)

color [69](#page-78-0) desde el panel de control (Macintosh) [27](#page-36-0) métodos [66](#page-75-0) página por página (Macintosh) [27](#page-36-0) resolución [69](#page-78-0) software de OCR [67](#page-76-0) Escaneado de HP LaserJet (Windows) [66](#page-75-0) Escaneado LaserJet (Windows) [66](#page-75-0) escaneado página por página (Macintosh) [27](#page-36-0) escaneados en blanco, solución de problemas [110](#page-119-0) escanear blanco y negro [70](#page-79-0) calidad, solución de problemas [108](#page-117-0), [110](#page-119-0) cancelar [67](#page-76-0) desde Escaneado de HP LaserJet (Windows) [66](#page-75-0) escala de grises [70](#page-79-0) formatos de archivo [69](#page-78-0) fotografías [73](#page-82-0) libros [72](#page-81-0) páginas en blanco, solución de problemas [110](#page-119-0) software compatible con TWAIN [66](#page-75-0) software compatible con WIA [66](#page-75-0) velocidad, solución de problemas [109](#page-118-0) escanear en blanco y negro [70](#page-79-0) escanear en escala de grises [70](#page-79-0) escáner limpieza del cristal [57,](#page-66-0) [70](#page-79-0) especificaciones ambientales [126](#page-135-0) características del producto [3](#page-12-0) eléctricas [126](#page-135-0) emisiones acústicas [127](#page-136-0) físicas [126](#page-135-0) especificaciones ambientales [126](#page-135-0) especificaciones de humedad entorno [126](#page-135-0)

especificaciones de temperatura entorno [126](#page-135-0) especificaciones eléctricas [126](#page-135-0) especificaciones físicas [126](#page-135-0) estado consumibles, comprobación [78](#page-87-0) ficha servicios de Macintosh [26](#page-35-0) estado del consumible, ficha Servicios de Macintosh [26](#page-35-0) estado del dispositivo ficha Servicios de Macintosh [26](#page-35-0)

#### **F**

FastRes [3](#page-12-0) ficha Servicios Macintosh [26](#page-35-0) final de vida útil, desecho [132](#page-141-0) Finlandia, declaración de seguridad láser [135](#page-144-0) fondo gris, solución de problemas [97](#page-106-0) fotografías copia [61](#page-70-0) escanear [73](#page-82-0) fotos escanear, solución de problemas [108](#page-117-0) fusor instrucciones para soportes de impresión [44](#page-53-0)

#### **G**

garantía ampliada [124](#page-133-0) Auto reparación del cliente [120](#page-129-0) cartuchos de impresión [121](#page-130-0) producto [119](#page-128-0) General Protection FaultException OE (Excepción OE de error de protección general) [114](#page-123-0) glosario de términos [137](#page-146-0)

#### **H**

Hoja de datos sobre seguridad de los materiales (MSDS) [133](#page-142-0)

HP, distribuidores autorizados [122](#page-131-0) HP Instant Support Professional Edition (ISPE) [122](#page-131-0) HP SupportPack [124](#page-133-0)

#### **I**

impresión a doble cara (dúplex), Windows [48](#page-57-0) conectar a una red [31](#page-40-0) conexión directa al equipo [30](#page-39-0) conexión USB [30](#page-39-0) de borde a borde [59](#page-68-0) diagrama de menús [76](#page-85-0) Macintosh [24](#page-33-0) página de configuración [76](#page-85-0) impresión, cartuchos reciclado [131](#page-140-0) impresión atenuada [96](#page-105-0) impresión clara, solución de problemas [96](#page-105-0) impresión de borde a borde [59](#page-68-0) impresión de igual a igual descargo de responsabilidad [30](#page-39-0) imprimir en diferentes tamaños de soporte [46](#page-55-0) página de demostración [76](#page-85-0) solución de problemas [103](#page-112-0) información sobre normativas [130](#page-139-0) informes diagrama de menús [12](#page-21-0), [76](#page-85-0) página de configuración [12](#page-21-0), [76](#page-85-0) página de demostración [12,](#page-21-0) [76](#page-85-0) instalación software de Macintosh para conexiones directas [23](#page-32-0) software de Windows [6,](#page-15-0) [18](#page-27-0) software para Macintosh sobre redes [24](#page-33-0) instalación, software avanzada [6](#page-15-0) sencilla [6](#page-15-0) tipos (Windows) [18](#page-27-0)

instalación avanzada de software [6](#page-15-0) instalación sencilla de software [6](#page-15-0) Instant Support Professional Edition (ISPE) [122](#page-131-0)

#### **L**

láser, declaraciones de seguridad [135](#page-144-0) libros copia [60](#page-69-0) escanear [72](#page-81-0) limpieza cristal [70](#page-79-0), [82](#page-91-0) cristal del escáner [57](#page-66-0) exterior [82](#page-91-0) ruta del papel [81](#page-90-0) superficie protectora de la tapa [82](#page-91-0) línea especializada en fraudes [78](#page-87-0) línea especializada en fraudes de HP [78](#page-87-0) líneas, solución de problemas copias [105](#page-114-0) escaneados [110](#page-119-0) páginas impresas [97](#page-106-0) líneas verticales, solución de problemas [97](#page-106-0)

**M**

Macintosh asistencia [123](#page-132-0) cambiar tamaño de documentos [25](#page-34-0) configuración de impresión [23](#page-32-0) configuración del controlador [24](#page-33-0) configuración de los controladores [23](#page-32-0) controladores compatibles [7](#page-16-0) escaneado a archivo [27](#page-36-0) escaneado desde el panel de control [27](#page-36-0) escaneado página por página [27](#page-36-0) escanear a correo electrónico [27](#page-36-0) escanear desde software compatible con TWAIN [66](#page-75-0)

instalación de sistema de impresión de redes [24](#page-33-0) instalación de sistema de impresión para conexiones directas [23](#page-32-0) PPC [6](#page-15-0) problemas, solución [114](#page-123-0) procesador Intel Core [6](#page-15-0) sistemas operativos compatibles [6,](#page-15-0) [22](#page-31-0) tarjeta USB, resolución de problemas [115](#page-124-0) manchas, solución de problemas [96](#page-105-0) manchas borrosas de tóner, solución de problemas [98](#page-107-0) mantenimiento, contratos [124](#page-133-0) marcas de agua [47](#page-56-0) materiales, restricciones [132](#page-141-0) medios especiales directrices [36](#page-45-0) memoria especificaciones [3](#page-12-0) mensajes graves [86](#page-95-0) panel de control [86](#page-95-0) mensajes de advertencia [86](#page-95-0) mensajes de alerta [86](#page-95-0) mensajes de error graves [86](#page-95-0) panel de control [86](#page-95-0) menú Config. sistema [12](#page-21-0) configuración de copia [11](#page-20-0) Informes [12](#page-21-0) panel de control, acceso [11](#page-20-0) Servicio [12](#page-21-0) Menú Configuración del sistema [12](#page-21-0) mercurio, producto sin [132](#page-141-0) modelo número, ubicación [5](#page-14-0) modelos comparación [1](#page-10-0)

#### **N**

n páginas por hoja Windows [50](#page-59-0) número de copias, cambio [54](#page-63-0) número de serie, ubicación [5](#page-14-0)

números de referencia cables [118](#page-127-0) consumibles [118](#page-127-0) números de teléfono línea especializada en fraudes de HP [78](#page-87-0)

#### **O**

orientación, configuración [47](#page-56-0) orientación horizontal, configuración [47](#page-56-0) orientación vertical, configuración [47](#page-56-0) oscuridad, configuración del contraste copia [57](#page-66-0)

#### **P**

página de configuración impresión [76](#page-85-0) página de demostración, imprimir [76](#page-85-0) páginas en blanco [102](#page-111-0) error de alimentación [101](#page-110-0) exceso de ondulación [101](#page-110-0) inclinadas [99,](#page-108-0) [101](#page-110-0) no se imprimen [103](#page-112-0) páginas en blanco solución de problemas [102](#page-111-0) páginas inclinadas [99](#page-108-0), [101](#page-110-0) páginas por hoja Windows [50](#page-59-0) páginas por minuto [3](#page-12-0) páginas torcidas [99,](#page-108-0) [101](#page-110-0) panel de control configuración [16,](#page-25-0) [22](#page-31-0) escaneado desde (Macintosh) [27](#page-36-0) mensajes, solución de problemas [86](#page-95-0) menús [11](#page-20-0) página de limpieza, impresión [81](#page-90-0) solución de problemas de pantalla [90](#page-99-0) papel abarquillado, solución de problemas [99](#page-108-0) arrugado [99](#page-108-0)

atascos [90](#page-99-0) configuración de copia [59](#page-68-0) origen, seleccionar [46](#page-55-0) páginas por hoja [25](#page-34-0) primera página [25,](#page-34-0) [45](#page-54-0) solución de problemas [100](#page-109-0) tamaño, cambiar [59](#page-68-0) tamaño, seleccionar [46](#page-55-0) tamaño del documento, seleccionar [46](#page-55-0) tamaño personalizado, configuración de Macintosh [25](#page-34-0) tamaños admitidos [35](#page-44-0) tipo, cambiar [60](#page-69-0) tipo, seleccionar [47](#page-56-0) tipos admitidos [40](#page-49-0) papel especial directrices [36](#page-45-0) papel ondulado, solución de problemas [99](#page-108-0) pedidos de consumibles y accesorios [118](#page-127-0) peso [126](#page-135-0) píxeles por pulgada (ppi), resolución de escaneado [69](#page-78-0) pliegues, solución de problemas [99](#page-108-0) portadas [25](#page-34-0), [45](#page-54-0) ppi (píxeles por pulgada), resolución de escaneado [69](#page-78-0) ppp (puntos por pulgada) escanear [69](#page-78-0) especificaciones [3](#page-12-0) preajustes (Macintosh) [24](#page-33-0) primera página en blanco [45](#page-54-0) uso de un papel diferente [25](#page-34-0) utilizar otro papel [45](#page-54-0) prioridad, configuración [22](#page-31-0) prioridad de configuración [16](#page-25-0) problemas de carga, solución de problemas [102](#page-111-0) producto comparación de modelos [1](#page-10-0) número de serie, ubicación [5](#page-14-0) programa de administración ambiental [130](#page-139-0) protocolos, redes [31](#page-40-0)

puerto de red configuración [31](#page-40-0) ubicación [4](#page-13-0) puertos cables, pedidos [118](#page-127-0) resolución de problemas de Macintosh [115](#page-124-0) tipos incluidos [3](#page-12-0) ubicación [4](#page-13-0) puertos de interfaz cables, pedidos [118](#page-127-0) tipos incluidos [3](#page-12-0) ubicación [4](#page-13-0) puerto USB instalación de Macintosh [23](#page-32-0) resolución de problemas de Macintosh [115](#page-124-0) solución de problemas [103](#page-112-0) tipo incluido [3](#page-12-0) puntos, solución de problemas [96](#page-105-0) puntos por pulgada (ppp) especificaciones [3](#page-12-0)

#### **R**

rayas, solución de problemas [97](#page-106-0) rayas blancas o atenuadas, solución de problemas [104](#page-113-0) rayas verticales blancas o atenuadas [104](#page-113-0) recambio de cartuchos de impresión [79](#page-88-0) reciclado programa medioambiental y de devolución de suministros de impresión de HP [131](#page-140-0) reciclaje de consumibles [79](#page-88-0) red configuración [29](#page-38-0) protocolos admitidos [31](#page-40-0) sistemas operativos admitidos [30](#page-39-0) solución de problemas [112](#page-121-0) redes instalación de Macintosh [24](#page-33-0) redistribución del tóner [79](#page-88-0) reducción de documentos copia [55](#page-64-0) requisitos de tensión [126](#page-135-0)

resolución características [3](#page-12-0) escaneado [69](#page-78-0) especificaciones [3](#page-12-0) ruido, especificaciones [127](#page-136-0)

#### **S**

seguridad, declaraciones [135](#page-144-0) servicio distribuidores autorizados de HP [122](#page-131-0) mensajes de error graves [86](#page-95-0) volver a embalar el dispositivo [124](#page-133-0) Servicio, menú [12](#page-21-0) servicio técnico números de referencia [118](#page-127-0) servicio técnico, contratos [124](#page-133-0) servidor web incorporado [19](#page-28-0), [24](#page-33-0) servidor web incorporado (EWS) funciones [77](#page-86-0) sistemas operativos, redes [30](#page-39-0) sistemas operativos compatibles [6](#page-15-0), [7,](#page-16-0) [16](#page-25-0), [22](#page-31-0) software componentes [6](#page-15-0) componentes para Windows [15](#page-24-0) configuración [16,](#page-25-0) [22](#page-31-0) escanear desde TWAIN o WIA [66](#page-75-0) instalación avanzada [6](#page-15-0) instalación de conexión directa, Macintosh [23](#page-32-0) instalación de red, Macintosh [24](#page-33-0) instalación sencilla [6](#page-15-0) OCR de Readiris [67](#page-76-0) servidor web incorporado [19](#page-28-0), [24](#page-33-0) sistemas operativos compatibles [6,](#page-15-0) [16](#page-25-0), [22](#page-31-0) Windows [19](#page-28-0) software compatible con TWAIN, escanear desde [66](#page-75-0) software compatible con WIA, escanear desde [66](#page-75-0) software de OCR [67](#page-76-0) software de OCR de Readiris [67](#page-76-0)

software de reconocimiento óptico de caracteres [67](#page-76-0) solución de problemas archivos EPS [115](#page-124-0) arrugas [99](#page-108-0) atascos [90](#page-99-0) cables USB [103](#page-112-0) calidad de copia [104](#page-113-0) calidad de escaneado [108](#page-117-0), [110](#page-119-0) calidad de impresión [96](#page-105-0) copiar [107](#page-116-0) defectos repetidos [100](#page-109-0) desprendimiento de tóner [98](#page-107-0) de Windows [114](#page-123-0) dispersión del tóner [100](#page-109-0) escaneados en blanco [110](#page-119-0) impresión atenuada [96](#page-105-0) líneas, copias [105](#page-114-0) líneas, escaneados [110](#page-119-0) líneas, páginas impresas [97](#page-106-0) lista de comprobación [84](#page-93-0) manchas borrosas de tóner [98](#page-107-0) manchas de tóner [96](#page-105-0) mensajes de error graves [86](#page-95-0) mensajes del panel de control [86](#page-95-0) páginas, no se imprimen [103](#page-112-0) páginas demasiado claras [105](#page-114-0) páginas demasiado oscuras [105](#page-114-0) páginas en blanco [102](#page-111-0) páginas inclinadas [99](#page-108-0), [101](#page-110-0) pantalla del panel de control [90](#page-99-0) papel [100](#page-109-0) problemas de carga [102](#page-111-0) problemas en Macintosh [114](#page-123-0) redes [112](#page-121-0) soportes de impresión abarquillados [99](#page-108-0) tamaño de copia [107](#page-116-0) texto [99](#page-108-0) sombreado de fondo, solución de problemas [97](#page-106-0) soporte de impresión arrugado [99](#page-108-0)

soportes atascos [90](#page-99-0) configuración de copia [59](#page-68-0) impresión en soportes especiales [44](#page-53-0) orientación, configuración [47](#page-56-0) origen, seleccionar [46](#page-55-0) páginas por hoja [25](#page-34-0) páginas por hoja, Windows [50](#page-59-0) primera página [25,](#page-34-0) [45](#page-54-0) seleccionar tamaño y tipo [40](#page-49-0) tamaño, cambiar [59](#page-68-0) tamaño, seleccionar [46](#page-55-0) tamaño del documento, seleccionar [46](#page-55-0) tamaño personalizado, configuración de Macintosh [25](#page-34-0) tamaño predeterminado para bandeja [38](#page-47-0) tamaños admitidos [35](#page-44-0) tipo, cambiar [60](#page-69-0) tipo, seleccionar [47](#page-56-0) soportes admitidos [35](#page-44-0) soportes de impresión abarquillado, solución de problemas [99](#page-108-0) admitidos [35](#page-44-0) solución de problemas [100](#page-109-0) soportes de impresión abarquillados [99](#page-108-0) SupportPack, HP [124](#page-133-0)

#### **T**

tamaño [126](#page-135-0) tamaño, copia reducir o ampliar [55](#page-64-0) solución de problemas [107](#page-116-0) tamaño, soportes selección de bandeja [40](#page-49-0) tapa, limpieza [82](#page-91-0) TCP/IP protocolos admitidos [31](#page-40-0) sistemas operativos admitidos [30](#page-39-0) técnica, asistencia en línea [122](#page-131-0) terminología [137](#page-146-0) texto, solución de problemas [99](#page-108-0) tipos, soportes selección de bandeja [40](#page-49-0) tóner ahorro [47](#page-56-0) desprendimiento, solución de problemas [98](#page-107-0) dispersión, solución de problemas [100](#page-109-0) manchas, solución de problemas [96](#page-105-0) manchas borrosas, solución de problemas [98](#page-107-0) trabajo de impresión cancelar [42](#page-51-0) transportar el dispositivo [124](#page-133-0)

#### **U**

Unión Europea, eliminación de residuos [133](#page-142-0) USB, puerto ubicación [4](#page-13-0) uso de otros papeles/ portadas [45](#page-54-0)

#### **V**

varias páginas por hoja [25,](#page-34-0) [50](#page-59-0) velocidad escanear, solución de problemas [109](#page-118-0) especificaciones de impresión [3](#page-12-0) velocidad lenta, solución de problemas escanear [109](#page-118-0) volver a embalar el dispositivo [124](#page-133-0)

#### **W**

Web, sitios asistencia al cliente [122](#page-131-0) asistencia al cliente de Macintosh [123](#page-132-0) Hoja de datos sobre seguridad de los materiales (MSDS) [133](#page-142-0) Windows componentes de software [15,](#page-24-0) [19](#page-28-0) configuración del controlador [17](#page-26-0) controlador compatible [16](#page-25-0)

controladores compatibles [7](#page-16-0) escanear desde software TWAIN o WIA [66](#page-75-0) páginas por hoja [50](#page-59-0) sistemas operativos compatibles [6,](#page-15-0) [16](#page-25-0) solución de problemas de [114](#page-123-0)

© 2008 Hewlett-Packard Development Company, L.P.

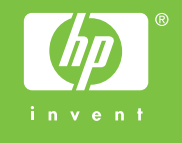

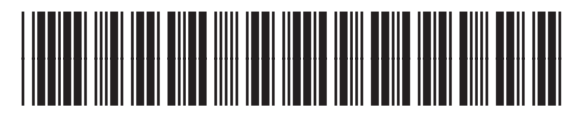

CB537-90950